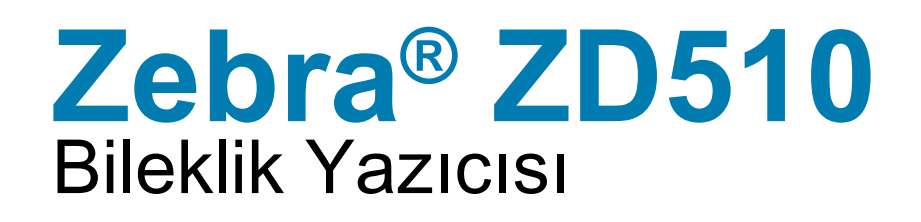

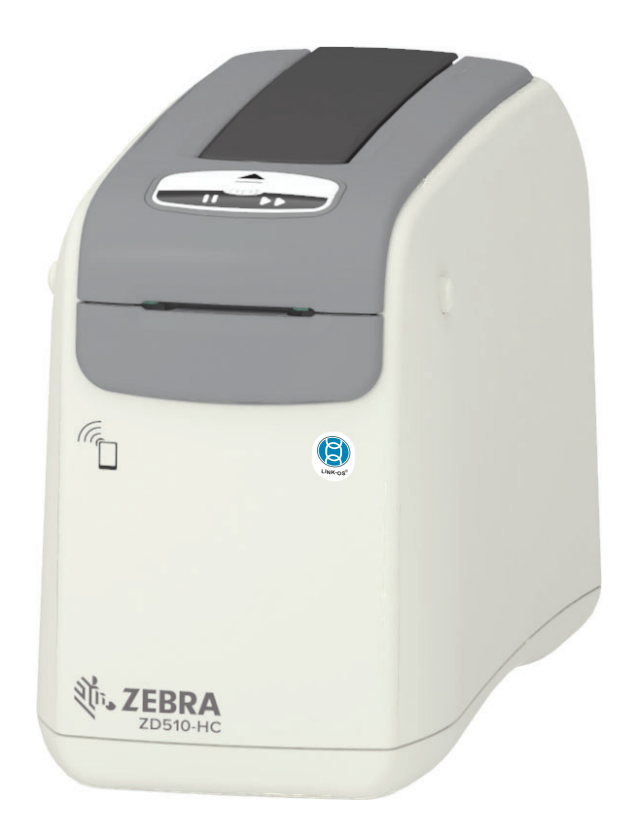

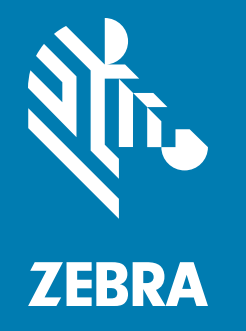

# **Kullanici Kilavuzu**

P1099655-241 Rev. C

## **Telif hakkı**

© 2018 ZIH Corp ve/veya istirakleri. Tüm hakları saklıdır. ZEBRA ve stilize edilmis Zebra kafası ZIH Corp. sirketinin ticari markalarıdır, dünya genelinde bircok hukuk sisteminde tescillidir. Diğer tüm ticari markalar kendi sahiplerine aittir.

TELİF HAKLARI VE TİCARİ MARKALAR: Telif hakkı ve ticari marka ile tüm bilgiler için, bkz. www.zebra.com/copyright GARANTİ: Tüm garanti bilgileri için, bkz. www.zebra.com/warranty SON KULLANICI LİSANS ANLAŞMASI: Tüm EULA bilgileri için, bkz. www.zebra.com/eula

## Kullanım Şartları

Mülkiyet Bildirgesi: Bu kılavuzda Zebra Technologies Corporation ve istirakci subelerinin ("Zebra Technologies") mülkiyet bilgileri bulunmaktadır. Sadece burada anlatılan ekipmanları calıstıran ve bakımını yapan tarafların bilgilendirilmesi amacını gütmektedir. Bu tür mülkiyet bilgileri, Zebra Technologies'in açık yazılı izni olmadan diğer taraflar tarafından başka hiçbir amaç için kullanılamaz, çoğaltılamaz veya ifşa edilemez.

Ürün İyileştirmeleri: Ürünlerin sürekli olarak iyileştirmeleri Zebra Technologies'in politikasıdır. Tüm spesifikasyonlar ve tasarımlar bildirilmeden değiştirilebilir.

Sorumluluk Feragatı: Zebra Technologies, yayınlanan Mühendislik spesifikasyonları ve kılavuzlarının doğru olmasını sağlamak için gereken önlemleri almıştır, ancak bazı hatalar meydana gelebilir. Zebra Technologies bu tür hataları düzeltme hakkını saklı tutar ve bunlardan doğan sorumluluklardan feragat eder.

Sorumluluk Sınırlaması: Zebra Technologies veya ekli ürünün yaratılması, üretilmesi veya teslimatında bulunan diğer tüm taraflar, bu ürünün kullanımından, kullanılmasının sonucundan veya kullanılamamasından kaynaklanacak hiçbir hasardan (kar kaybı, iş kesintisi, iş bilgilerinin kaybı veya diğer her türlü maddi kayıp dahil ancak bunlarla sınırlı olmamak kaydıyla), Zebra Technologies bu tür hasarların oluşabileceğine dair bilgilendirilmiş olsa dahi, sorumlu olmayacaktır. Bazı hukuk sistemlerinde tesadüfi veya neden olunan zararların hariç tutulmasına veya sınırlandırılmasına izin verilmediğinden, yukarıdaki sınırlama veya hariç tutma hükmü sizin için geçerli olmayabilir.

## <span id="page-2-1"></span><span id="page-2-0"></span>**Hakkında**

Bu kılavuz, Zebra ZD510 Link OS masaüstü yazıcılarının entegratörleri ve kullanıcıları içindir. Bu yazıcıları kurmak, yapılandırmayı değiştirmek, çalıştırmak ve fiziksel olarak desteklemek için bu kılavuzu kullanın.

Bu yazıcıyı desteklemek için diğer Çevrimiçi kaynaklar sunlardır:

- "Nasıl Yapılır" videoları
- · ZD510 Yazıcı özellikleri için ürün sayfası bağlantıları
- · Yazıcı aksesuarı, sarf malzemeleri, parçalar ve yazılım bağlantıları
- Çeşitli kurulum ve yapılandırma kılavuzları
- Programlayıcı kılavuzları,
- · Yazıcı Sürücüleri (Windows, Apple, OPOS, vb.)
- Yazıcı Üretici yazılımı
- Yazıcı Yazı tipleri
- Yardımcı programlar
- Bilgi tabanı ve destek kişileri  $\bullet$
- · Yazıcı garanti ve onarım bağlantıları

Çevrimiçi yazıcı destek kaynaklarınıza ulaşmak için bu bağlantıları kullanın:

· ZD510 Bileklik Yazıcısı - www.zebra.com/zd510-info

## <span id="page-3-0"></span>Diğer Değerli Yazıcı Kaynakları

Zebra, cok cesitli ücretsiz ve ücret tabanlı yazılımlar, Uygulamalar ve Zebra Link-OS yazıcınız icin diğer teknik kaynaklara sahiptir.

Bunlar çevrimiçi olarak sunulan kapsamlı yazılım ve kaynak alanlarından sadece bazılarıdır:

- Etiket (Bileklik) Tasarım yazılımı
- Yazıcı Yönetim aracları
- · Normalde diğer yazıcı markalarıyla iliskili eski diller için Sanal Aygıtlar
- · Bulut tabanlı Kurumsal yazıcı yönetimi ve yazdırma
- XML ve PDF formatinda dosya yazdırma
- · Oracle ve SAP desteği
- · IoT veri aracları (Savanna)
- · Bir Link-OS Mobil Uygulamalar paketi (telefonlar, tabletler vb. için uygulamalar)
- · Link-OS yazılım geliştirme kiti (SDK)
- · İlave İşletim Sistemleri (OS) ve Servis platformları

Bu Çevrimiçi bağlantıdan ZebraLink, Zebra Link-OS ve Savanna'ya bakın: www.zebra.com/software

## <span id="page-3-1"></span>Zebra OneCare Yazıcı Servisi ve Desteği

Maksimum üretkenlik için, işletmenizin Zebra yazıcılarının Çevrimiçi ve iş için hazır olmasını sağlamaya yardımcı olabiliriz. Yazıcılar için çevrimiçi olarak sunulan Zebra OneCare servis ve destek seçeneklerinin açıklamalarına şu bağlantıdan göz atın: www.zebra.com/zebraonecare

## <span id="page-3-2"></span>Bu Belgeyi Ve Dahili Olarak Eklenen Dosyaları Kullanma

Bu belge, Adobe Reader veya Adobe DC ile en iyi şekilde kullanılır. Bu kullanım kılavuzu, örnek yazıcı işlemleri için ekteki Kullanıcı Programlama Örnek Dosyalarını içerir.

Adobe Reader'ı yüklemek icin Adobe web sitesine gidin (bu yayımın sunum saatinde ücretsiz olarak): www.adobe.com

## <span id="page-4-0"></span>**Belge Terim Kuralları**

Asağıdaki grafik simgeleri, belge seti boyunca kullanılır. Bu simgeler ve bunların iliskili anlamları asağıda açıklanmaktadır.

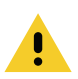

Dikkat · Eğer önlem dikkate alınmazsa, kullanıcı küçük ya da orta derecede yaralanmalara maruz kalabilir.

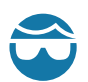

Göz Yaralanması Uyarısı • Önlem alınmazsa, kullanıcının gözleri hasar görebilir. ÖRNEK: Eringleri, C-klipsleri, segmanları, yayları ve montaj düğmelerini takarken veya cıkartırken koruyucu gözlük takın. Bunlar gergin durumdadır ve fırlayabilirler.

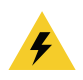

Elektrik Carpması Uyarısı • Önlem alınmazsa, kullanıcıya elektrik carpabilir. ÖRNEK: Asağıdaki islemi yapmadan önce yazıcıyı KAPATIN ve güc kaynağıyla olan bağlantısını kesin.

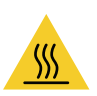

Sıcak Yüzey Uyarısı • Önlem alınmazsa, kullanıcı yanabilir. ÖRNEK: Yazıcı kafası sıcak olabilir ve ciddi yanıklara sebep olabilir. Yazıcı kafasının soğumasını bekleyin.

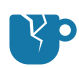

Ürün Hasarı Uyarısı · Önlem alınmazsa, ürün hasar görebilir. ÖRNEK: Bilgisayarı düzgün kapatmadan fişi çıkardığınızda, sabit sürücünüzdeki veriler bozulabilir.

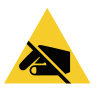

ESD Uyarısı • Önlem alınmazsa, ürün elektroniği elektrostatik bir deşarj nedeniyle zarar görebilir. ÖRNEK: Devre kartları ve yazıcı kafaları gibi statiğe duyarlı parçaları ele alırken elektrostatik güvenlik önlemleri alın.

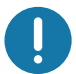

Önemli • Buradaki metin, kullanıcının bilmesinin önemli olduğu bilgileri gösterir. ÖRNEK: Ürünü yazıcınıza bağlamadan ÖNCE ürün için setup.exe dosyasını çalıştırın.

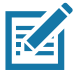

Not · Buradaki metin, kullanıcının öğrenmesi için tamamlayıcı ve bir görevi tamamlamak için gerekli olmayan bilgileri gösterir. ÖRNEK: Ürün garantileri hakkında tüm bilgiler için zebra.com adresine bakın.

# <span id="page-5-0"></span>*içindekiler*

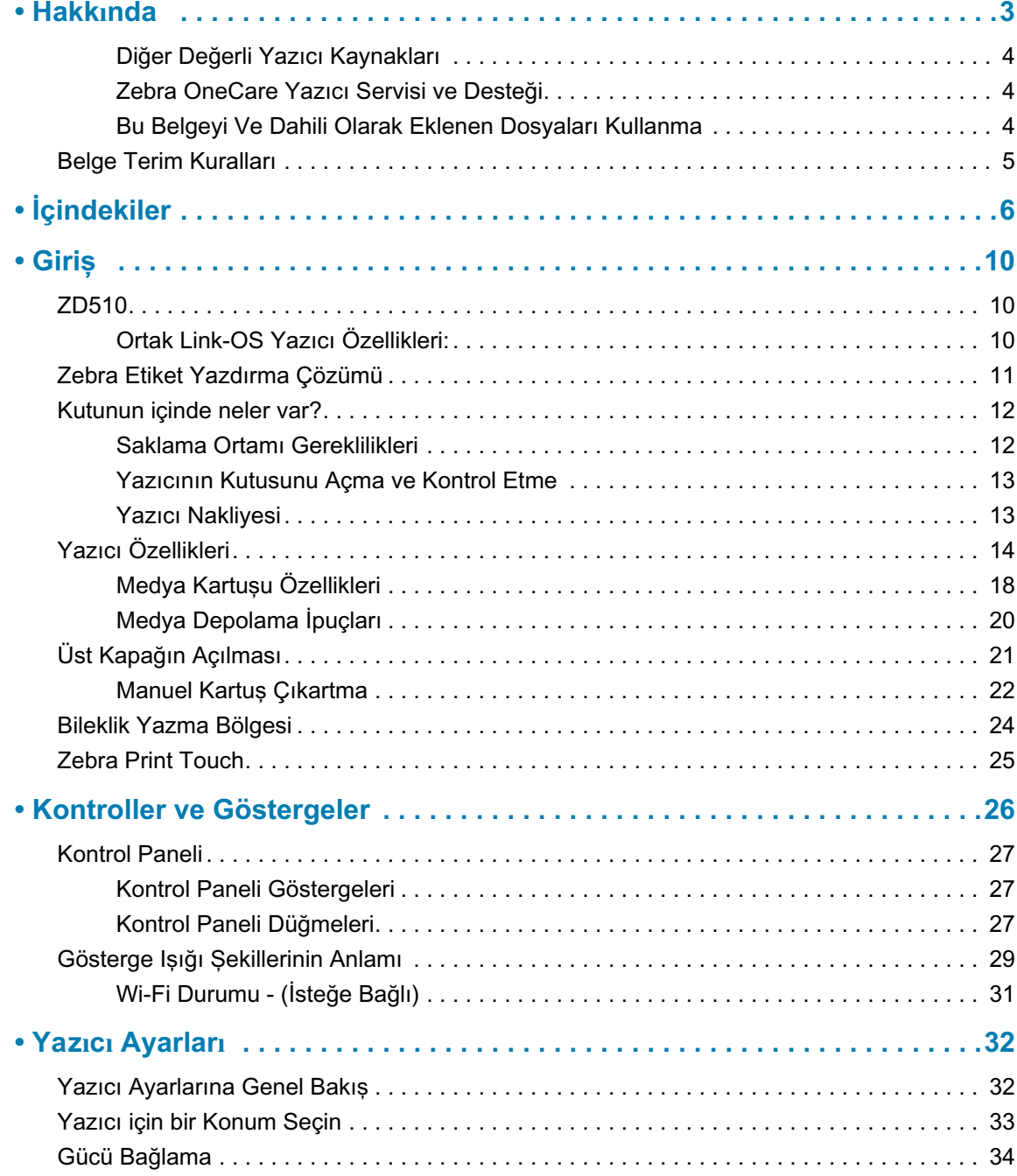

## Içindekiler

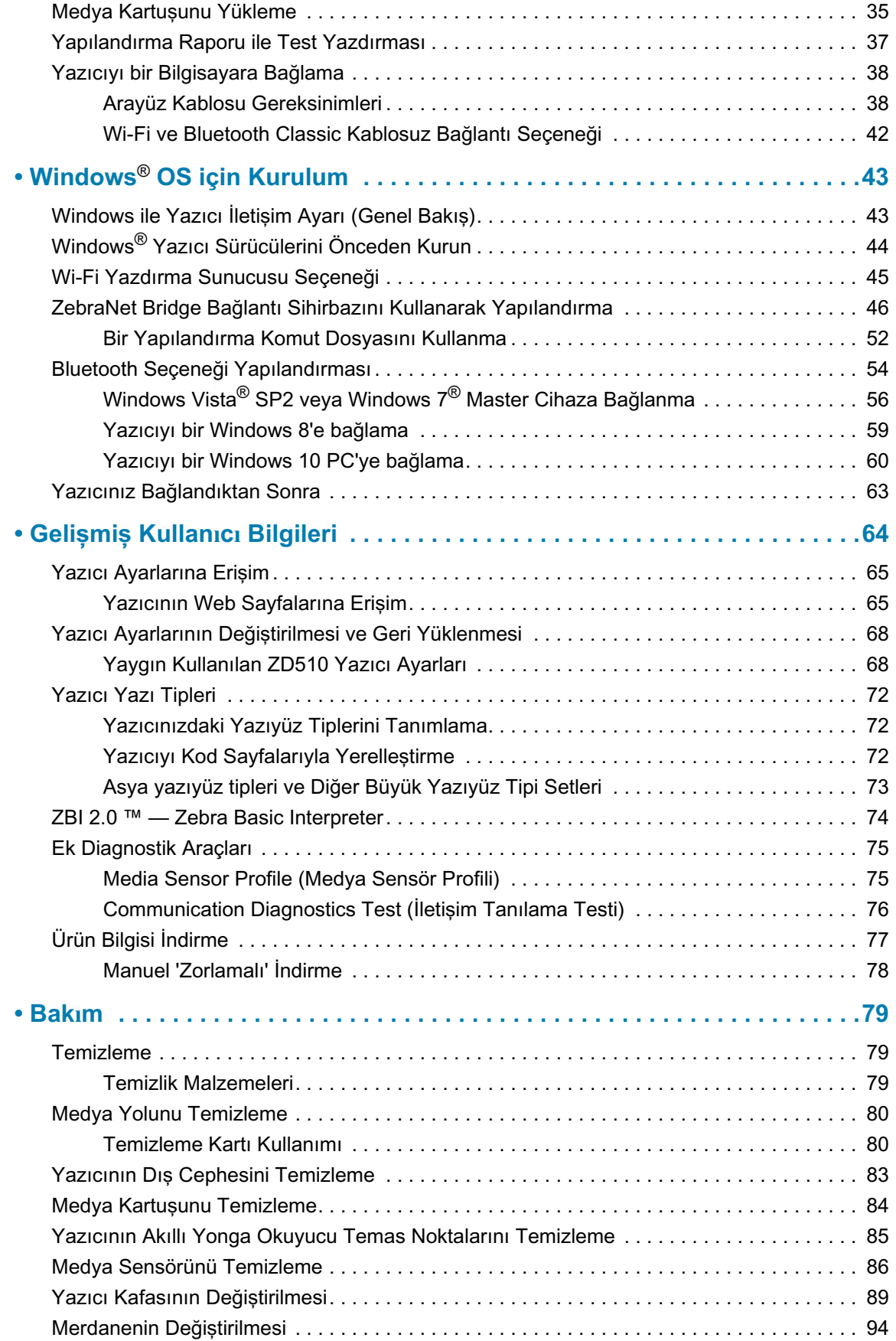

## İçindekiler

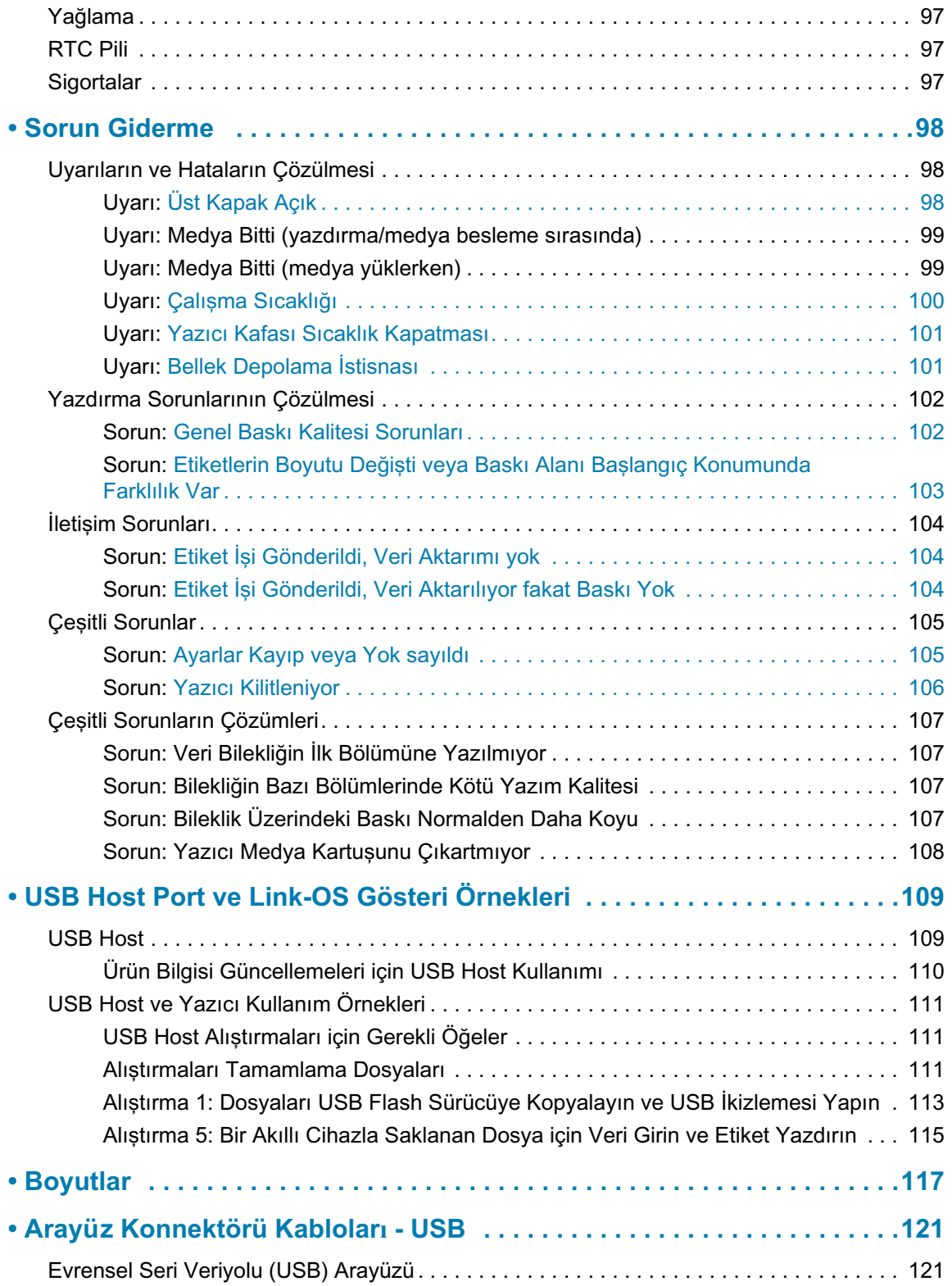

## İçindekiler

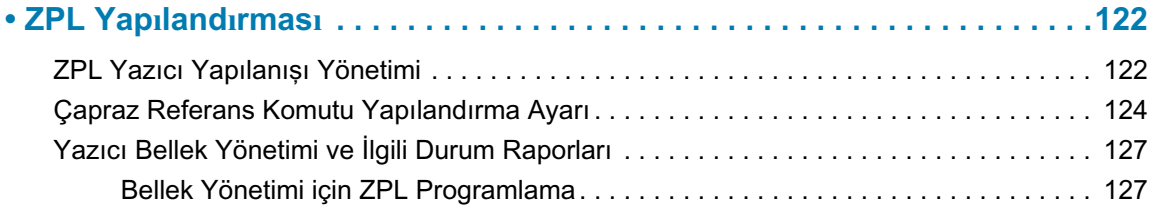

# <span id="page-9-0"></span>Giriș

Bu bölüm Zebra® Link-OS termal bileklik ve etiket yazıcısı olan ZD510 yazıcı serisini tanıtır.

## <span id="page-9-1"></span>**ZD510**

Zebra ZD510 geniş bir özellik yelpazesine sahiptir.

- · Hızlı ve kolay medya kartuşu yükleme.
- · Otomatik medya yükleme yükleme veya çıkartma sırasında sıfır kullanıcı teması.
- · Barkotları, metinleri ve grafikleri ek mürekkebe veya aktarım şeridine ihtiyaç kalmadan doğrudan termal yazdırma.
- · 300 dpi (inç başına nokta) yazdırma çözünürlüğü (yaklaşık 12 nokta / mm).
- · Genel hastane temizlik kimyasalları ve tıbbi sınıf bir güç kaynağına dayanabilecek plastiklerden üretilmiş sağlık hizmetlerinde kullanılmaya hazır plastikleri içerir.
- Yazıcılar Link-OS Sanal Aygıtları aracılığıyla ZPL ™ Zebra yazıcı programlama dillerini ve çok çeşitli diğer yazıcı denetim dillerini destekler.

## <span id="page-9-2"></span>Ortak Link-OS Yazıcı Özellikleri:

- · Kolay ürün bilgisi yükseltmeleri için Evrensel Seri Veriyolu (USB) Host Portu.
- Evrensel Seri Veriyolu (USB) 2.0 arayüzü
- 10/100 Ethernet (802.3 RJ-45) arayüzü.
- · Zebra'nın Link-OS'u akıllı Zebra cihazları ile işletim sistemlerini güçlü yazılım uygulamaları ile bağlayan bir açık platformdur ve cihazların kolayca entegre olmasını, yönetilmesini ve her konumda bakım yapılmasını sağlar.
- · Link-OS yazıcı yapılandırması ve mobil cihaz erişimi için Bluetooth Düşük Güç (BTLE).
- · Anında OpenType ve TrueType yazı tipi ölçekleme ve alımı, Unicode, kalıcı ölçeklenebilir yazı tipi (Swiss 721 Latin 1 yazı tipi) ve çeşitli kalıcı bit eşlem yazı tipleri.
- Yerleşik Gerçek Zamanlı Saat (RTC).
- Geriye uyumluluk odaklı teknoloji yazıcı değisimini kolaylastırır:
	- · Eski Zebra masaüstü yazıcıların anında değişimi.
	- · Zebra-dısı programlama dillerini yorumlamak için Link-OS sanal cihazları destekler.
- XML-Etkin yazdırma—barkod etiketi yazdırma için XML iletisimine izin vererek, lisans ücretlerini ve yazdırma sunucusu donanımını ortadan kaldırır ve kişiselleştirme ve programlama maliyetlerini azaltır.
- Zebra ™ Küresel Yazdırma Cözümü Microsoft Windows klavye kodlamasını (ve ANSI), Unicode UTF-8 ve UTF 16 (Unicode Dönüstürme Formatları), XML, ASCII (eski programlar ve sistemler tarafından kullanılan 7 ve 8 bit), temel tek ve çift bayt yazıtipi kodlama, JIS ve Shift-JIS (Japon Uluslararası Standartları), Onaltılık kodlama ve özel karakter eslemini (DAT tablo oluşturma, yazı tipi bağlayıcı ve karakter tekrar eşleme) destekler.
- · Mobil cihazlarda çalışan bir kurulum uygulaması ile yazıcı yapılandırmasını destekler.
	- $\bullet$ Zebra'nın Print Touch (Yakın Saha İletişimi - NFC) "dokunma" özelliği ile cihazları eșleștirin, yazıcı bilgilerine girin ve mobil uygulamalara erișin.
- · Yazıcı kafası bakım raporlaması kullanıcı tarafından etkinleştirilir ve özelleştirilir.
- · Yazıcı kafası ve merdane silindirinin (sürücü) aletsiz kolayca değişimi.
- · Formların, yazı tiplerinin ve grafiklerin saklanması için asgari 64 MB dahili (E:\) kullanıcı erişimli yazıcı belleği.

## <span id="page-10-0"></span>Zebra Etiket Yazdırma Çözümü

Yazıcı, bir yazdırma çözümünün üç (3) parçasından biridir. Baskı için, bir yazıcı (ZD510), uyumlu medya (Zebra bileklik kartuşu) ve yazıcıya ne yapmasını söyleyecek bir yazılım (sürücü, uygulamalar ya da programlar) gerekir. Yazıcı, diğer aygıtlara veya sistemlere bağlı kalmadan yazdırabilir.

Zebra, ücretsiz etiket ve form tasarım yazılımı ile size etiket tasarımı ve baskısında yardımcı olur: Windows PC isletim sistemleri için ZebraDesigner™.

Zebra, yazıcı ayarlarını yapılandırmak, etiket ve fatura yazdırmak, yazıcı durumunu görme, grafik ve yazı tiplerini içeri aktarma, programlama komutları gönderme, ürün bilgisini güncelleme ve dosya indirme için ücretsiz yazılım uygulamaları ve sürücülerini sunan eksiksiz bir pakete sahiptir.

Zebra web sitesi ya da bayiniz istediğiniz kullanım için medya seçmenizde yardımcı olacaktır.

## <span id="page-11-0"></span>Kutunun içinde neler var?

Paketi açtıktan sonra tüm parçaların bulunduğundan emin olun. Bu kitapçıktaki talimatları izleyebilmek için yazıcı parçalarıyla aşina olmak üzere yazıcı parçalarını inceleme prosedürlerini uygulayın.

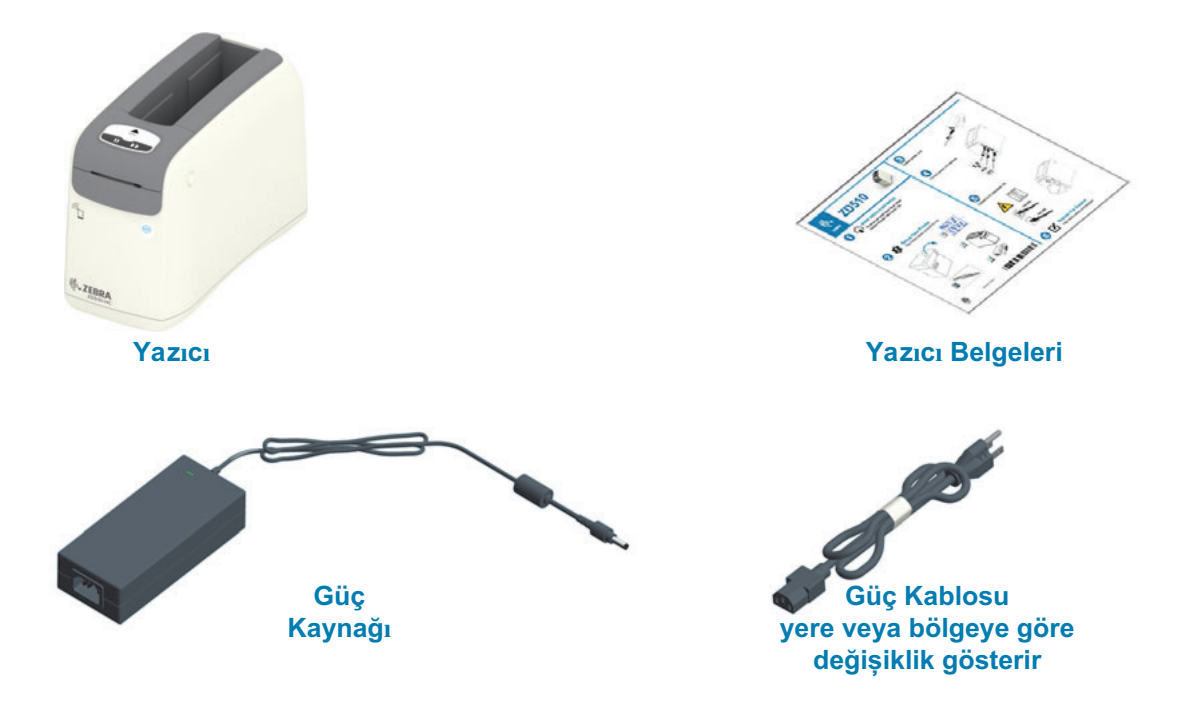

## <span id="page-11-1"></span>Saklama Ortamı Gereklilikleri

Yazıcıyı hemen çalıştırmayacaksanız, orijinal paketleme materyallerini kullanarak yeniden paketleyin.

- Saklama Koşulları: Yazıcınız çok çeşitli ortamlarda çalışacak şekilde tasarlan- $\bullet$  . mistir.
	- Çalışmadığı Zamanlarda Muhafaza Edilecek Sıcaklık Aralığı: -40° ila 140°F (-40°  $\bullet$ ila  $60^{\circ}$ C)
	- Çalışmadığı Zamanlarda Muhafaza Edilecek Nem Aralığı: %5 ila %85 yoğuşmasız

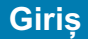

## <span id="page-12-0"></span>Yazıcının Kutusunu Açma ve Kontrol Etme

Yazıcıyı aldığınızda, hemen kutusundan çıkarın ve nakliye sırasında hasara karsı kontrol edin.

- · Tüm ambalaj malzemelerini saklayın.
- · Tüm dış yüzeyleri hasara karşı kontrol edin.
- · Yazıcıyı açıp medya bölümündeki parçaları hasara karsı kontrol edin.

Kontrol sonucu nakliye hasarı tespit ederseniz:

- Hemen nakliye firmasına bildirip hasar raporu düzenleyin. Zebra Technologies Corporation nakliye sırasında yazıcıda meydana gelen hasarlardan sorumlu değildir ve bu hasarların garanti dahilinde onarılmasını karsılamaz.
- · Nakliyeci firmanın kontrol etmesi için tüm paketleme malzemelerini saklayın.
- Zebra<sup>®</sup> yetkili satıcınıza bildirin.

Zebra Web sitesinden yazıcınızı paketleme ve paketini açma konusundaki 'Nasıl Yapılır' videolarını izleyin. Bu 5 temel Link-OS yazıcı türlerinden birine bağlantılar için Hakkında bölümüne bakın.

## <span id="page-12-1"></span>Yazıcı Nakliyesi

Yazıcının nakliye edilmesi gerekiyorsa:

- · Medya kartuşlarını yazıcıdan çıkarın.
- · Yazıcıyı KAPATIN ve kabloları sökün.
- · Nakliye sırasında hasar almasını önlemek için yazıcıyı dikkatli bir şekilde orijinal kutusuna veya uygun bir alternatif kutuya yerleştirin.
- · Orijinal kutu kayıp veya parçalanmış ise Zebra'dan yeni bir kutu satın alabilirsiniz.

## <span id="page-13-0"></span>Yazıcı Özellikleri

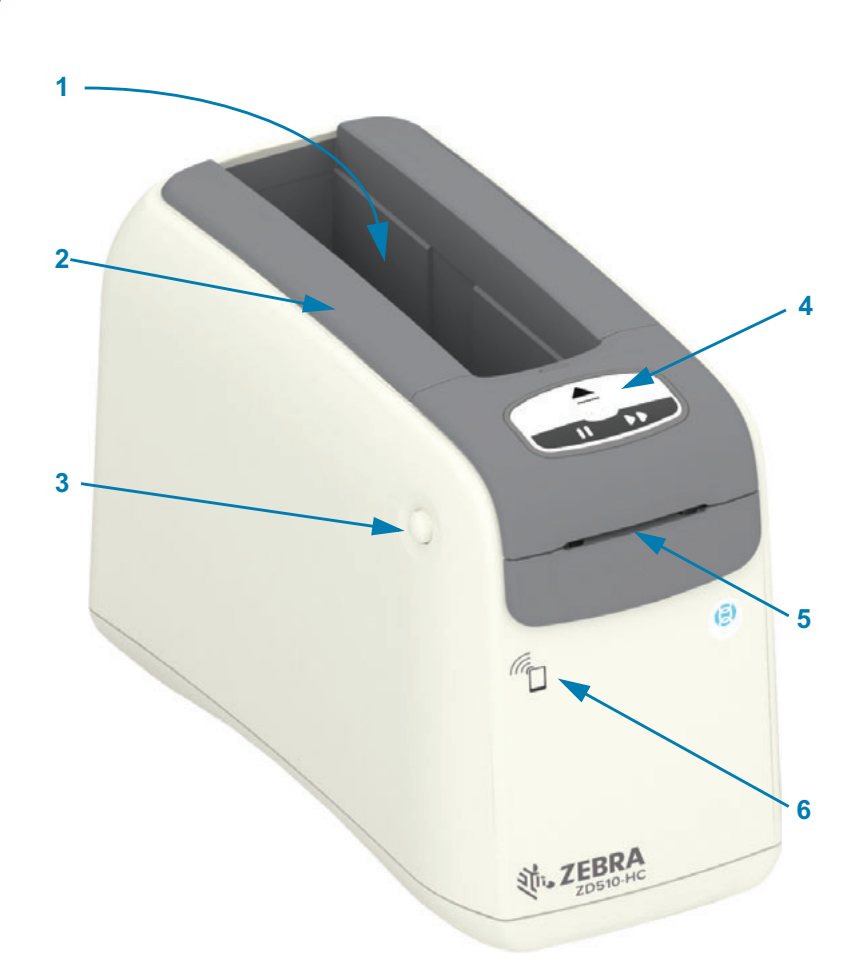

Giriș

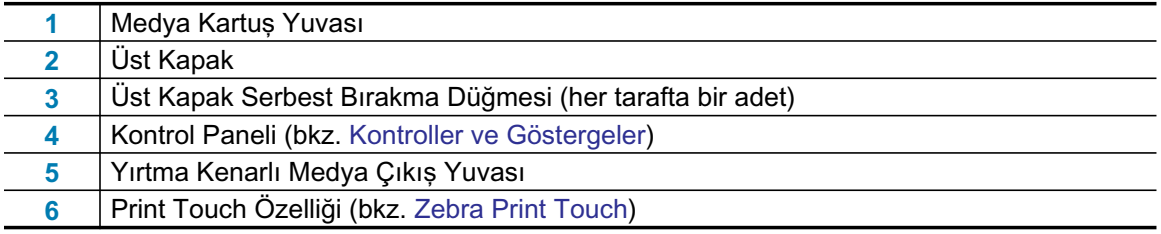

## Şekil 1 • Yazıcı Ön Kısmı

<span id="page-14-0"></span>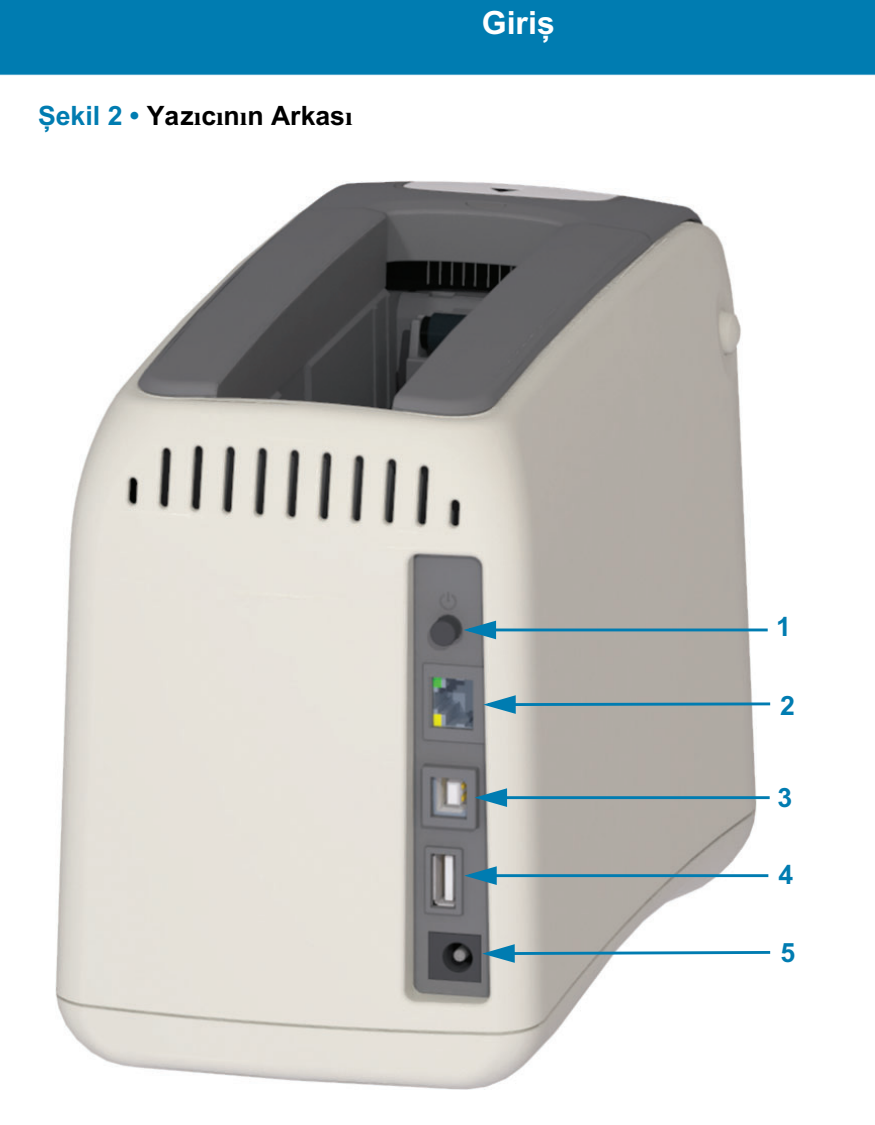

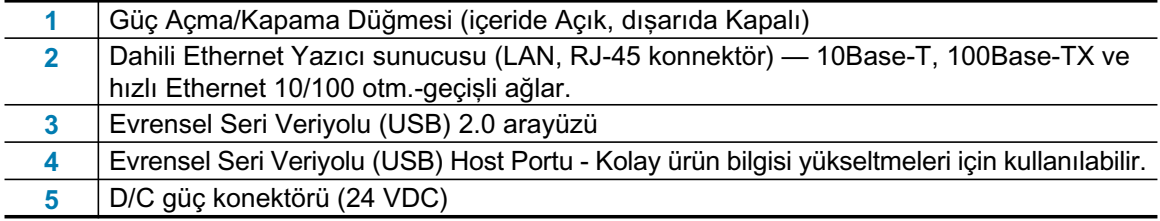

Şekil 2 yazıcının arkasında bulunan veri iletişim konektörlerini, güç düğmesini ve D/C güç konektörünü gösterir. İsteğe bağlı kablolu ve kablosuz Ethernet yazıcı sunucuları hakkında ayrıntılı bilgi için, bkz. Yazıcıyı bir Bilgisayara Bağlama ve Yazıcı Ayarlarının Değiştirilmesi ve Geri Yüklenmesi.

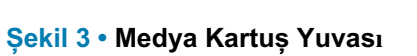

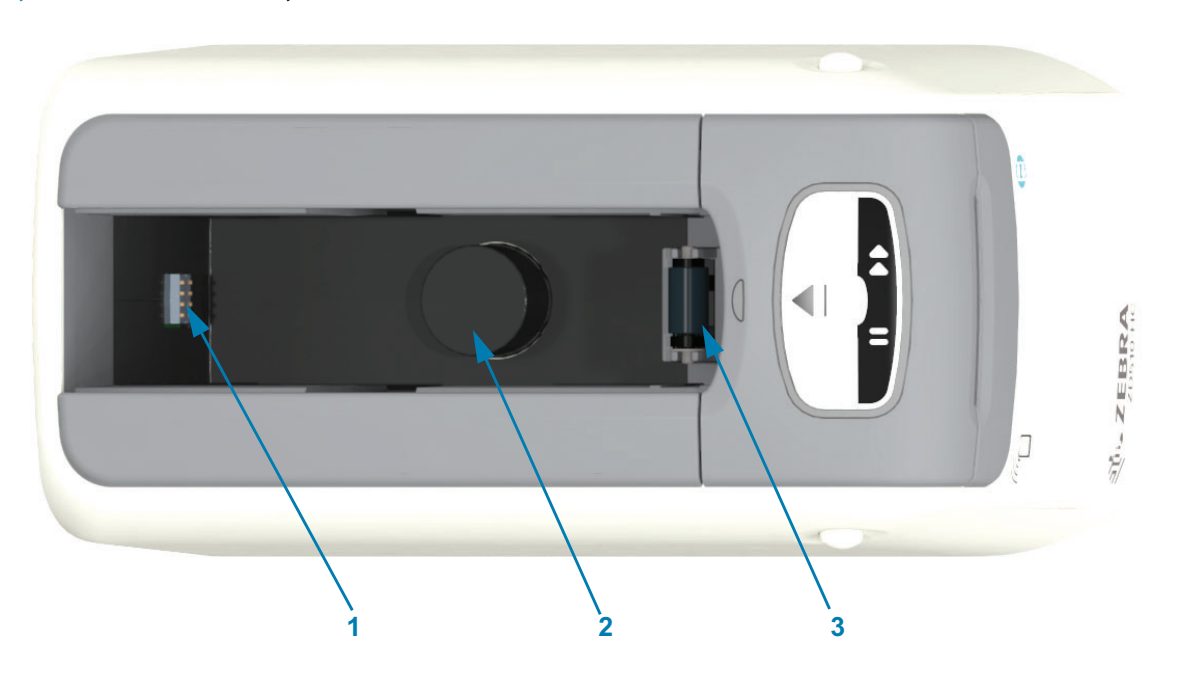

Giriș

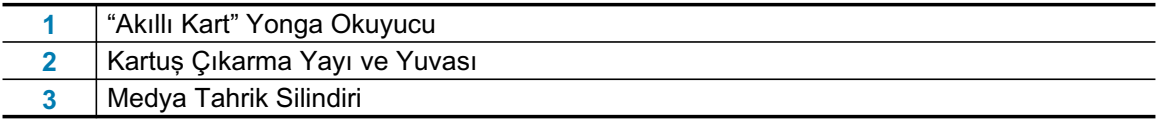

## Şekil 4 • Yazıcının Altı

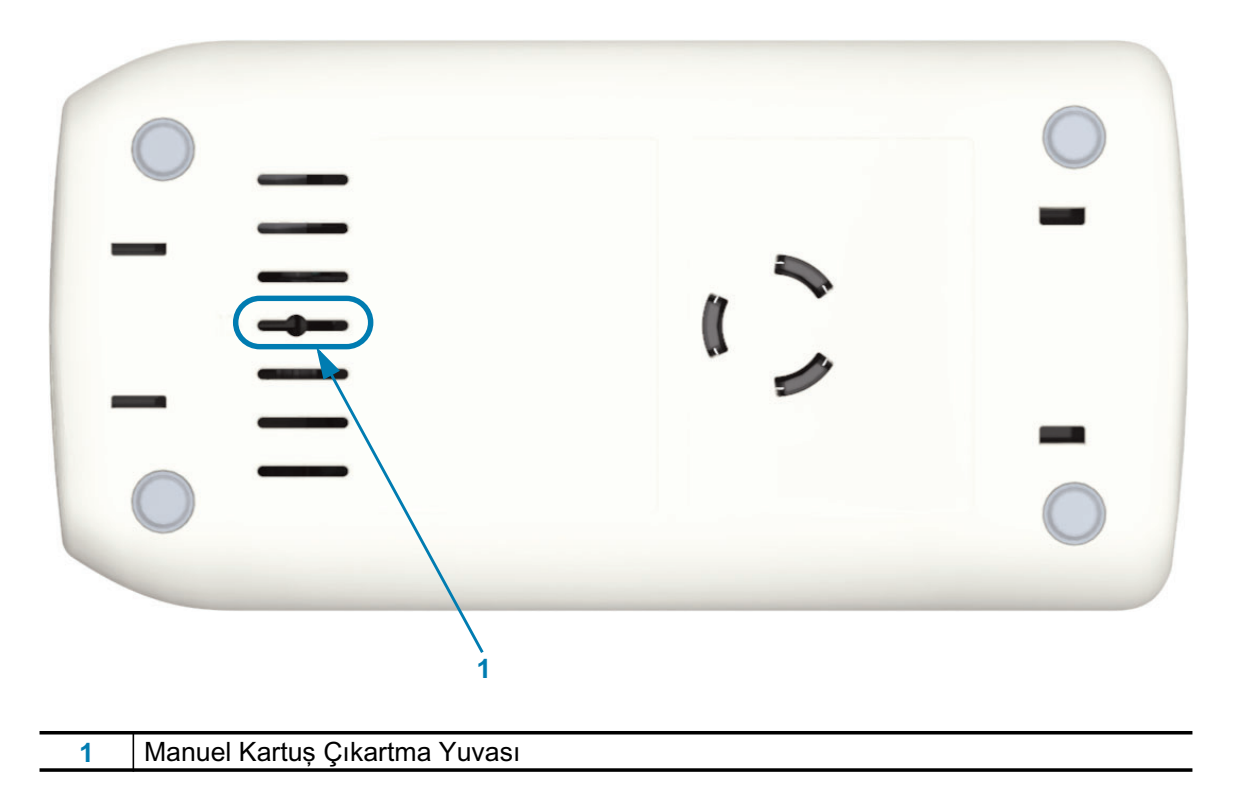

## Giriș

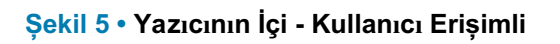

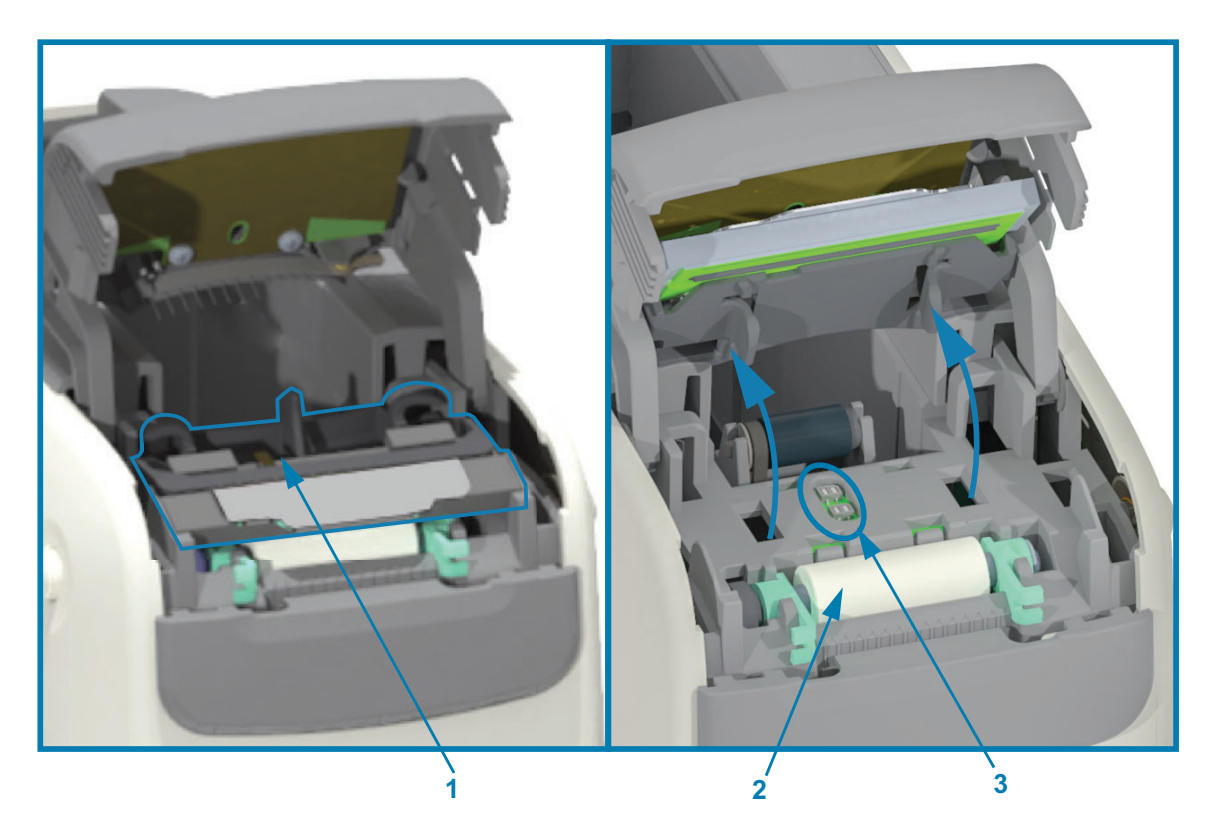

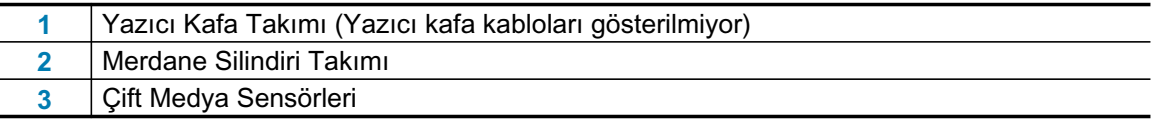

## <span id="page-17-0"></span>Medya Kartusu Özellikleri

Zebra medya kartuşunu ve yazıcıyı kullanımı kolay olması için tasarlamıştır. Yeni kartuşunuzu vazıcınızın içine yerlestirdikten sonra yazıcınız birtakım doğrulama ve kurulum çalısması gerçeklestirir. Bunlar sunları icerir:

- Kartuşun gerçek Zebra kartuşu olduğunu doğrular. Bu sayede kartuş çalışması ve baskı  $\bullet$ kalitesi garantilenmiş olur. Gerçek Zebra medyası yazıcıya zarar vermeyen materyaller kullanır.
- Medya durumunu kontrol eder kartuşta ne kadar medya var
- Otomatik olarak medya yükler (varsa).
- Medya bazlı yazdırma parametrelerini okur ve belirler yazma hızı, yazma koyuluğu, yazma alanı ve konumu ve medya uzunluğu.
- · Programlama ve yazdırma format tasarımı kartuş tarafından sağlanan ortak medya parametreleri olmadan daha kolaydır.

#### Sekil 6 ·

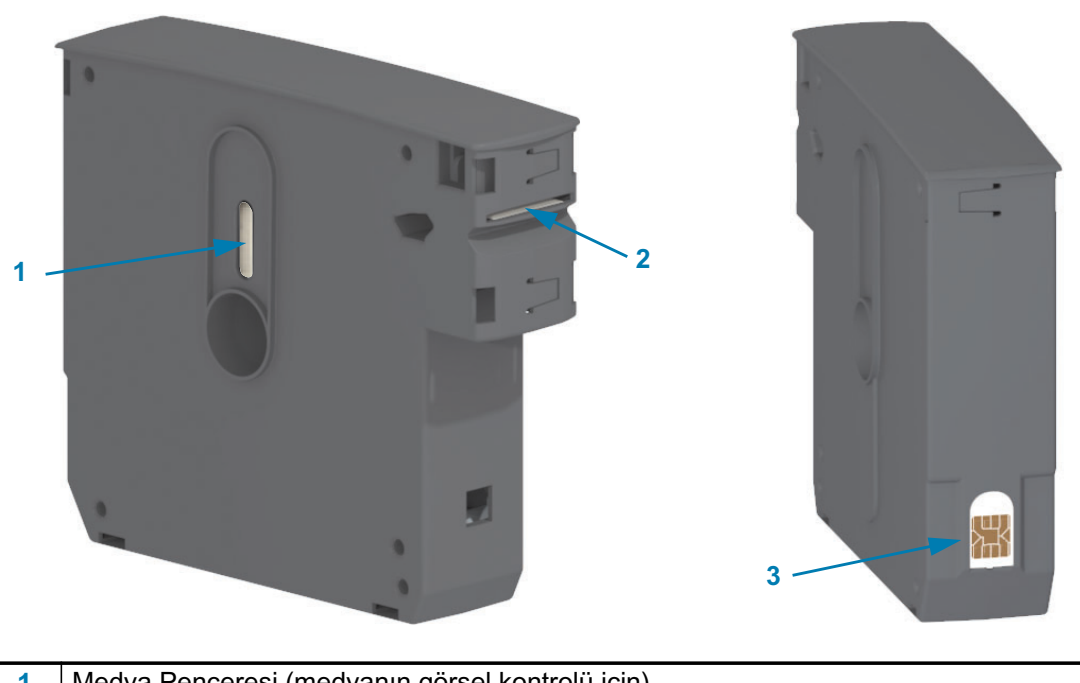

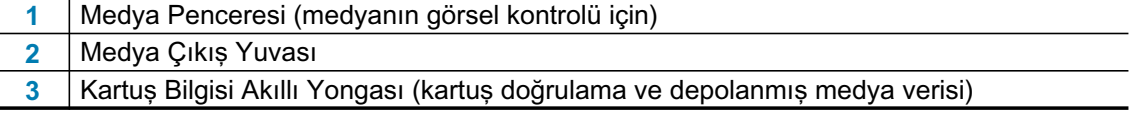

Çeşitli kullanımlar ve antimikrobiyel kaplı bilekler gibi çevrelerde kullanılan medya türleri hakkında ayrıntılı bilgi edinmek için Zebra Web sitesine gidin. Farklı boyutlar, renkler ve kapanma türlerine sahip bileklikler geri dönüştürülebilir medya kartuşlarında mevcuttur. Aynı zamanda bu sayfalarda da medya kartuş desteği bulabilirsiniz. Yazıcınızda yalnızca Gerçek Zebra™ ürünleri çalışacaktır.

#### Orijinal Zebra™ Malzemeleri Kullanın: www.zebra.com/supplies

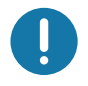

Önemli • Medya kartuşları tekrar kullanılamaz veya doldurulamaz. Medya kartuşlarını yerel yönetmelik ve yönergeler doğrultusunda imha edin. Zebra geri dönüşüm programı hakkında ayrıntılı bilgi için, bkz. http://www.zebra.com/environment.

#### <span id="page-18-0"></span>Medya Kartuşu Dokunma ve Kullanım Uyarıları

Kartus icerisindeki medya yalnızca yazıcı tarafından erisebilir olacak sekilde tasarlanmıştır. Kullanıcının yapması gereken tek şey yazıcıya yeni kartuş eklemektir, gerisini yazıcı kendisi halleder. Bileklikle arası medya deliklidir. Bileklik delmeyi Medya Çıkışının Yırtma Kenarına gelince bırakır.

#### En iyi yazıcı ve medya kartuşu performansı için:

- · Kullanmaya hazır oluncaya kadar medyayı koruyucu paketinden çıkartmayın.
- Yazıcı yazma veya besleme (ilerlet) islemini bitirinceye kadar medyaya asla dokunmayın.  $\bullet$
- Kartusu acmaya calısmayın. Kartusa kalıcı hasar verirsiniz.  $\bullet$
- · Medyayı kartuşun içerisinden çıkartmaya çalışmayın. Kartuşunuz büyük ihtimalle kalıcı olarak kullanılamaz hale gelir.
- Medyayı yazıcıdan çıkartmaya çalışmayın (kartuş yazıcı içerisindeyken).  $\bullet$

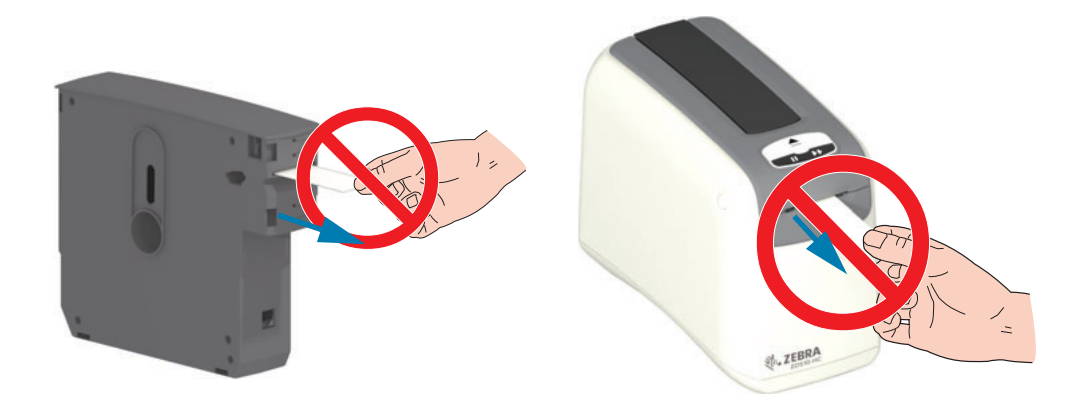

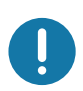

Önemli • Kartuş içinden yazıcınıza medya uzanıyor ise yazıcınıza medya kartuşu yerleştirmeyin. Düz bir kesim için görünen medyayı her zaman makasla keserek çıkartın. Yazıcının kartuşu kurtarıp kurtaramayacağını görmek için kartuşu yazıcıya yerleştirin.

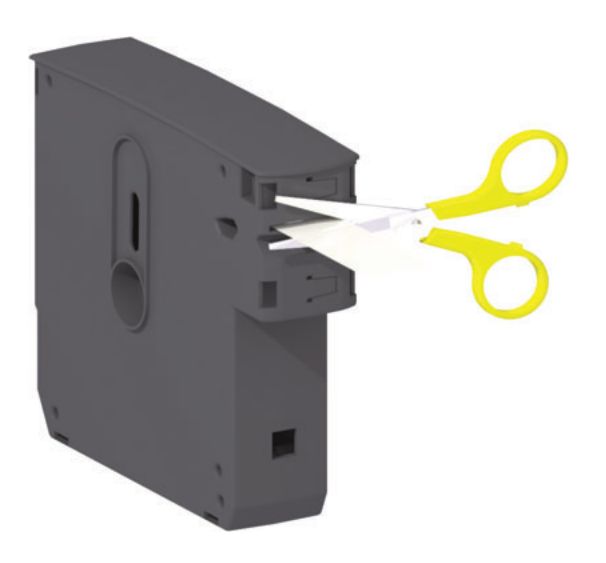

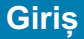

## <span id="page-19-0"></span>Medya Depolama İpuçları

- $\bullet$ Medyayı temiz, kuru, serin ve karanlık yerde saklayın. Direkt termal medya kimyasal olarak ısıya duyarlı şekilde işlenmiştir. Direkt güneş ışığı ya da ısı kaynakları medyayı bozabilir.
- Medyayı kimyasallar ya da temizleme ürünleri ile saklamayın.  $\bullet$
- · Yazıcıya yerleştirileceği ana dek medyayı koruyucu paketinde bırakın.
- Medya kartuşlarını gevşek bırakmayın. Kullanılmayan medya kartuşlarını hasardan veya kirlilikten korumak için kartuş paketlerine geri yerleştirin. Bu sayede Kartuş Bilgisi Akıllı Yongasında oluşabilecek hasar ve kirliliklerin önüne geçilmiş olur (ve insanların gevşek medya kartuşlarına dokunarak hasar vermelerini önler).
- · Pek çok medya türü ve yapışkanın bir "raf ömrü" ya da son kullanma tarihi vardır. Daima en eski olan (süresi geçmemiş) medyayı önce kullanın.

## <span id="page-20-1"></span><span id="page-20-0"></span>Üst Kapağın Açılması

Normal kullanım ve calısma sırasında üst kapağın acılmasına gerek yoktur. Acmak için genel nedenler:

- $\bullet$ Yazıcı Bakımı: Medya yolunu, sensörü, yazıcı kafası ve merdane silindirini temizleme.
- Sorun Giderme: Yazıcı veya kartuşta, kartuş medyasının kartuş içerisine normal bir şekilde  $\bullet$ geri çekilmesini önleyen bir hata meydana geldi.
- Kazara Ani Kartus Cıkartma: DURAKLAT/BESLEME düğmesine 6 saniyeden fazla basılı tutulması sonucunda kartuş medyanın uç bölümünü dışarıda bırakacak şekilde yerinden cıktı. Kartusu tamamen cıkartmak icin üst kapak acılmalıdır. DURAKLAT/BESLEME düğmesi özelliği sorun giderme sürecleri için kullanılır. Medya kartusunu tekrar yerlestirmeden önce düz bir kesim elde etmek için görünen medyayı her zaman makasla keserek çıkartın.
- 1. Her iki Üst Kapak Serbest Bırakma düğmelerine de aynı anda basın. Üst Kapak kısmen açılır.

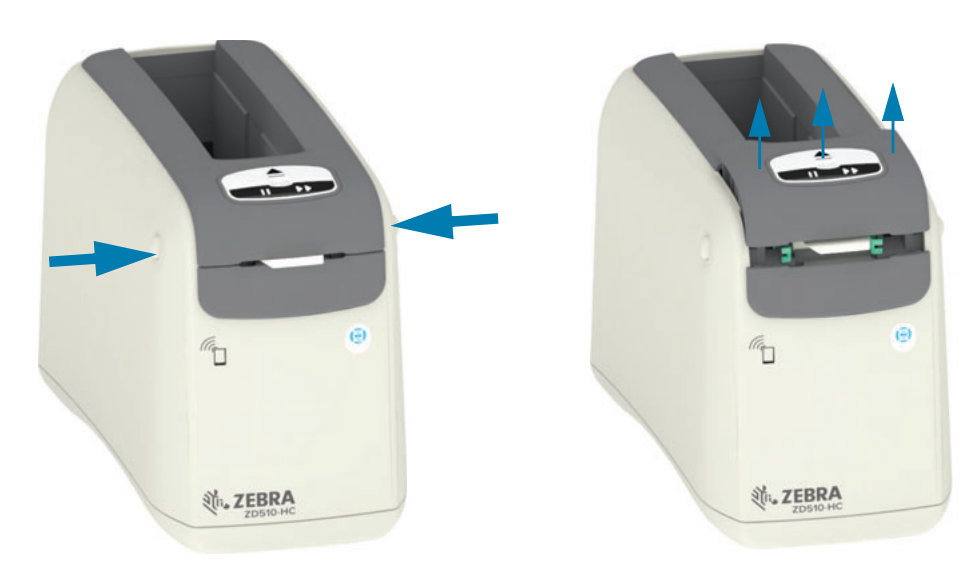

- 2. Kismen Açık Bu aşamada yazıcı medya kartuşunun medya veya paketleme malzemeleri ile çıkartılmasına hazırdır.
- 3. Tamamen Açık Üst Kapağı duruncaya kadar kaldırın ve daha iyi erişim için geriye yatırın. Artık medya yolu, yazıcı kafası, merdane silindiri ve medya sensörlerine erişebilirsiniz.

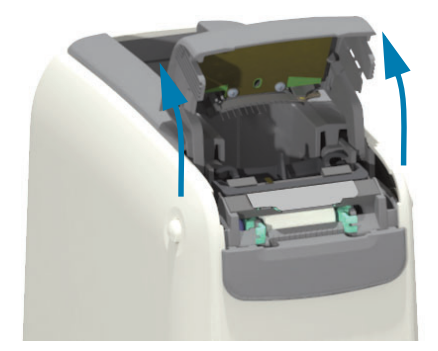

#### **Giris**

## <span id="page-21-0"></span>Manuel Kartuş Çıkartma

Yazıcı güc olmaksızın nakliye veya sorun giderme gibi amaclar icin bir kartusu cıkartmanıza izin verecek şekilde tasarlanmıştır. Kartuş düz uçlu bir tornavida kullanılarak çıkartılabilir.

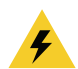

Elektrik Çarpması Uyarısı • Aşağıdaki işlemi yapmadan önce yazıcıyı KAPATIN ve güç kaynağıyla olan bağlantısını kesin.

#### Çıkartma Talimatları

- 1. Devam etmeden önce yazıcıyı KAPATIN ve güç kaynağıyla olan bağlantısını kesin.
- 2. Düz uçlu bir tornavidanın ucunu yazıcının altındaki orta boşluğa yerleştirin. Tornavida ucunu orta boşluktaki dairesel delik tarafından bölünen boşluğun ön yarısına yerleştirin.
- 3. Tornavidanın ucunun yanını gizli (siyah) serbest bırakma kolunu yazıcının arka tarafına doğru bastırın.
- 4. Yazıcıyı ters çevirin ve çalışma yüzeyinize yerleştirin. Kartuşun serbest kaldığından emin olun.

#### Şekil 7 · Manuel Kartuş Çıkartma

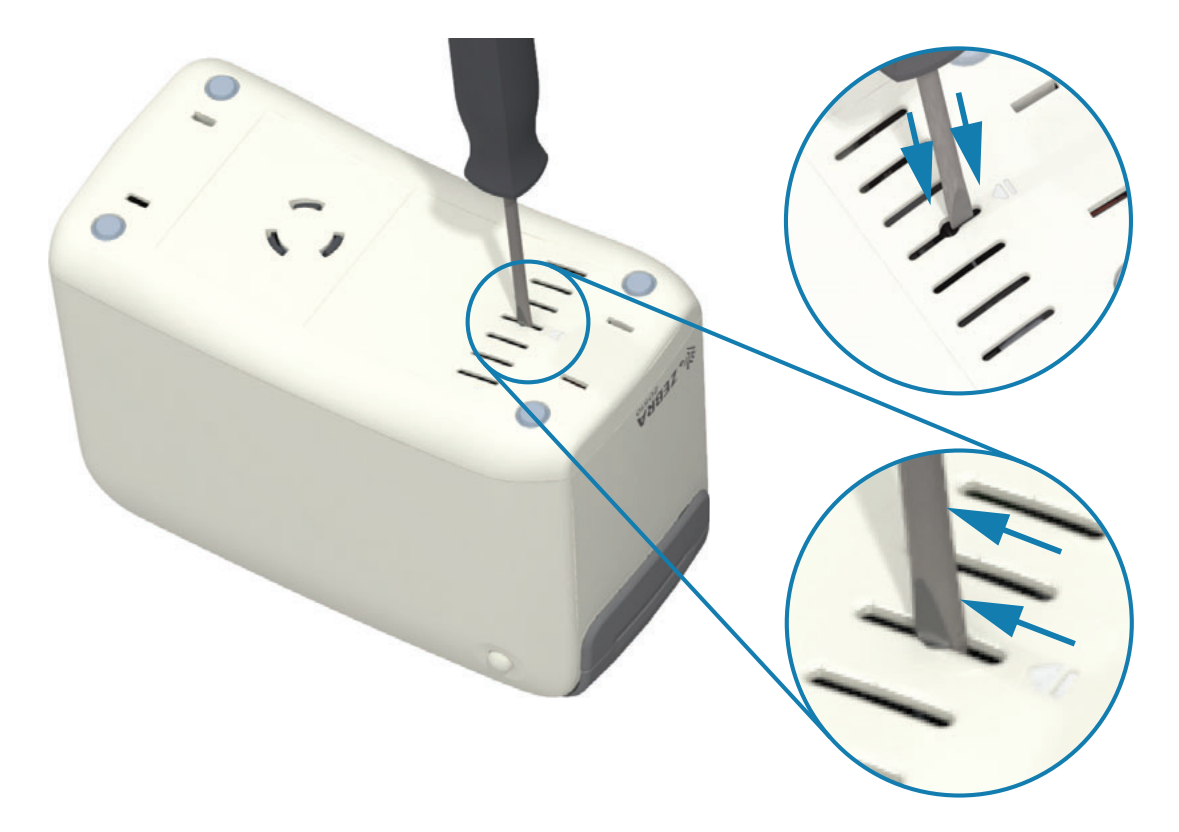

## Giriş

5. Medya Üst Kapağın altında sıkışırsa, aynı anda iki Üst Kapak Serbest Bırakma Düğmesine birden basın. Üst Kapak açılır ve medya kartuşunun görünen medyasını serbest bırakır.

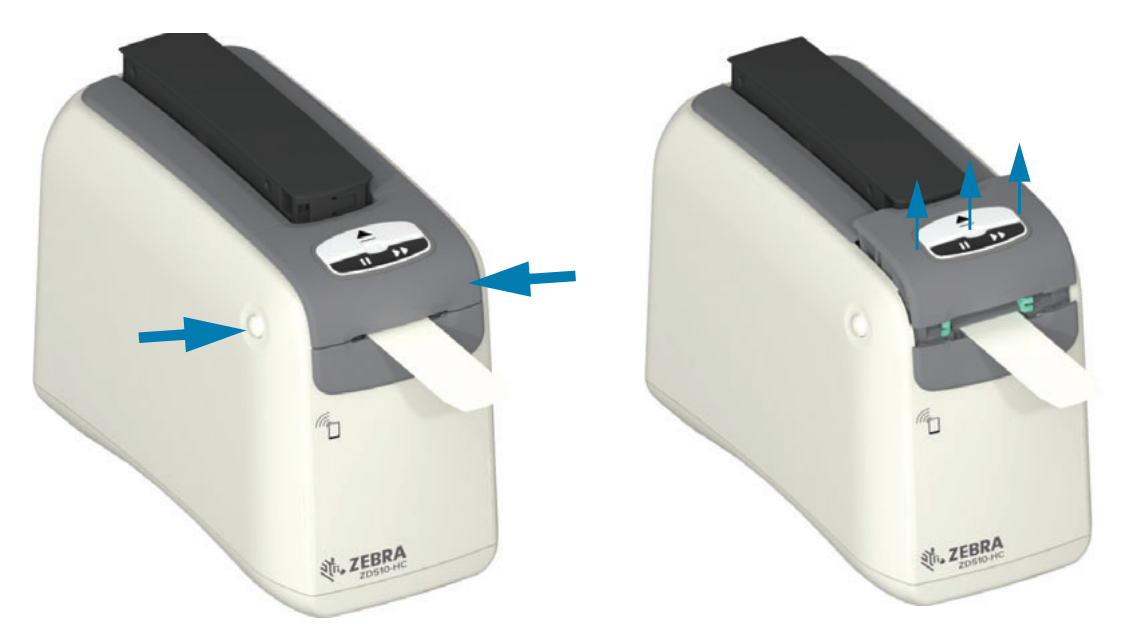

#### Şekil 8 • Üst Kapağın Altındaki Medyayı Serbest Bırakma

6. Medya kartuşunu yazıcıdan dışarı doğru kaldırın.

Kartuştan görünen medyayı düz bir kesim elde etmek için makasla keserek çıkartın. Bu kartuşun normal çalışma sırasında medya kartuş içerisine geri çekilemediği için medyayı normal bir şekilde yükleyip yükleyemeyeceğinin kontrolü yapılmalıdır.

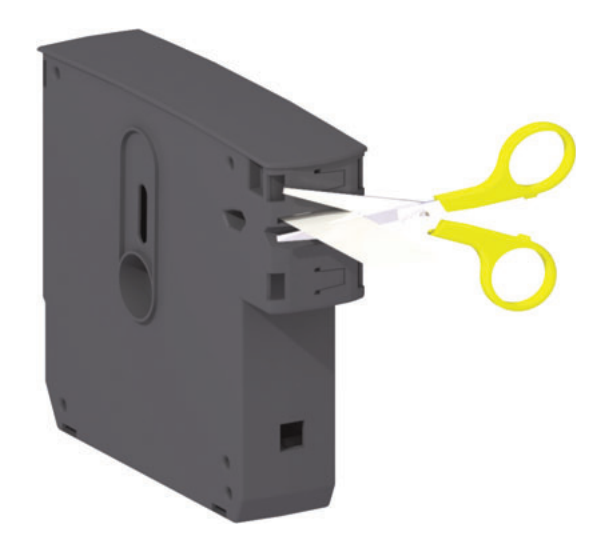

7. Yazıcıyı kullanmak veya yeniden nakliye için Üst Kapağa bastırın.

## <span id="page-23-0"></span>**Bileklik Yazma Bölgesi**

En iyi yazma alanı bileklik türüne göre değişir. En iyi sonuçlar için, bileklik formatlarınızı bilekliğin tavsiye edilen yazma bölgelerine yazdırılacak şekilde tasarlayın (Şekil 9). Zebra tarafından satılan bu bilekliklerin kanca deliklerinin ve emniyet göstergeli deliklerin üzerine yazdırmaktan kaçının.

#### Şekil 9 • Medya Ana Konumu ve Tavsiye Edilen Yazma Bölgesi

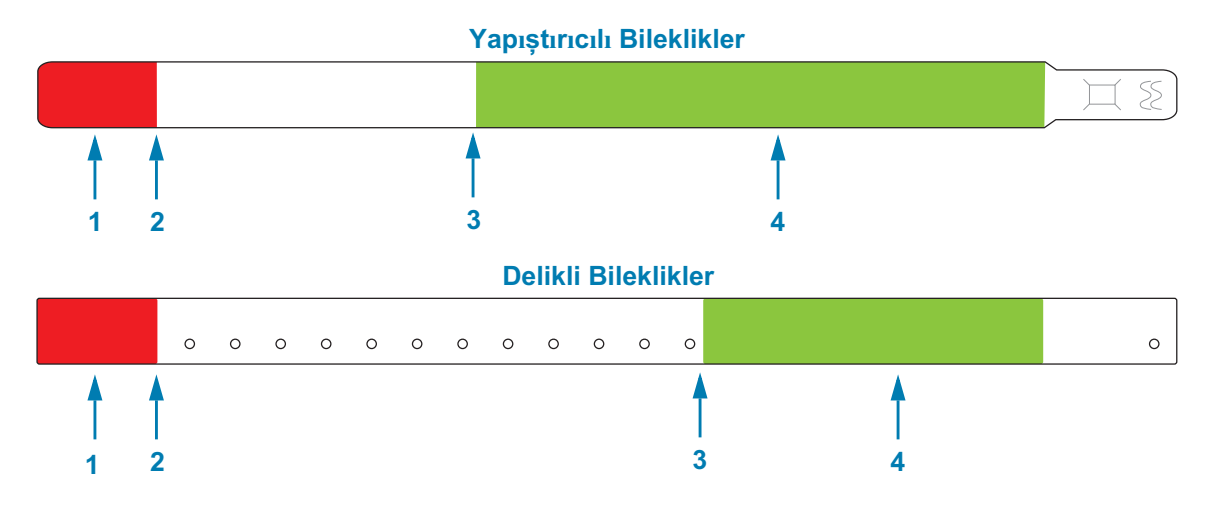

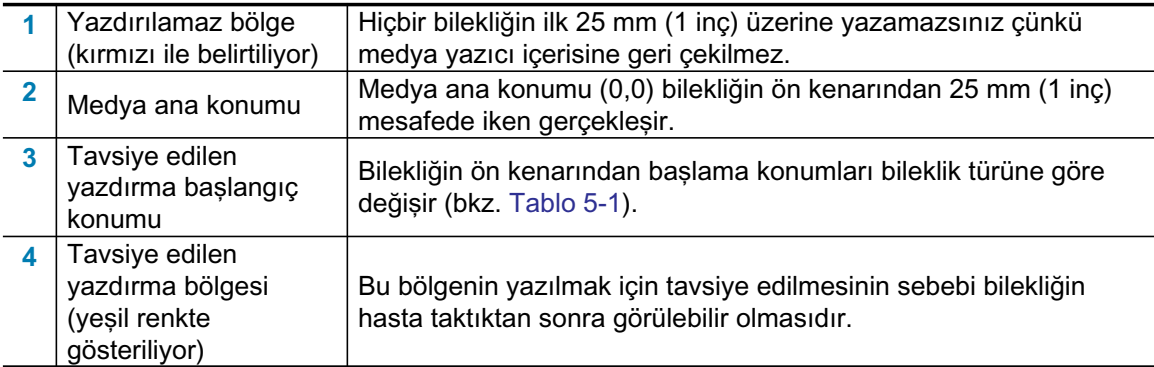

#### Tablo 5-1 • Bileklik Türüne Göre Tavsiye edilen Yazdırma Başlangıç Konumu

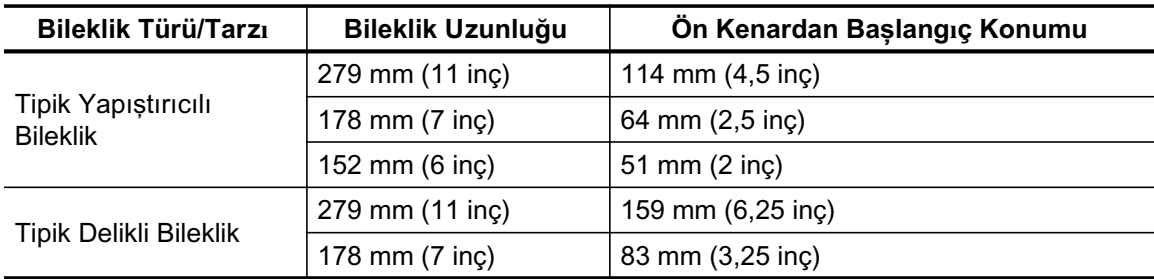

## <span id="page-24-0"></span>**Zebra Print Touch**

Zebra Print Touch ™ özelliği, cihazı yazıcı ile eşleştirmek için bir akıllı telefon ya da tablet gibi bir Android ™ -tabanlı, Yakın Saha İletişimi (NFC)-etkin cihazı yazıcının Print Touch logosuna dokundurmanızı sağlar. Bu özellik, cihazınızı sizden istenilen bilgileri sağlamak için kullanmanızı ve ardından bu bilgileri kullanarak bir etiket basmanızı sağlar.

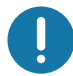

Önemli • Bazı mobil cihazlar gerekli NFC ayarlarını cihazınızda yapana dek yazıcı ile NFC iletişimini desteklemeyebilir. Zorluklar ile karşılaşırsanız, daha fazla bilgi için servis sağlayıcınız ya da akıllı cihaz üreticinize başvurun.

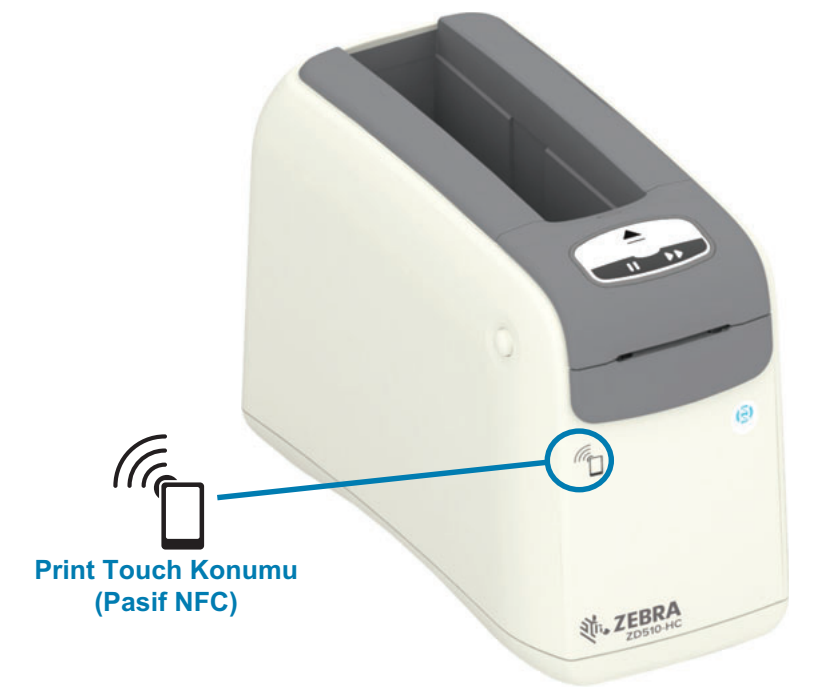

#### Etikete kodlanan veriler şunları içerir:

- Bir Zebra QuickHelp stil destek web sayfası için bir URL
- Yazıcının farklı Bluetooth Düşük Enerjili MAC adresi  $\bullet$
- Yazıcının Bluetooth Classic MAC adresi (varsa)  $\bullet$
- $\bullet$ Yazıcının Wi-Fi (WLAN) MAC adresi (varsa)
- Yazıcının Ethernet (LAN) MAC adresi  $\bullet$
- Yazıcı SKU ör. ZD42022-D01W01EZ
- Yazıcının eşsiz seri numarası  $\bullet$

#### NFC etiketi şunlarda kullanılabilir:

- Uyumlu bir mobil cihazla Bluetooth eşleştirmeyi kolaylaştırma  $\bullet$
- Bir uygulama başlatma
- Bir mobil tarayıcıda web sayfası açma

## <span id="page-25-1"></span><span id="page-25-0"></span>Kontroller ve Göstergeler

Yazıcı kullanıcı arayüzü, yazıcının önünde üç (3) adet gösterge grubuna ve iki (2) adet kontrol düğmesine ve yazıcının arkasında bir adet güç düğmesine sahip olabilir. Göstergeler yazıcının çalışma durumu hakkında bilgi verir ve yazıcı uyarı ve hata durumlarını belirtir. İki (2) düğme ve güç düğmesi tek başlarına veya çeşitli kombinasyonlarda birlikte kullanıldıklarında yazıcıyı çalıştırmak, yazıcı yapılandırmasına yardımcı olmak ve bakım çalışmalarını kontrol etmek için kullanılabilir.

## <span id="page-26-0"></span>**Kontrol Paneli**

Kontrol paneli yazıcının önünde en üstte bulunur. Yazıcı kullanıcı arayüzünün büyük bir kısmını oluşturur.

## <span id="page-26-1"></span>Kontrol Paneli Göstergeleri

Kontrol paneli üzerinde şunları belirten üç gösterge ışığı grubu mevcuttur: Medya Durumu, Yazıcı Durumu ve (isteğe bağlı) WiFi Durumu (Şekil 10).

#### Şekil 10 · Kontrol Paneli Göstergeleri

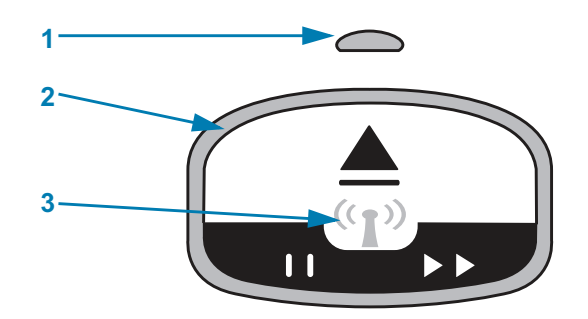

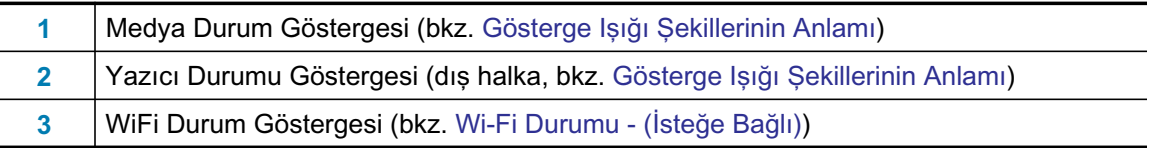

## <span id="page-26-2"></span>Kontrol Paneli Düğmeleri

Kontrol paneli iki adet düğmeye sahiptir (Şekil 11). Bir düğmeye basmak ve bırakmak düğmenin yazıcı fonksiyonunu gerçekleştirmesine neden olur.

#### Şekil 11 · Kontrol Paneli Düğmeleri

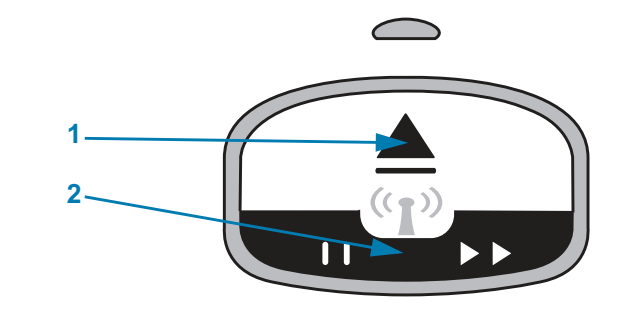

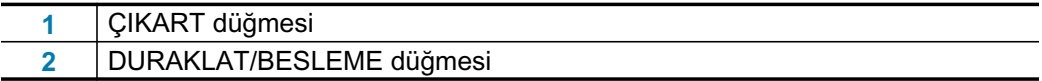

### Çıkart Düğmesi

Bu düğme yalnızca yazıcı bosta veya duraklatılmıs ise calısır. Düğmenin isleyisi düğmeye basmanıza veya basılı tutmanıza göre değisir.

- · CIKART düğmesine bastıktan sonra hemen serbest bırakmak yazıcının gecerli bilekliği geri cekmesine ve medva kartusunu cikartmasina neden olur.
- · CIKART düğmesine 6 saniye basılı tutmak dısarıda olan bilekliği geri cekmeden medya kartusunun zorlamalı cıkartılmasına neden olur. Bu bileklik kartusu sorunu olduğunda sorun giderme için kullanılır. Bkz. Üst Kapağın Açılması.

#### Duraklat/Besleme Düğmesi

DURAKLAT/BESLEME düğmesi çalışma durumuna ve düğmeye ne kadar uzun basıldığına göre farklı işlevlere sahiptir.

- · Basmak ve bırakmak durumunda DURAKLAT/BESLEME düğmesi iki işleve sahiptir.
	- Duraklama DURAKLAT/BESLEME düğmesi yazıcı aktif olarak bir bileklik yazdırırken Duraklat düğmesi işlevine sahiptir. Bir bileklik yazdırılırken sonraki bileklik yazdırılmadan önce yazıcıyı duraklatmak için düğmeye basın. Yazıcı siz tekrar düğmeye basana dek duraklatılmış olarak kalır.
	- Besleme (İlerlet) DURAKLAT/BESLEME düğmesi yazıcı bekleme durumdayken sonraki bilekliğe ilerlemek için Besleme düğmesi işlevine sahiptir. Boş bir bileklik 'beslemek' için düğmeye basın.
- · DURAKLAT/BESLEME düğmesini basılı tutmak yazıcınızı Kullanıcı Yapılandırması moduna alır. Yazıcı durum gösterge ışığında her aralıkta bir yanma eklenerek 2 saniyelik aralıklarla turuncu renkte yanıp söner. DURAKLAT/BESLEME düğmesini ne zaman bıraktığınıza bağlı olarak farklı eylemler gerçeklesir:
	- · Bir turuncu ışık Bir adet yazıcı yapılandırması bilekliği yazdırılır.
	- · İki turuncu ısık Bir adet medya sensör profili yazdırılır.
	- Üc turuncu ısık Yazıcı tüm yazıcı sunucusu parametrelerini (kablolu Ethernet ve Kablosuz Ethernet) varsayılan değerlere sıfırlar. Bu eylem ZPL ^JUN^JUS komutlarını göndermenin esdeğeridir.
	- Dört turuncu ışık Yazıcı tüm yazıcı parametrelerini varsayılana sıfırlar. Bu eylem ZPL ^JUF^JUS komutlarını göndermenin eşdeğeridir.
	- Dört turuncu ışıktan sonra yazıcı Kullanıcı Yapılandırması modundan çıkar. Yazıcı durum ışığı düz yeşil yanmaya başlar. DURAKLAT/BESLEME düğmesini bıraktığınızda yazıcı bir bileklik besler.

## <span id="page-28-1"></span><span id="page-28-0"></span>Gösterge Işığı Şekillerinin Anlamı

Yazıcı Durumu ve Medya Durumu göstergeleri kullanıcıyı farklı yazıcı çalışma koşulları hakkında bilgilendirmek için birlikte çalışır. Göstergeler yeşil, turuncu ve sarı gibi çeşitli aydınlatma desenlerinde KAPALI veya AÇIK olabilir. Durum göstergeleri farklı renklerde yanıp sönebilir, farklı aydınlatma desenleri arasında geçiş yapabilir veya sürekli açık kalabilir. Bu aydınlatma desenlerinin temsil ettiği durum bilgileri bu bölümde detaylandırılmıştır.

**Hazir** 

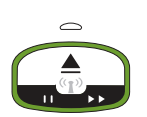

Halka Gösterge Düz Yeşil Renk: Yazıcı açık ve yazdırmaya hazırdır.

#### **Donduruldu**

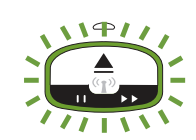

Halka Gösterge Yesil renkte iki (2) kere sönüyor ardından daha uzun süre yanıyor: Yazıcı duraklatılmıştır. Kullanıcı, yazdırma işlemlerine devam etmek için Pause (Duraklat) düğmesine basmalıdır.

## **Medya Düşük**

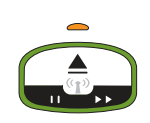

Halka Gösterge Düz Yeşil Renk. Medya Göstergesi Turuncu: Medya miktarı az - varsayılan ayar 20 bilekliktir. Yeni medya alma zamanı.

### **Medya Bitti**

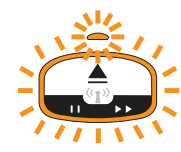

Göstergeler Turuncu yanıp sönüyor: Medya bitti (tipik), bir medya hata algılıyor veya bir kartuş hatası var. Tipik olarak devam etmek için medya kartuşunu değiştirmek yeterlidir, aksi durumda bkz. Uyarıların ve Hataların Çözülmesi.

#### **Veri Aktarma**

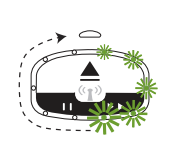

Halka Gösterge tek bir dönen Yeşil ışığa sahip: Veri iletişimleri ve işlemleri aktif durumda

## Üst Kapak Açık Uyarısı/Medya Yolu Hatası

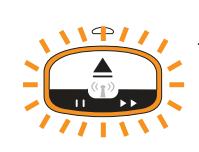

Üst kapak açıldı. Kapağı kapatın ve Duraklama/Besleme Düğmesine basarak varsa takılı kartuşu yeniden başlatın aksi durumda bkz. Uyarıların ve Hataların Çözülmesi.

### **Bellek Depolama İstisnası**

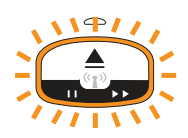

BirTuruncu Halka Göstergesi uzun süre yandıktan sonra iki keresöner-tekrar: Veri işleme hatası (yanlış dosya formatı, hasarlı veri, programlama sözdizimi hataları vs.) veya içerik (formatlar, grafikler, yazı tipleri vs.) depolamak için kullanılabilir bellek dolu.

#### Calısma Sıcaklığı Uyarısı

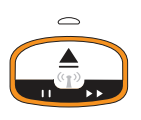

Halka Gösterge Düz Turuncu Renk. Yazıcı sıcaklığı dahili çalışma sıcaklığı aralığının üzerinde. Yazıcının calısma ortamı düzgün yazdırabilmek icin çok sıcak veya çok soğuk olabilir - bkz.Calısma Ortamı Kosulları - Yazıcınız çok çesitli ortamlarda calısacak sekilde tasarlanmıstır. Yazıcının belirtilen calısma sıcaklığına (ve nemine) ulasabilmesi için bekleyin.

Çalışma sıcaklığı uyarısı veren bir yazıcıya yazdır komutu veya format/iş gönderilirse, yazıcı cok sıcak ise yazdırmadan önce bekler aksi takdirde yazdırmaya baslar. Yazdırma islemi sıcaklık güvenli yazdırma sıcaklığına düstüğünde baslar.

#### Yazıcı Kafası Sıcaklık Kapatması

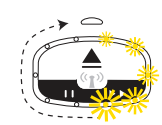

Halka Gösterge Sarı ışıkları sırayla yanar ardından tek tek sırayla söner ve döngü devam eder. Yazıcı kafası hasar oluşmasını önlemek için termal kapatma gerçekleştirdi. Yazıcının soğumasına izin verin. Yazıcı yazdırma işlemine otomatik olarak başlamaz.

#### Medya Cıkartılmadı Uyarısı

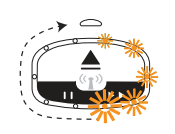

Halka Gösterge tek bir dönen Turuncu ışığa sahip: Yeni bir yazma işlemine veya medya Besleme çalışmasına başlamadan önce yazıcı Medya Çıkışında bulunan medya çıkartılmadı. Yazıcı Hazır durumuna geri döndüğünde görünen medyayı çıkartın ve yazdırma (veya Besleme) çalışmasını tekrarlayın.

#### Ek Yazıcı Durumu Desenleri

Yazıcı bakımı, yazıcının başlatılması, özel işlevler ve test çalışmalarının her biri normal yazıcı çalışmalarında bulunmayan gösterge desenlerine sahiptir.

## <span id="page-30-0"></span>Wi-Fi Durumu - (İsteğe Bağlı)

Wi-Fi Durumu Göstergesi Kontrol Panelinin ortasında bulunur. Kablosuz iletisim seceneği fabrikada kurulmuş olan yazıcılarda, Wi-Fi Durum göstergesi bağlantı durumu ve kablosuz yerel alan ağı (WLAN) bağlantısının kalitesini belirtir.

## Wi-FiWLAN ile iletisimde - Güçlü Sinyal

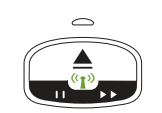

Halka Gösterge Düz Yeşil Renk: Yazıcı bir kablosuz ağ ile iletişimde (veya bağlı). Sinyal gücü güçlü.

## Wi-FiWLAN ile iletişimde değil - Güçlü Sinyal

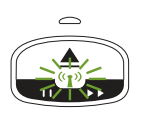

Halka Gösterge Yeşil Yanıp Sönüyor: Yazıcı bir kablosuz ağ ile iletişimde (veya bağlı) değil. Sinyal gücü güçlü.

### Wi-FiWLAN ile iletişimde - Zayıf Sinyal

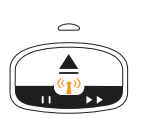

Halka Gösterge Düz Turuncu Renk: Yazıcı bir kablosuz ağ ile iletişimde (veya bağlı). Sinyal gücü zayıf.

### Wi-FiWLAN ile iletişimde değil - Zayıf Sinyal

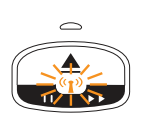

Halka Gösterge Turuncu Yanıp Sönüyor: Yazıcı bir kablosuz ağ ile iletişimde (veya bağlı) değil. Sinyal gücü zayıf.

### Wi-FiWLAN ile iletişimde değil - Sinyal Yok

Wi-Fi Göstergesi Kapalı: Yazıcı kablosuz ağ sinyali algılamıyor, sinyal yok.

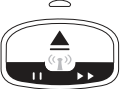

# <span id="page-31-0"></span>**Yazıcı Ayarları**

Bu bölüm, yazıcınızı ilk kez ayarlamanız ve çalıştırmanız konusunda size yardımcı olur. Bu ayarlama işlemi iki (2) aşamaya ayrılabilir: donanım ayarı ve ana sistem (yazılım/sürücü) ayarı. Bu bölüm ilk etiketinizi basmanız için gereken fiziksel donanım avarını kapsar.

## <span id="page-31-1"></span>Yazıcı Ayarlarına Genel Bakış

- Yazıcıyı güç erişimi olan ve host sisteme kablolu veya kablosuz olarak erişim sağlayabileceğiniz güvenli bir yere yerleştirin.
- Yazıcıyı ve güç kaynağını topraklanmış bir AC prize takın.  $\bullet$
- $\bullet$ Yazıcınız için bir medya kartusu seçin.
- $\bullet$  . Yazıcıyı AÇIN.
- Medyayı yükleyin.  $\bullet$
- Temel yazıcı çalışmasını doğrulamak için bir "Yapılandırma Raporu" yazdırın.  $\bullet$
- Yazıcıyı KAPATIN.
- Yazıcınız ile kablolu ya da kablosuz iletişim arasında seçim yapın. Mevcut kablolu  $\bullet$ yerel bağlantılar şunlardır:
	- USB port (Kablolu ve kablosuz Ethernet ve Bluetooth kurulumu için de  $\bullet$ kullanılır)
	- Ethernet (LAN)  $\bullet$
- Yazıcı kablosunu ağa ya da ana sisteme takın (yazıcı KAPALI).

Kurulumun ikinci aşamasına başlayın: tipik olarak Windows<sup>®</sup> OS için Kurulum. Bu bölüm yazıcının ayarları, ağınıza bağlantısı ve kullanım hazırlığı için talimatlar içerir.

## <span id="page-32-0"></span>Yazıcı için bir Konum Seçin

ldeal yazdırma işlemi için, yazıcı ve medya makul sıcaklıklarda temiz ve güvenli bir yer gerektirirler.

Yazıcı için asağıdaki sartlara uygun bir konum seçin:

- · Yüzey: Yazıcının konulacağı yüzeyin medya ile birlikte yazıcıyı taşıyabilecek kadar sağlam, düz ve yeterli boyutta olması gerekir.
- · Alan: Yazıcının konulacağı alanın yazıcının açılması (medya erişimi ve temizleme) ve yazıcı bağlantı ve güç kablolarına erişim için yeterli boşluğa sahip olması gerekir. Uygun havalandırma ve soğutmayı sağlamak için, yazıcının tüm açık taraflarında boşluk bırakın. Yazıcının üzerine veya yazıcının altı ile düz çalışma yüzeyi arasına hiçbir şey koymayın.

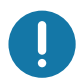

**Önemli •** Hava akışını engelleyip yazıcının ısınmasına neden olabileceğinden yazıcı tabanının altına ya da çevresine herhangi bir sönümleyici malzeme koymayın.

- Güç: Yazıcıyı rahat erisilebilir bir prize yakın yerlestirin.
- Veri İletisim Arayüzleri: Kablolar ile Wi-Fi ya da Bluetooth erisim mesafesinin, iletisim protokolü standardı veya yazıcı ürün veri sayfasında belirtilen maksimum mesafeyi asmaması gerekir. Radyo sinyal gücü fiziksel engeller (cisimler, duvarlar, vb.) ile düsebilir.
- · Veri Kabloları: Kablolar, güç kabloları ya da kablo boruları, floresan lamba, trafolar, mikrodalga fırınlar, motorlar veya diğer elektriksel parazit kaynaklarının yanından gecmemelidir. Bu parazit kaynakları iletisim, ana sistemin calısması ve yazıcı islevinde sorunlara neden olabilir.
- <span id="page-32-1"></span>· Çalışma Ortamı Koşulları - Yazıcınız çok çeşitli ortamlarda çalışacak şekilde tasarlanmıştır.
	- Calisma Sicaklığı: 32° ila 104°F (0° ila 40°C)
	- Calismaya Uygun Nem Aralığı: %20 ila %85 yoğusmasız
	- Çalışmadığı Zamanlarda Muhafaza Edilecek Sıcaklık Aralığı: -40° ila 140°F (-40° ila  $60^{\circ}$ C)
	- Calısmadığı Zamanlarda Muhafaza Edilecek Nem Aralığı: %5 ila %85 yoğusmasız

## <span id="page-33-0"></span>Gücü Bağlama

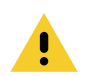

Uyarı • Yazıcıyı ve güç kablosunu asla ıslanabilecekleri bir yerde çalıştırmayın. Ciddi kişisel yaralanmayla sonuçlanabilir!

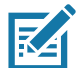

Not • Yazıcınızı gerektiğinde güç kablosuna erişilebilecek şekilde uygun konuma kurun. Kurulum veya sorun gidermeye yönelik bazı işlemler sizden gücü kesmenizi isteyebilir. Yazıcının elektrik akımı taşıyamamasını sağlamak için güç kablosunu güç kaynağı prizinden veya AC prizinden ayırın.

- 1. Güç kaynağını yazıcının güç prizine takın.
- 2. AC güç kablosunu güç kaynağına takın.
- 3. AC güç kablosunun diğer ucunu uygun AC elektrik prizine takın. Güç kablosu fişinin uçlarının bölgeye göre değişiklik gösterebileceğini unutmayın.
- 4. AC prizinde güç açıksa güç kaynağının üzerinde bulunan etkin güç ışığı yeşil renkte yanar.

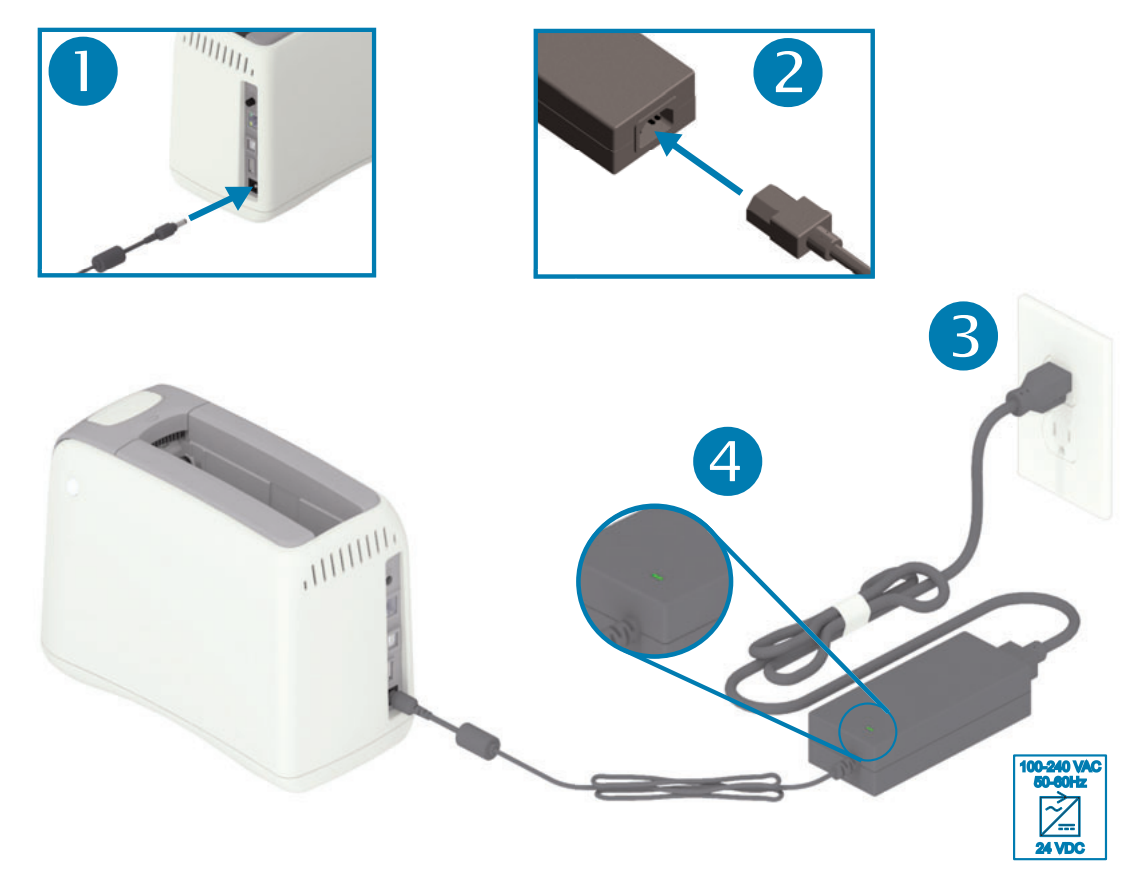

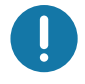

Önemli • Her zaman üç (3) tırnaklı fişi olan uygun bir güç kablosu ve bir IEC 60320-C13 konektör kullandığınızdan emin olun. Bu güç kablolarının ürünün kullanılmakta olduğu ülkenin ilgili onay damgasını taşıması gerekir.

## <span id="page-34-0"></span>Medya Kartuşunu Yükleme

Zebra medya kartuşunu yüklemesi ve kullanması kolaydır.

Yazıcı yalnızca Zebra kartuş medyasını destekler. Medya kartuşunun üzerinde ön ayarlı yazdırma ayarlarını ve medya kullanımını depolayan bir Akıllı Kart yongası bulunur.

1. Yazıcıyı AÇIN. Yazıcının arka panelinin üzerindeki güç düğmesine basın.

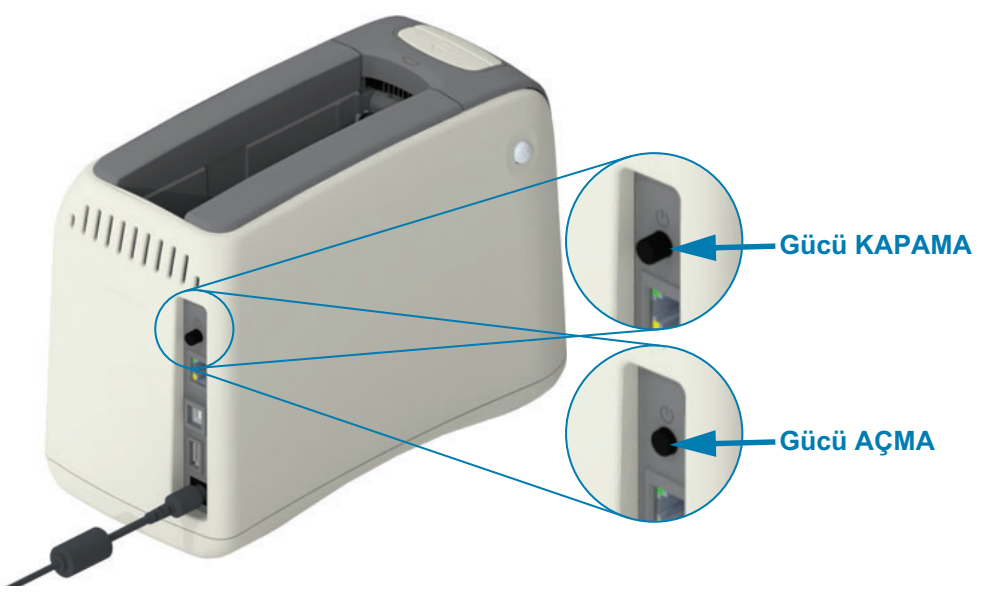

2. Yazıcı kendini ve yazıcı yapılandırmasını kontrol ederken bekleyin. Kontrol paneli çeşitli gösterge ışığı desenlerini sırayla görüntüler. Medya durum göstergesi ve yazıcı durum göstergesi yazıcıda medya olmadığını belirtmek için turuncu yanıp sönmeye başladığında yazıcı kullanıma hazır anlamına gelir.

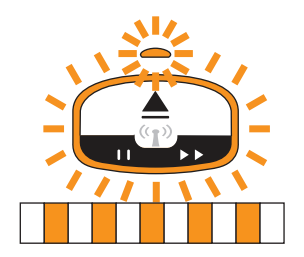

## Yazıcı Ayarları

3. Medya kartuşu ve yazıcıyı gösterildiği gibi yönlendirin. Kartuşu yazıcının içine sokun. Kartuştan klik sesi gelerek yerine kilitleninceye kadar kartuşun ortasına bastırın (oka bakın).

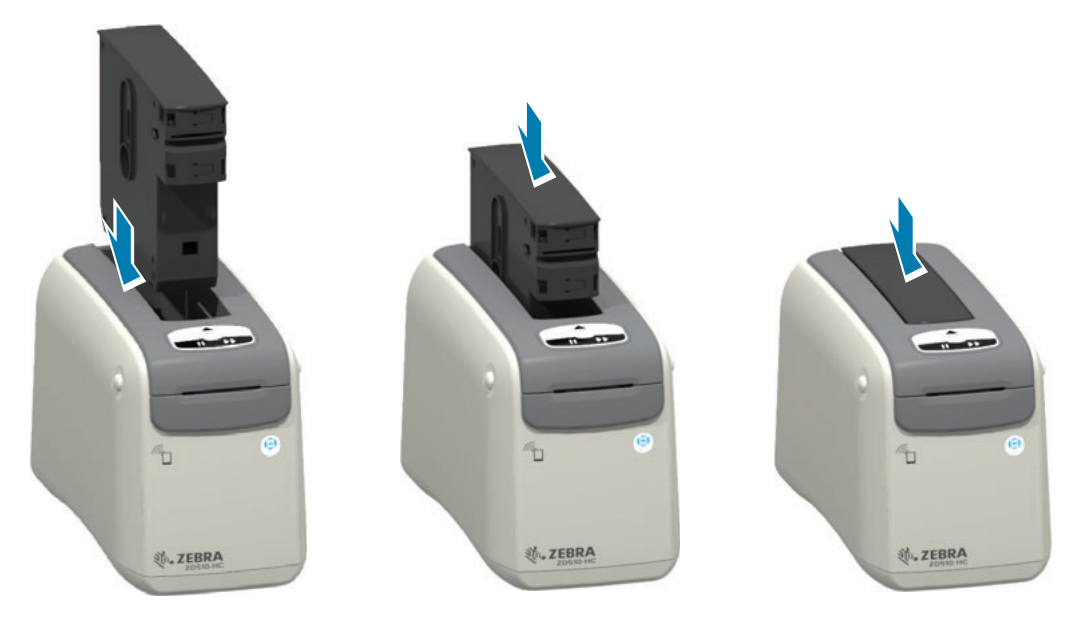

4. Gözlem - Yazıcı yazmak için bir bileklik hazırlar, medyayı (bileklik) Medya Çıkış Yuvasına (Yazdırmaya Hazır konumu) getirir ve medya kartuşu çalışma parametre ve verilerini okur.

Yazıcı Hazır - Yazıcı Durum Göstergesi halkası (1) yeşil ve Medya Durum Göstergesi (2) kapalı olduğunda yazıcı yazdırmaya "Hazır" anlamına gelir. Diğer medya koşulları için, bkz. Gösterge Işığı Şekillerinin Anlamı.

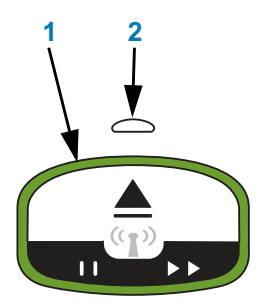

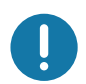

Önemli • Medyayı Kartuş İçinden Çekmeyin. Kartuş hasar görebilir. Medya kartuştan dışarı çıkıyorsa, bkz. Medya Kartuşu Dokunma ve Kullanım Uyarıları.

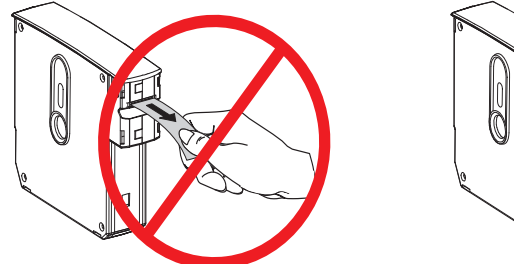

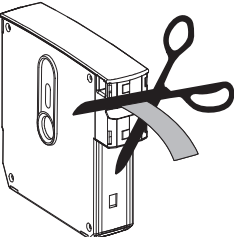
# <span id="page-36-1"></span><span id="page-36-0"></span>Yapılandırma Raporu ile Test Yazdırması

Temel yazıcı calısmasını doğrulamak amaclı bir "Yapılandırma Raporu" yazdırmak icin asağıdaki adımları uygulayın. Bu raporda bazı temel bağlantı ayarları ve ayarlara yardımcı olması hedeflenen bileklik yırtma konumu bulunur.

## Bir Yapılandırma Raporu Yazdırma

- 1. Yazıcının AÇIK ve yazdırmaya hazır olduğundan emin olun.
- 2. DURAKLAT/BESLEME düğmesine basılı tutun. Yeşil Yazıcı Durumu Gösterge ışığı sönecek ardından BİR kez turuncu yanacaktır. DURAKLAT/BESLEME düğmesini hemen bırakın.
- 3. Bir yapılandırma raporu yazdırılır.

### Yazıcı ayarlarına devam etmek için yazıcıyı kapatın.

### Yazdırılan ZD510 Yapılandırma Raporunu okuma.

- TEAR OFF ADJUST (Yirtma Ayari) Bkz. ZPL ~TA komutu
- USB COMM (USB İlet) alanı yazıcının bilgisayara bir USB ile bağlı olup olmadığını gösterir.
- BLUETOOTH ADDRESS (Bluetooth Adresi) Yazıcı fabrikadan Kablosuz seçeneği dahil olarak gelmiş ise görülür.
- · FIRMWARE (Ürün Bilgisi) Yazıcının ürün bilgisi sürümü.
- IP ADDRESS (IP Adresi) ve MAC ADDRESS (MAC Adresi) Yazıcı bir Ethernet ağı ile bağlantı kurana veya elle değerler girilene kadar IP ADRESİ alanında yalnızca sıfırlar bulunur. IP ADRESİ (DCHP ağları tarafından otomatik olarak veya ağ yöneticisi tarafından elle atanmış) alanında yazıcının etkin (ve birincil) bağlantısı yer alır ve benzer bir şekilde yazıcının ve dahili yazdırma sunucularının MAC Adresi (kablolu veya kablosuz yazılımın arayüzü/ağı) görülür. Hem kablolu hem de kablosuz Ethernet kurulu ve bağlı ise, varsayılan olarak kablolu Ethernet etkindir. Not: belirlenmiş birincil sunucuyu kablosuza değiştirmek için SGD ip.primary\_network komutunu kullanın.

### Şekil 12 • Örnek Yazıcı Yapılandırması Raporu

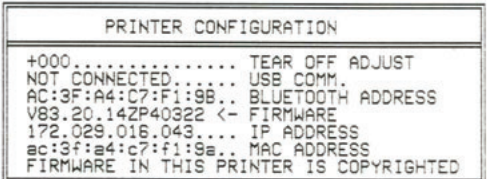

Yazıcının tüm ayarlarını ve yapılandırma raporunun tamamını aşağıdaki yöntemle görebilirsiniz:

- · yazıcının Yazdırma Sunucusu web sayfaları
- veya programlama ZPL ~HQ komutunu kullanarak:
- · Zebra Windows Sürücüsü, Zebra Kurulum Yardımcı Programları, ZebraNet Bridge veya diğer Zebra geliştirici araçlarını kullanarak

# Yazıcıyı bir Bilgisayara Bağlama

Yazıcı, çesitli arayüz seçenekleri ve yapılandırmalarını destekler. Bunlar sunları içerir:

- · Evrensel Seri Veriyolu (USB 2.0) arayüzü Standart.
- Ethernet (LAN) Standart.
- · Dahili Wi-Fi (802.11ac) ve Bluetooth Classic 4.1 (3.0 Uyumlu) Fabrikada Takılı Secenek.
- · Tüm modellerde bir Android veya iOS mobil cihazı ile yazıcı yapılandırmaları için düşük hızlı kablosuz bağlantı sağlayan Bluetooth Low Energy (BTLE) bulunur.

## Windows® Yazıcı Sürücülerini Önceden Kurun

PC'ye bağlı olan yazıcıya güç vermeden önce Zebra Kurulum Uygulamasını (ZSU) bilgisayara kurun. Program önce Zebra Windows sürücülerini kurar. ZSU kurulum sihirbazı sizden yazıcıya güç vermenizi isteyecektir. Yazıcı kurulumunuzu tamamlamak için talimatları takip edin.

Zebra Kurulum Yardımcı Programı size yazıcınızın kurulumunda yardımcı olmak için tasarlanmıştır. Bu fiziksel yazıcı iletişim arayüzlerinin her birine ait kablolama ve eşsiz parametrelere ait bilgiler, güç vermeden ve güç verdikten hemen sonra yapılanış kurulum seçimleri yaparken size yardımcı olmak amacıyla aşağıdaki sayfalarda anlatılmıştır. Zebra Kurulum Yardımcı Programları yapılanış sihirbazı, yazıcının kurulumunu tamamlamak amacıyla gücün açılması gereken uygun zamanda size bu doğrultuda talimat verecektir.

Ağ (Ethernet veya Wi-Fi) ve Bluetooth iletişimi kurma hakkında bilgi için, aşağıdaki kılavuzlara göz atın:

- Kablolu ve Kablosuz Yazdırma Sunucusu Kullanıcı Kılavuzu
- Bluetooth Kablosuz Kılavuzu

## Arayüz Kablosu Gereksinimleri

Veri kabloları tamamen korumalı yapıda olmalı ve metal ya da metalize konektör kılıflarla donatılmalıdır. Korumalı kablolar ve konektörler, elektrik gürültüsünü ve radyasyonu önlemek için gereklidir.

Kablodaki elektrik parazitini en aza indirmek için:

- · Veri kablolarını olabildiğince kısa tutun (1,83 m [6 foot] önerilir).
- Veri kablolarını güç kabloları ile karıştırıp birbirlerine bağlamayın.
- · Veri kablolarını güç kablo borularına bağlamayın.

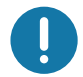

Önemli • Bu yazıcı ABD "FCC Kural ve Düzenleri", B Sınıfı Malzemeler için Bölüm 15 ile uyumludur ve tamamen korumalı veri kabloları kullanır. Korumasız veri kablolarının kullanımı, radyasyon yayılımlarını B Sınıfı sınırlarının üstüne çıkartabilir.

## **USB Arabirimi**

Evrensel Seri Veriyolu (sürüm 2.0 uyumlu) mevcut PC donanımınızla uyumlu hızlı bir arayüz sunar. USB'nin "tak ve çalıştır" tasarımı kurulumu kolaylaştırır. Birden fazla yazıcı tek bir USB port/kablo göbeğini paylaşabilir.

USB kablo kullanırken USB 2.0 veya daha yükseğine uyumluluğunu garanti etmek için kablonun ya da kablo ambalajının üzerinde "Certified USB ™ " işaretinin (aşağıya bakın) yer aldığından emin olun.

## **Kurulum**

- 1. Yazıcıyı kapatın.
- 2. USB kablonuzu yazıcıya takın

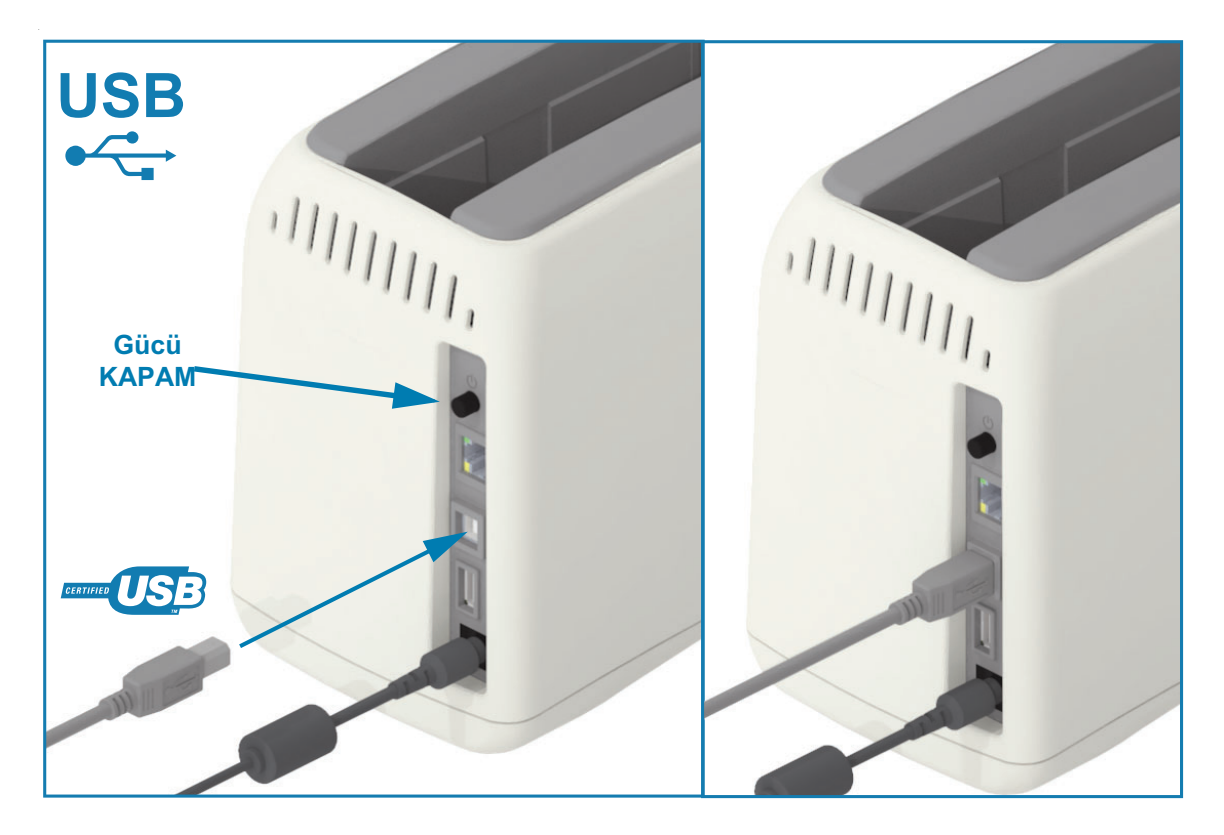

## Ethernet (LAN, RJ-45)

Yazıcıda CAT-5 veya daha iyi sınıfta UTP RJ45 Ethernet kablosuna gereksinim duyulur.

Yazıcının dahili bir ağ yazdırma sunucusu vardır. Uyumlu bir Ethernet tabanlı ağda çalışmak üzere yazıcınızı yapılandırma hakkında daha fazla bilgi için Kablolu ve Kablosuz Yazdırma Sunucu kullanıcı kılavuzuna bakın. Yazıcı, ağınızda calısacak sekilde ayarlanmalıdır. Yazıcınızdaki yerlesik yazdırma sunucusuna yazıcının yazdırma sunucusu Web sayfalarından erişilebilir.

### **Kurulum**

1. Ethernet kablonuzu yazıcıya takın

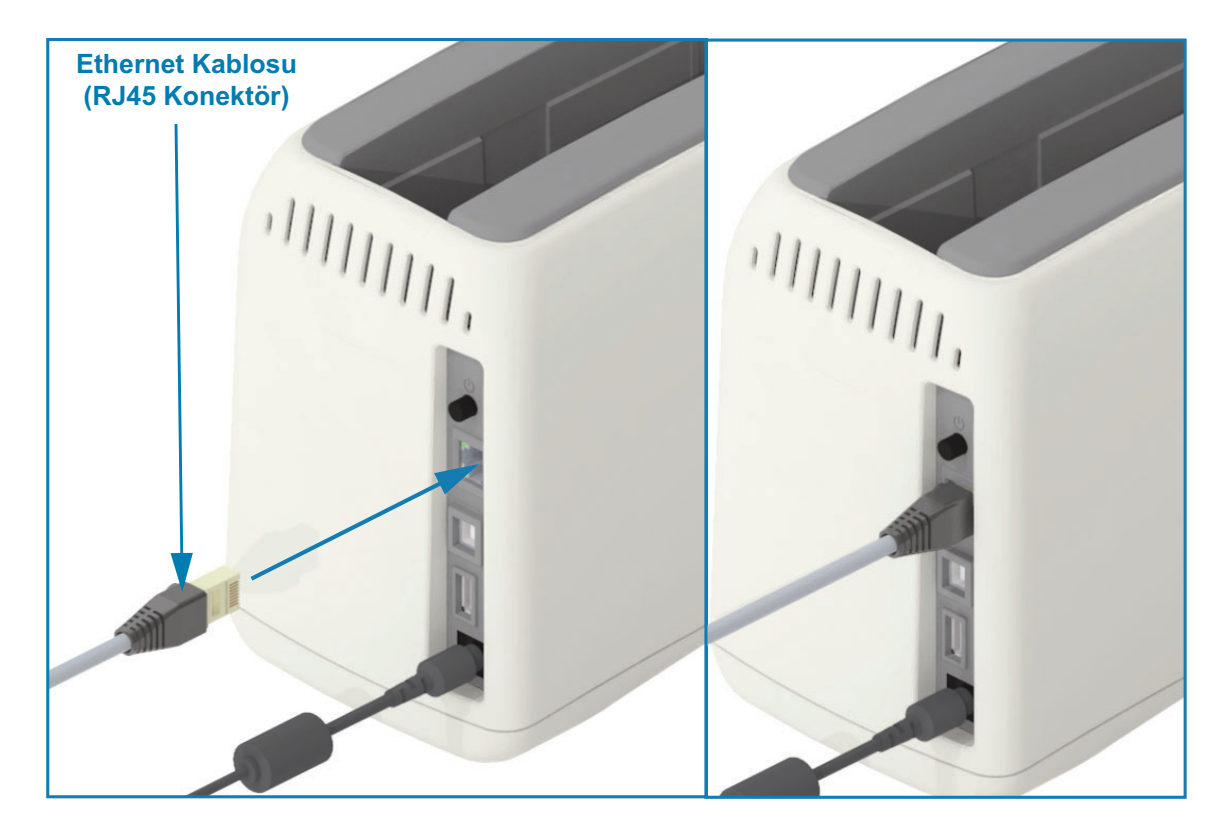

### Ethernet Durum/Etkinlik Göstergeleri

Yazıcıdaki Ethernet konnektörü, arayüz durumunu sağlamak için kısmen görünen iki (2) durum/aktivite göstergesine sahiptir. Yazıcı, ağ çalışma durumu için de kullanıcı arayüzü gösterge ışıklarına sahiptir, ek bilgi için bkz. Wi-Fi Durumu - (İsteğe Bağlı).

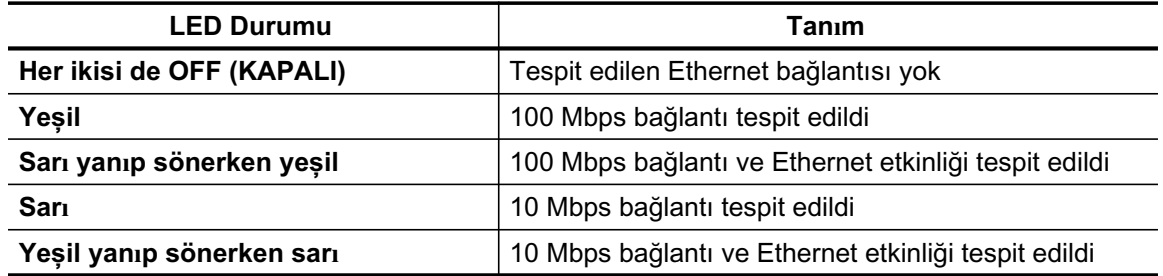

## Ağ Erişimi için bir IP Adresinin Atanması

Bir Ethernet ağındaki (LAN ve WLAN) tüm cihazlar bir ağ IP (Internet Protokolü) adresi gerektirir. Yazdırma ve yazıcı yapılandırması amacıyla yazıcıya erişim için yazıcının IP adresi gerekir. Bir IP adresi atamanın bes yolu su sekildedir:

- DHCP (Dinamik Sunucu Bağlantı Protokolü) Varsayılan ayar
- · Zebra Ayarlama Yardımcı Uygulamaları (ZebraDesigner Windows yazıcı sürücüsünü icerir)
- Telnet
- Link-OS Mobil Uygulamalar
- ZebraNet Bridge

## Kisisel Ağlar için DHCP

Yazıcı varsayılan olarak DHCP ile bir Ethernet LAN ya da Wi-Fi ağı üzerinde çalışacak şekilde ayarlanır. Bu ayar asıl olarak kişisel ağlara veya karışık DHCP ve yönetilen ağ adreslerine yöneliktir. Yazıcı ağa bağlı olduğu sürece yazıcı her açıldığında ağ otomatik olarak yeni bir IP adresi sağlar. Yazıcıya erişmek için bir IP adresi kullanılıyorsa (yazıcının ağ adı yerine) yazıcıya erişim sağlamaya çalışan tüm programlarda IP adresi kullanılmalıdır. DHCP tarafından atanan IP adresi yazıcı bir süre kapalı kalmış ise her açıldığında değişir.

### Yönetilen Ağlar

Yazıcının yapılandırılmış bir ağda (LAN veya Wi-Fi) kullanımı, ağ yöneticisinin yazıcıya bir Statik IP adresi atamasını ve ağda düzgün çalışma için gerekli diğer ayarları yapmasını gerektirir. Windows yazıcı sürücüsü yazıcıya bağlanmak için Statik IP adresi (veya yazıcının dahili yazdırma sunucusunda tanımlandığı gibi KALICI) kullanmanızı sağlar.

### Yazıcı Sunucularına bir web tarayıcısı ile erisim

Bir Ethernet ağına bağlıyken yazıcı sunucularına bir web gezgini ve yazıcının IP adresi ile erişilebilir. Yazıcı IP adresini bir Yapılandırma Raporu yazdırarak doğrulayın, yazıcı tarafından kullanılan birincil Ethernet bağlantısını görmek ve yazdırmak için bkz. Yapılandırma Raporu ile Test Yazdırması.

- · Ağınızın IP adresini otomatik olarak atamasını sağlamak için yazıcınızda DHCP ayarı varsayılan olarak mevcuttur.
- Cesitli Zebra araçları, uygulamaları ve yardımcı programları ile bir IP Adresi atanmamış ise, bir IP Adresi atanması gerekmektedir

### Yazdırma Sunucusu - Varsayılan Kullanıcı ID'si ve Şifresi

Yazıcının yazdırma sunucusuna ya da varsa yazıcıdaki Wi-Fi seceneğine erisim için Kullanıcı adı ve/veya varsayılan şifresini isteyen bazı özellikler vardır. Fabrika Varsayılan Değerleri aşağıda gösterilmektedir:

- User ID (Kullanıcı adı): admin
- Password (Sifre): 1234

## Wi-Fi ve Bluetooth Classic Kablosuz Bağlantı Seçeneği

Bu kılavuz, dahili Wi-Fi Yazdırma Sunucunuz ve Bluetooth Classic 4.X kablosuz bağlantı seçeneğinizin temel yapılandırmasını kapsar. Bu kılavuz sadece Wi-Fi Yazdırma Sunucusu Seceneği icindeki Wi-Fi ve Bluetooth Classic kablosuz bağlantı seceneğinin bir parcası olarak Wi-Fi kurulumunu kapsar. Yazıcının Ethernet kullanımı hakkında bilgi için, bkz. Kablolu ve Kablosuz Yazdırma Sunucusu Kullanıcı Kılavuzu, Zebra Web sitesi.

Bu kılavuz sadece Bluetooth Seçeneği Yapılandırması içinde Wi-Fi ve Bluetooth Classic kablosuz bağlantı seceneğinin bir parcası olarak Bluetooth kurulumunu kapsar. Yazıcının Bluetooth kullanımı hakkında bilgi için, bkz. Bluetooth Kablosuz Kılavuzu, Zebra Web sitesi.

# Windows® OS için Kurulum

Bölüm, yazıcınız ile Windows isletim sistemi ortamı arasındaki iletisimi kurmanıza yardımcı olur.

# Windows ile Yazıcı İletişim Ayarı (Genel Bakış)

Yerel (kablolu) bağlantı ile desteklenen Windows İşletim sistemleri (en yaygın) için:

- 1 · Zebra Web sitesinden Zebra Kurulum Yardımcı Programlarını indirin. ZD510 Bileklik Yazıcısı — www.zebra.com/zd510-info
- 2 "Run (Calıstır)" öğesini kullanarak indirme dizininizden Zebra Kurulum Yardımcı Programlarını calıstırın.
- 3 "Install New Printer" (Yeni Yazıcı Kur)'a tıklayın ve kurulum sihirbazını çalıştırın.
- 4 · "Install Printer" (Yazıcı Kur)'u seçin ve ZDesigner yazıcı listesinden yazıcınızın model numarasını seçin.
- 5 PC'ye bağlanmak için USB Port seçin. Ağ bağlantılı veya Bluetooth Classic (4.0) Sihirbaz destekli kurulumuna yardımcı olmak üzere arayüzü kullanın.
- 6 Yazıcıyı AÇIN ve arayüz tipiniz için yazıcı iletişimini ayarlayın.
- 7 Windows ile çalışmayı doğrulamak için Windows sürücü ile "Test Baskısı" yapın.

# Windows® Yazıcı Sürücülerini Önceden Kurun

Önce Zebra Kurulum Yardımcı Programlarını (ZSU) kurun sonra PC'ye bağlı olan yazıcıya güc verin (PC'de Zebra sürücüsü tarafından desteklenen Windows isletim sistemi bulunmalı). Program önce Zebra Windows sürücülerini kurar. ZSU kurulum sihirbazı sizden yazıcıya güç vermenizi isteyecektir. Yazıcı kurulumunuzu tamamlamak için talimatları uygulamaya devam edin.

ZebraKurulum Yardımcı Programı, Windowsisletimsistemiilecalısanbir PC'deyazıcı iletisimini kurmanıza yardımcı olmak üzere tasarlanmıştır. Bu fiziksel yazıcı iletisim arayüzlerinin her birine ait kablolama ve essiz parametrelere ait bilgiler, güç vermeden ve güç verdikten hemen sonra yapılanıs kurulum secimleri yaparken size yardımcı olmak amacıyla asağıdaki sayfalarda anlatılmıştır. Zebra Kurulum Yardımcı Programları yapılanış sihirbazı, yazıcının kurulumunu tamamlamak amacıyla gücün acılması gereken uygun zamanda size bu doğrultuda talimat verecektir.

Ethernet (ağ) ve Bluetooth arayüzlerinin kurulmasına ilişkin ek bilgi için:

- Kablolu ve Kablosuz Yazdırma Sunucuları Kullanıcı Kılavuzu
- Bluetooth Kablosuz Kilavuzu

# <span id="page-44-0"></span>Wi-Fi Yazdırma Sunucusu Seçeneği

Bu bölüm, dahili Wi-Fi Yazdırma Sunucusu seceneğinizin temel yapılandırmasını kapsar. Daha detaylı bilgi için, bkz. Kablolu ve Kablosuz Yazdırma Sunucuları Kullanıcı Kılavuzu.

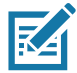

Not • Kablosuz alıcı seçeneği Wi-Fi, Bluetooth classic ve Bluetooth low energy içerir ve sadece fabrikada takılan yapılandırma olarak mevcuttur.

Yazıcınızı kablosuz çalışma için şu şekillerde ayarlayabilirsiniz: Bu temel kılavuz, sadece ilk seceneği Bağlantı Sihirbazını kapsar.

- $\bullet$ Sizin için bir ZPL komut dizesi yazan Bağlantı Sihirbazı yoluyla. Yardımcı programın son ekranında, komutu doğrudan yazıcınıza göndermeyi ya da ZPL komut dizesini bir dosyaya kaydetmeyi secebilirsiniz. Kaydedilen ZPL dosyasının çesitli amaçları vardır:
	- Dosya, herhangi bir mevcut bağlantı ile (USB veya kablolu yazdırma sunucusu) yazıcıya  $\bullet$ gönderilebilir.
	- · Ağ ayarları fabrika varsayılanlarına geri yüklendikten sonra dosya yazıcıya geri gönderilebilir.
	- Dosya, aynı ağ ayarlarını kullanacak birden fazla yazıcıya gönderilebilir.
- Kendinizin yazdığı ZPL komut dizesi yoluyla. Güvenlik türü için temel parametreleri ayarlamak amacıyla ^WX komutunu kullanın. Komutu herhangi bir mevcut bağlantı ile (USB veya kablolu yazdırma sunucusu) gönderebilirsiniz. Bu seçenek ile ilgili daha fazla bilgi için bkz. ZPL Programlama Kılavuzu.
- · Yazıcıya gönderdiğiniz Ayarla/Al/Yap (SGD) komutları yoluyla. Kablosuz güvenlik türünü ayarlamak için wlan.security ile başlayın. Seçtiğiniz güvenlik türüne bağlı olarak, diğer parametreleri belirlemek için diğer SGD komutları gerekecektir. Komutları herhangi bir mevcut bağlantı ile gönderebilirsiniz (USB veya kablolu yazdırma sunucusu). Bu seçenek ile ilgili daha fazla bilgi için bkz. ZPL Programlama Kılavuzu.

# ZebraNet Bridge Bağlantı Sihirbazını Kullanarak Yapılandırma

Not • Link-OS yazıcılarını bulut, WLAN ve LAN ortamına bağlama ve yapılandırma konusunda tercih edilen araç artık Link-OS Profile Manager. Profile Manager ve ZebraNet Bridge Enterprise (verel ve LAN yapılandırmaları) yardımcı programlarını http://www.zebra.com/software üzerinden edinebilirsiniz. ZebraNet Bridge Enterprise sürümü 1.2.5 ya da sonrası yazıcıyı doğru şekilde ayarlamak için gereklidir.

Bu yazılımın parcası olan Bağlantı Sihirbazı, sizin için uygun ZPL komut dizesini yazarak yazıcınızı kolayca kablosuz çalışma için ayarlamanızı sağlar. Kablosuz yazdırma sunucusunu ilk kez kurarken ya da ağ seçeneklerini fabrika varsayılanlarına geri döndürdüğünüzde bu yardımcı programı kullanın.

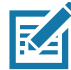

**R4** 

Not • Bağlantı Sihirbazı ile tek seferde bir adet yazdırma sunucusu kurabilirsiniz. Birden fazla yazdırma sunucusunu ayarlamak için (kablolu ya da kablosuz) her yazdırma sunucusu için programı bir kez çalıştırın.

### Bağlantı Sihirbazını kullanmak için asağıdaki adımları uygulayın:

1. Kurulu durumda değilse, ZebraNet Bridge Enterprise'ı bilgisayarınıza kurun.

Programi Zebra Web sitesinde http://www.zebra.com/software adresinden edinebilirsiniz.

2. ZebraNet Bridge Enterprise programini başlatın.

Sizden bir seri numarası istenirse, Cancel (İptal)'e tıklayabilirsiniz. Bağlantı Sihirbazını yine de kullanabileceksiniz.

3. Menü çubuğundan, Tools > Connectivity Wizard (Araçlar - Bağlantı sihirbazı) öğesini seçin. Bağlantı Sihirbazı açılır.

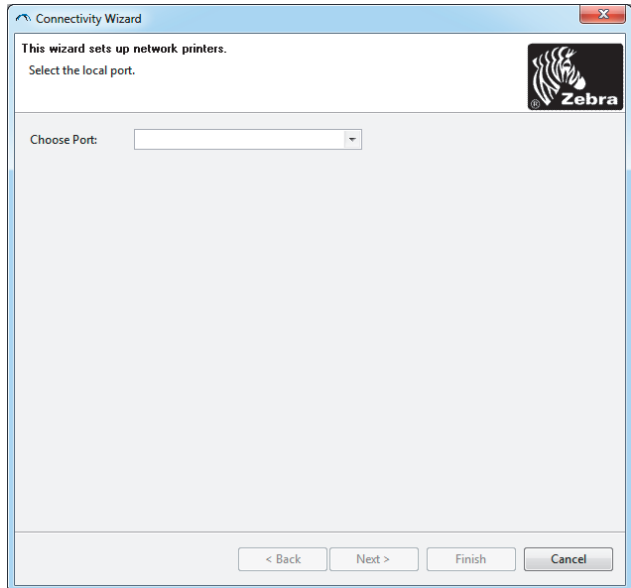

4. Choose Port (Port sec) listesinden, yazıcının bağlandığı portu seçin.

# Windows® OS için Kurulum

- · Yazıcıya göndermeden dosyayı kaydedecekseniz, herhangi bir portu seçebilirsiniz.
- Dosyayı seçerseniz, dosyayı kaydetmek istediğiniz konuma gitmeniz istenecektir.  $\bullet$

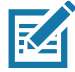

Not · Bir port başka bir cihaz tarafından kullanımdaysa, açılır listede bulunmayacaktır.

5. Next (İleri)'ye tıklayın.

Sihirbaz, yazdırma sunucusu cihazının ayarlanmasını ister.

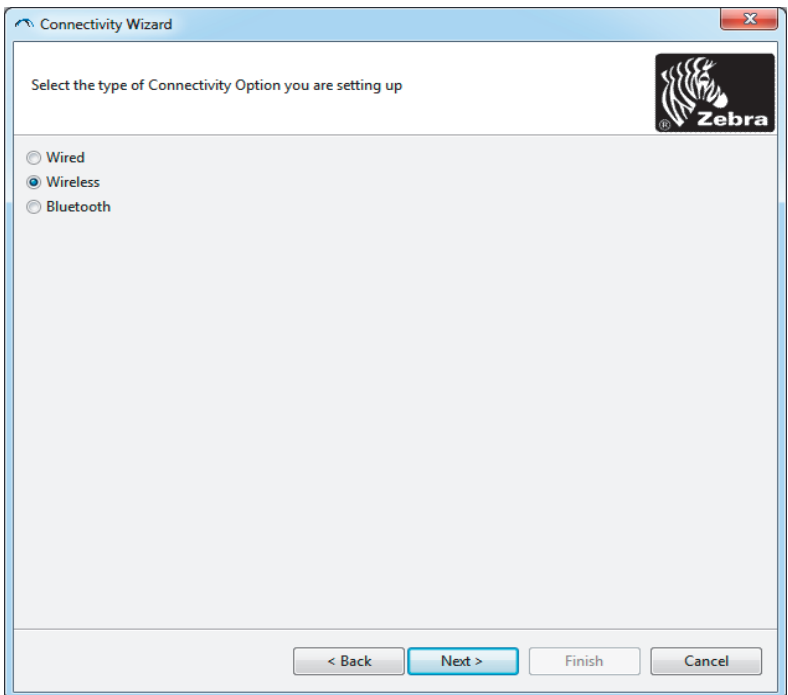

6. Wireless (Kablosuz)'u seçin ve ardından Next (İleri) seçeneğine tıklayın.

Sihirbaz sizden kullandığınız yazıcının türünü ister.

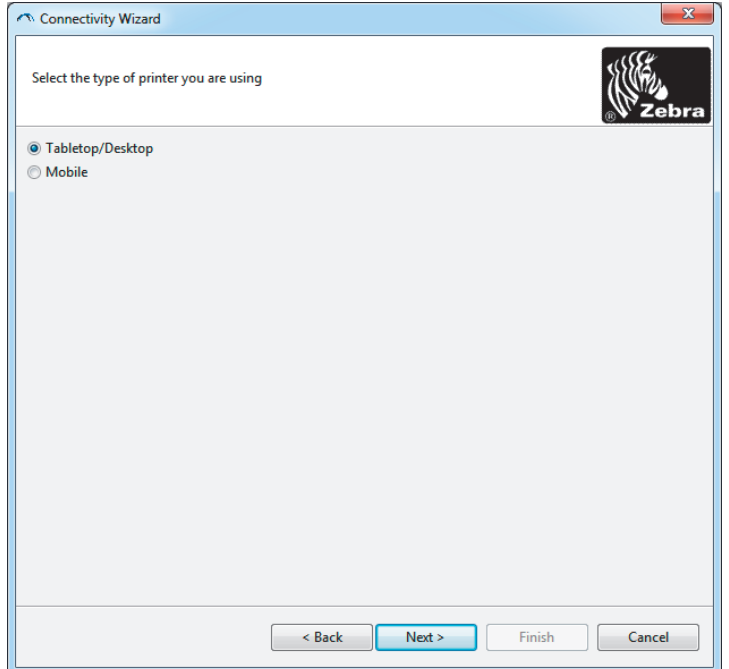

7. Kullandığınız yazıcının türünü seçin ve Next (İleri)'ye tıklayın.

Sihirbaz kablosuz IP bilgisini ister.

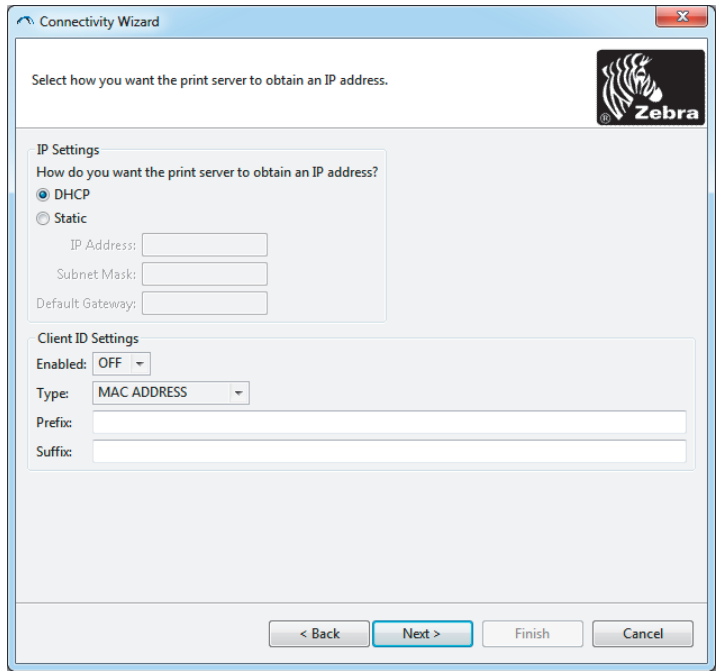

8. DHCP (dinamik) ya da statik IP seçeneğini etkinleştirin.

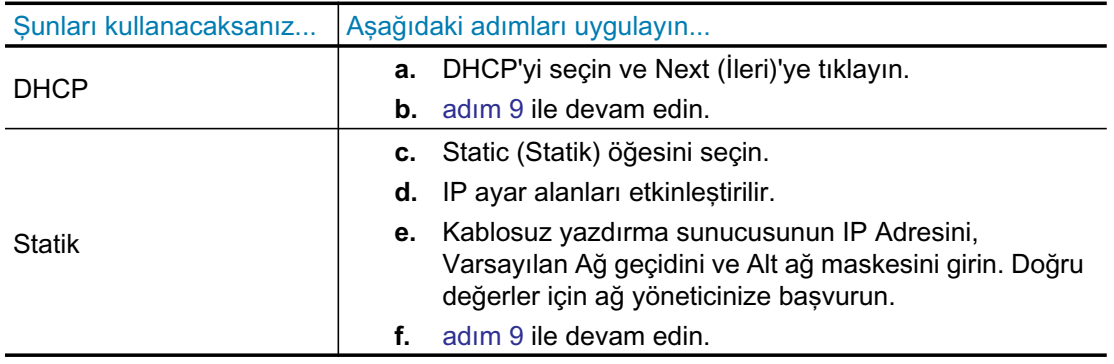

9. Next (İleri)'ye tıklayın.

Kablosuz Ayarları penceresi açılır.

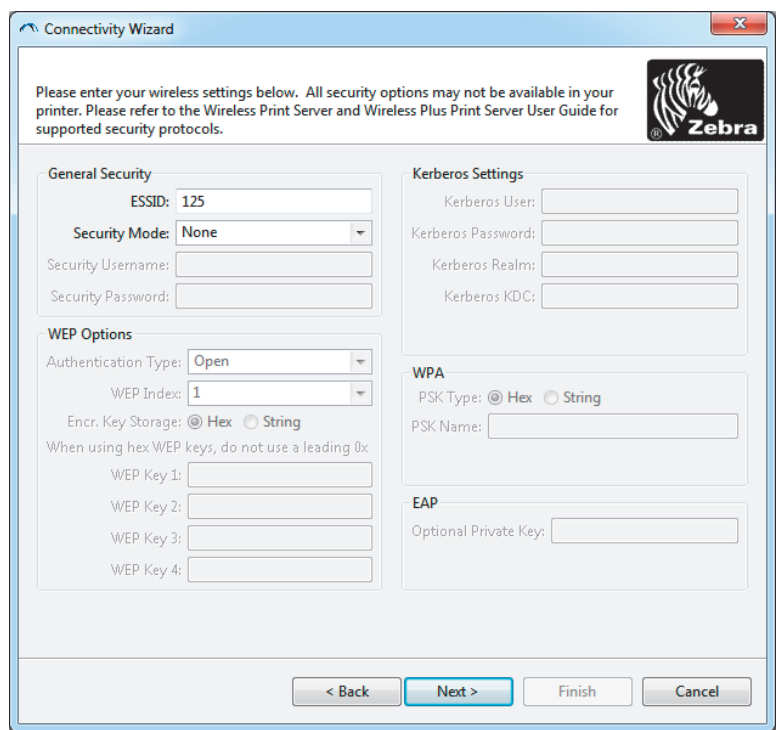

## 10. ESSID'i girin.

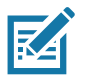

Not · ESSID ve kullanılırsa şifrenin, bu adımları tamamlamadan önce erişim noktanıza ayarlanması gerekir.

11. Açılır menüden, Güvenlik Modunuzu seçin.

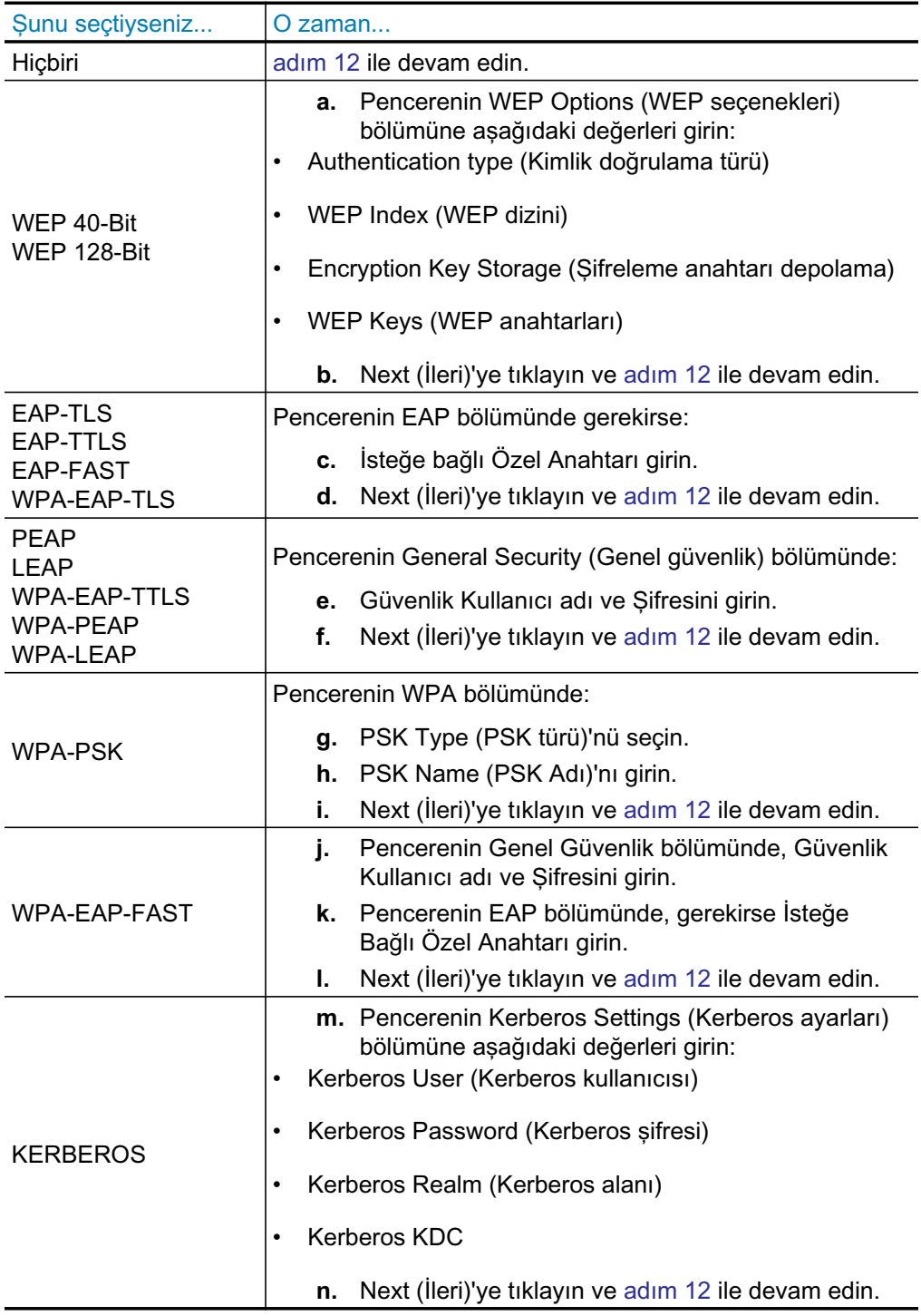

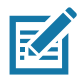

Not • KERBEROS, Dahili Kablosuz Plus yazdırma sunucuları ya da verisi kartlarında desteklenmez.

12. Kablosuz Ayarları penceresinde Advanced Options (Gelişmiş seçenekler)'e tıklayın.

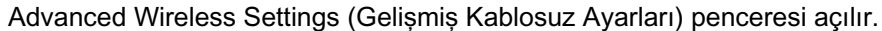

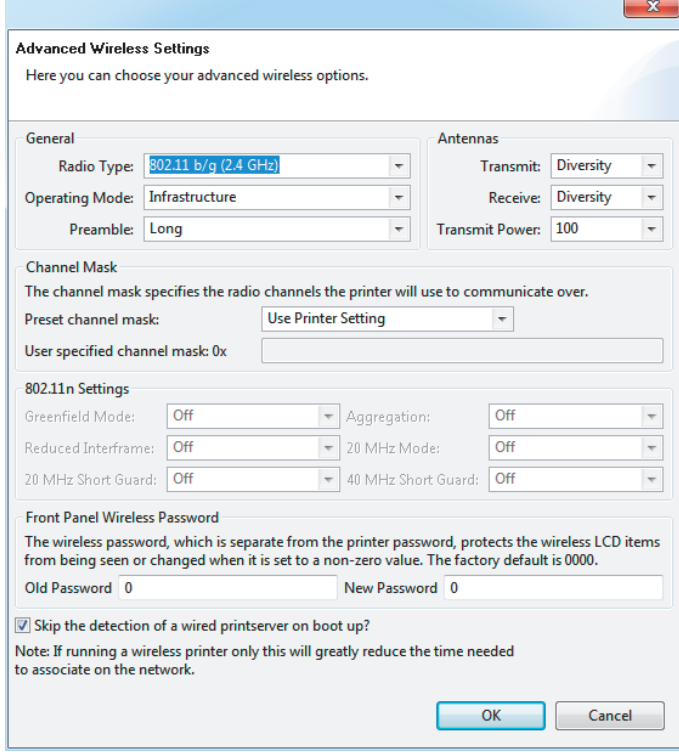

13. Gelişmiş Kablosuz Ayarları penceresindeki ayarları gözden geçirin. Gerekirse ayarları değiştirin ve ardından OK (Tamam)'a tıklayın.

Kablosuz Ayarları penceresine dönülür.

14. Next (İleri)'ye tıklayın. Kablosuz Ayar Sihirbazındaki seçimlerinize dayalı olarak, program uygun ZPL komutlarını yazar ve incelemeniz için görüntüler. Tabletop/Desktop (Masaüstü) seçimi yaptıysanız, buna benzer bir iletişim kutusu görüntülenecektir.

## Windows® OS için Kurulum

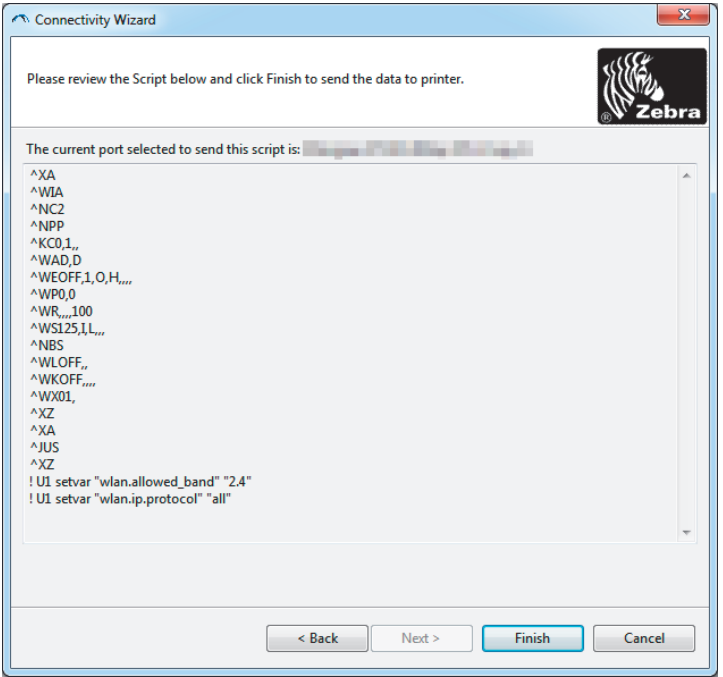

15. Komut dizesini hemen gönderip göndermeyeceğinizi ya da daha sonra kullanım için kaydedip kaydetmeyeceğinizi belirleyin.

## Bir Yapılandırma Komut Dosyasını Kullanma

ZPL komut dizesini yazıcıya bu prosedürün başında seçili olan porttan göndererek ayarlamayı tamamlayın.

- 1. Yazıcının bilgisayara, USB porta telli kablo bağlantısı üzerinden bağlandığını doğrulayın.
- 2. Hala yapmadıysanız, yazıcının gücünü AÇIN.
- 3. Review and Send ZPL for Wireless (Kablosuz için ZPL'yi incele ve gönder) penceresinde Finish (Bitir)'e tıklayın.
- 4. Yazıcı, ZPL komut dizesini seçili porttan yazıcıya gönderir. Kablosuz Ayar Sihirbazı ekranı kapanır.
- 5. Yazıcıyı KAPALI konuma getirin ve ardından yeniden AÇIK konuma getirin.

## Bir Yapılandırma Komut Dosyasını Kaydetme

Daha sonraki kullanım için ya da diğer yazıcılarda kullanım için ZPL komut dizesini bir dosyaya kaydedin.

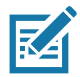

Not • Aynı yapılandırmayı kullanan yazıcılara ZPL komut dizesi dosyasını gönderebilir ya da ağ ayarları fabrika varsayılanlarına geri yüklenmiş bir yazıcıya dosyayı gönderebilirsiniz. Bu durum, Kablosuz Ayarları Sihirbazına birden fazla kez girmenizi önler.

- 1. Review and Send ZPL for Wireless (Kablosuz icin ZPL'yi incele ve gönder) penceresinde komut dizesini vurgulayın, sağ tıklayın ve Copy (Kopyala) öğesini seçin.
- 2. Notepad gibi bir metin editörü açın ve komut dizesini uygulamaya yapıştırın.
- 3. Komut dizesini kaydedin.
- 4. Bağlantı Sihirbazında, komut dizesini bu aşamada göndermeden çıkmak için Cancel (iptal)'e tiklayın.
- 5. Hala yapmadıysanız, yazıcının gücünü AÇIN.
- 6. ZPL dosyasını yazıcıya istediğiniz bağlantı ile gönderin.
- 7. Yazıcının gösterge ışıklarından kablosuz durumunu kontrol edin ve yazıcınızı kablosuz bağlantı için ayarladığınızı doğrulayın.

## <span id="page-53-0"></span>Bluetooth Seçeneği Yapılandırması

Zebra Kurulum Yardımcı Programları yazıcınız için hızlı ve kolay Bluetooth kablosuz bağlantı sunar.

- 1. Masa üstünüzdeki Zebra Kurulum Yardımcı Programları simgesine çift tıklayın.
- 2. Yazıcınızdan bilgisayarınıza bir USB kablo bağlayın.
- 3. İlk ZSU ekranında, pencerede gösterilen yazıcıyı vurgulayın ve gösterilen Yazıcı Bağlantısını Yapılandır öğesine tıklayın.
- 4. Connectivity Type (Bağlantı Tipi) ekranında "Bluetooth" öğesini seçin ve devam etmek için Next (İleri) düğmesine tıklayın.

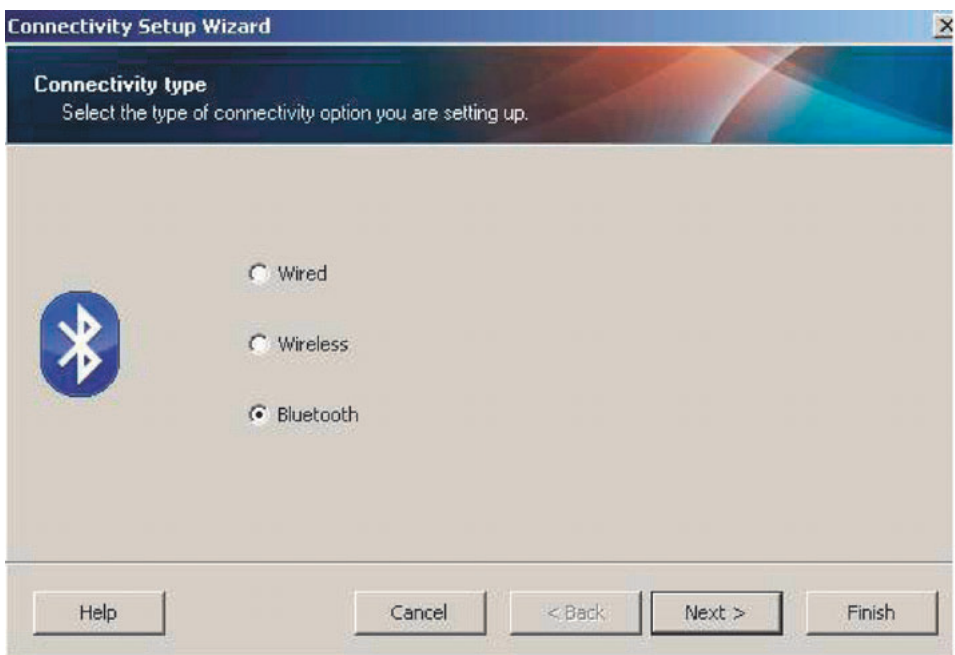

- 5. Bluetooth Ayarları ekranında Bluetooth işlevini etkinleştirmek için "Etkin" öğesini işaretleyin.
- 6. Dost Adı metin alanında, cihazın Bluetooth adını belirleyin. Bu ad cihaz arama işlemi esnasında görünecek ve master cihaz yazıcıyı bu adla etiketleyecektir.
- 7. Master cihazların eşleştirme yapacağı yeni cihazları ararken cihazın görünüp görünmeyeceğini belirlemek için Aranabilir seçeneğini "Açık" ya da "Kapalı" olarak ayarlayın.
- 8. Kimlik doğrulamayı "Açık" konuma getirin. (Not: Bu ayar Link-OS'da mevcut değildir ancak ZSU'da bir PIN girmek istiyorsanız açmanız gerekir. Yazıcı üzerindeki gerçek kimlik doğrulama ayarı Gelişmiş Ayarlar menüsündeki Güvenlik Moduna ayarlı.

## Windows® OS için Kurulum

9. Kimlik doğrulama PIN alanındaki ayarlı değerler master cihazın Bluetooth sürümüne bağlı olarak değisecektir. Master BT v2.0 ve daha eski sürümünü kullanırsa, bu alana sayısal değer girin. Eşleştirmeyi doğrulamak için bu aynı değeri master cihaza girmeniz istenecektir. Gelişmiş Ayarlarda Güvenlik Modu 2 ya da 3, PIN eşleştirmesi için seçilmelidir.

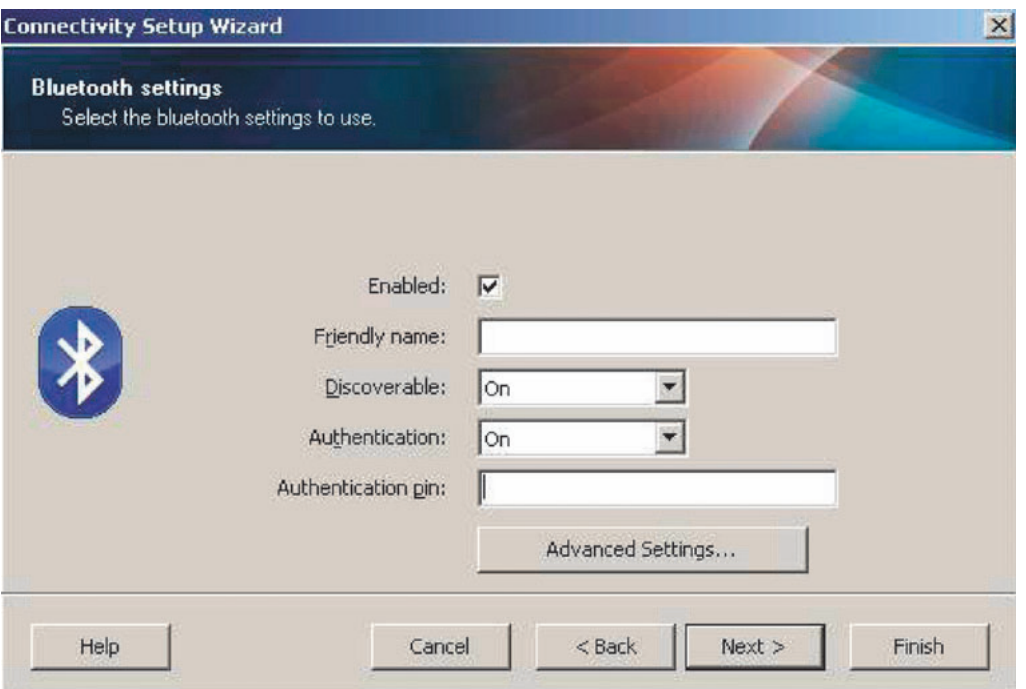

- 10. Master cihaz BT v2.1 veya daha yeni sürümünü kullanıyorsa bu ayarın hiçbir etkisi yoktur. BT v2.1 ve daha yenisi PIN kullanımı gerektirmeyen Güvenli Basit Eşleştirme (SSP) kullanır.
- 11. Gelişmiş ayarlar düğmesine tıkladığınızda Gelişmiş Bluetooth Ayarları penceresi görüntülenecektir. Gelişmiş Ayarlar hakkında daha fazla bilgi edinmek için bkz. Kablolu ve Kablosuz Yazdırma Sunucusu Kılavuzu.
- 12. Yazıcınızı yapılandırmaya devam etmek için Next (İleri) öğesine tıklayın.
- 13. Yazıcınızı düzgün bir şekilde yapılandırmak için SGD komutları görüntülenecektir. Veri Gönder ekranında devam etmek için Next (İleri) öğesine tıklayın.
- 14. Veri Gönder ekranında komutları göndermek istediğiniz Yazıcıya veya daha sonra kullanmak amacıyla komutları bir dosyaya kaydetmek kaydetmek için Dosya düğmesine tıklayın.
- 15. Komutları yazıcıya göndermek için Finish (Bitir) düğmesine tıklayın. Yazıcı güncellenecek ve ardından yeniden başlatılacaktır. USB arayüzü yazıcınızdan simdi çıkarabilirsiniz.
- 16. Bluetooth eşleştirme işlemini tamamlamak için master cihazınızdaki Bluetooth cihazı arama öğesini etkinleştirin ve master cihazınızla sağlanan talimatları takip edin.

# <span id="page-55-0"></span>Windows Vista® SP2 veya Windows 7<sup>®</sup> Master Cihaza Bağlanma

Windows Vista (SP2 veya üzeri) ve Windows 7 Bluetooth kurulumu XP kurulumdan farklıdır.

- Windows Vista: "Start" (Baslat) düğmesi, "Control Panel" (Denetim Masası), "Hardware and Sound" (Donanım ve Ses) ve ardından "Printers" (Yazıcılar) öğesine tıklayarak "Add Printer" (Yazıcı Ekle) sihirbazını açın.
- Windows 7: "Start" (Baslat) düğmesi ve ardından "Start" (Baslat) menüsünden "Devices and Printers" (Cihazlar ve Yazıcılar) öğesine tıklayarak Cihazlar ve Yazıcıları açın.
- Microsoft olmayan bazı Bluetooth program kilitleri ve ana PC'deki dahili Bluetooth cihazlar Secure Simple Pairing (SSP) (Güvenli Basit Eşleştirme)'yi destekleyen marjinal sürücülere sahiptir ve "Add printer" (Yazıcı ekle) sihirbazını normal bir sekilde tamamlayamayabilir. "Control Panel" (Denetim Masası)'ndaki veya "Start" (Baslat) pencere cubuğundaki sistem çubuğundan "Bluetooth Devices" (Bluetooth Cihazları) öğesine gitmeniz veya "device" (cihaz) ve kurduğunuz Bluetooth yazıcıları etkinleştirmeniz gerekebilir. Yazıcıyı ZD510 yazıcınız için yerel yazıcı USB portuna kurun ve ardından kurulum SPP (sanal seri port) COM portuna tamamlandıktan sonra 'Port'u değiştirin.
- 1. Windows Start menu (Windows Baslat menüsünden) "Devices and Printers" (Cihazlar ve Yazıcılar)'ı açın.
- 2. "Devices and Printers" (Cihazlar ve Yazıcılar) penceresinden Bluetooth cihazlarını kontrol edin. Asağıdaki genel Windows Bluetooth simgesine dikkat edin.

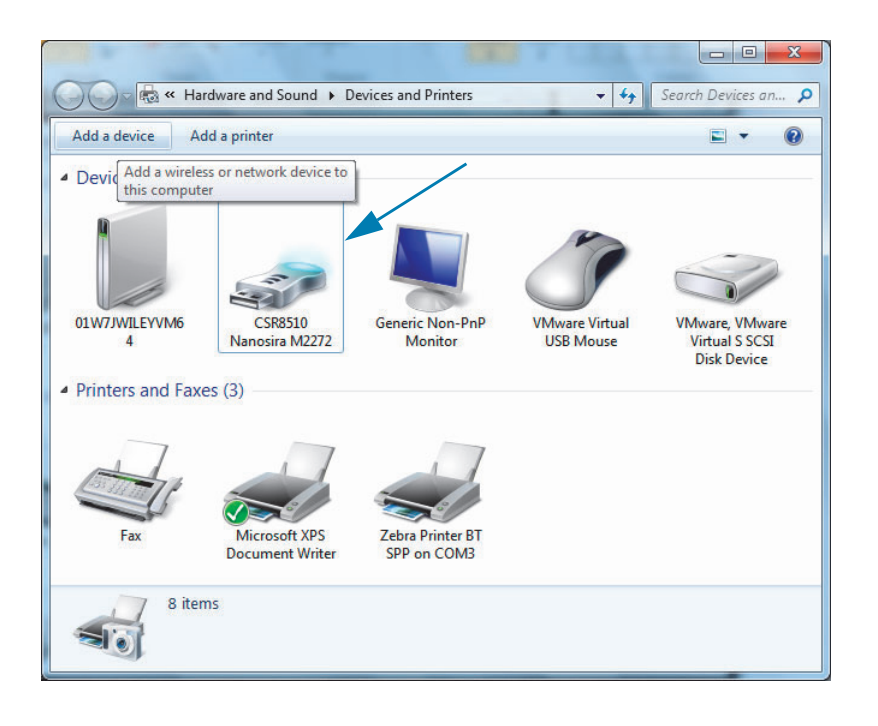

# Windows® OS için Kurulum

3. Bluetooth simgesi üzerinde fare imleci ile gezinin, simge vurgulanacaktır. Vurgulanan Bluetooth simgesinin üzerinde sağ tıklayın. Açılır menüden "Bluetooth Settings" (Bluetooth Ayarları) öğesini seçin. Her iki Bağlantı onay kutusunun da işaretli olduğundan emin olun. "Turn off the Bluetooth adapter" (Bluetooth Adaptörünü Kapat) öğesinin işaretlenmemiş olduğundan emin olun. "Apply" (Uygula) düğmesine tıklayın. Pencereyi kapatmak için "OK" (Tamam) düğmesine tıklayın.

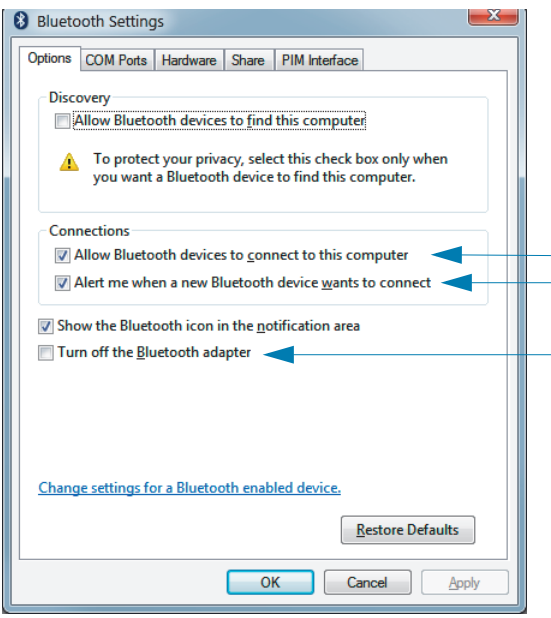

- 4. "Devices and Printers" (Cihazlar ve Yazıcılar) penceresinin en üst çubuğundaki "Add a device" (Cihaz Ekle) öğesine tıklayın. "Add a device" (Cihaz Ekle) pencereleri yakınınızdaki Bluetooth cihazlarını bulur.
- 5. Bluetooth 4.0 (3.0 uyumlu) etkin Zebra yazıcıyı açın. Birkaç dakika sonra "Add a device" (Cihaz Ekle) pencereleri yeni yazıcınızı ekleyecektir. Yazıcı simgesine tıklayın. Sağ tıklayın ve "Add device" (Cihaz ekle) öğesini seçin.

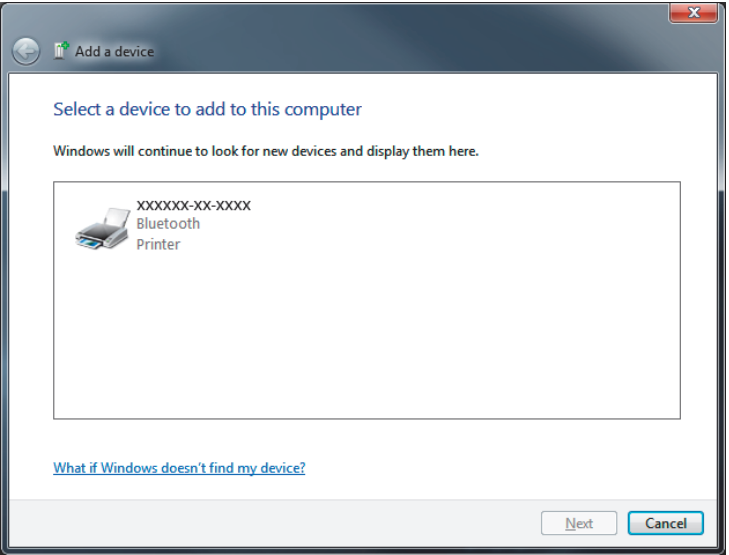

6. Yazıcı bir eşleştirme kodu yazdıracaktır. Eşleştirme numaralarının ekranınızdakiler ile uyumlu olduğundan emin olun. Sayılar eşleşirse, "Add a device" (Cihaz Ekle) penceresinden "Next button" (İleri Tuşu)'na basın.

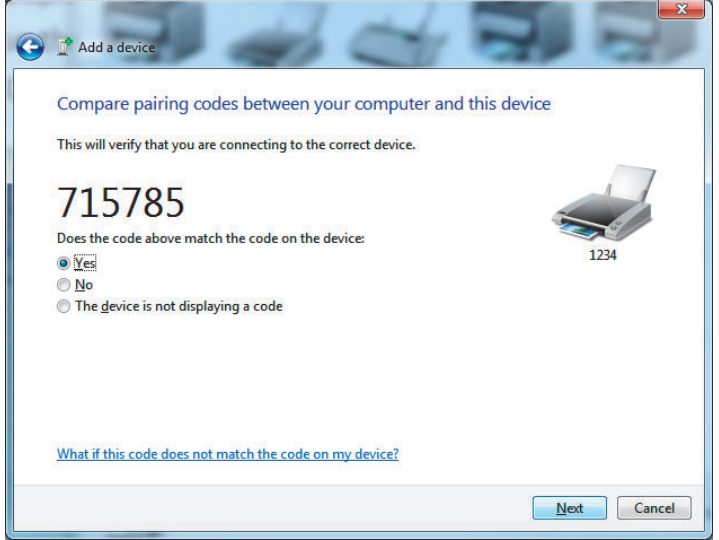

7. Eşleşme süreci başarılı bir şekilde tamamlandığında aşağıdaki mesaj görüntülenir.

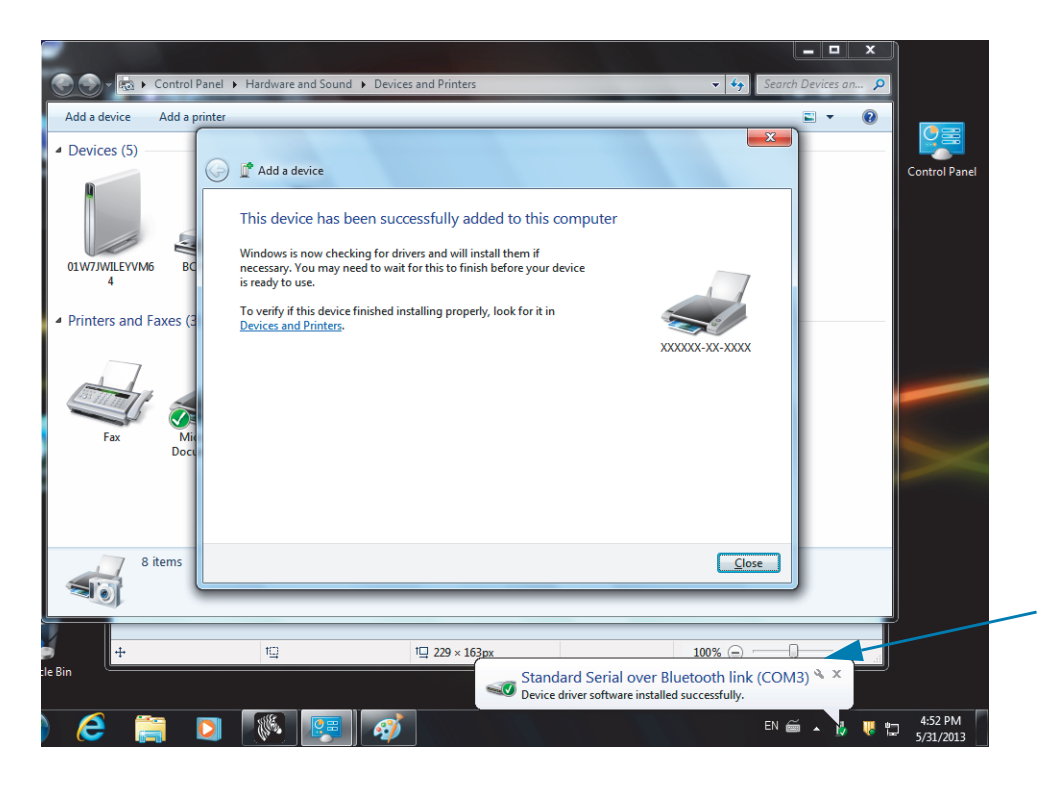

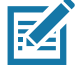

Not • Görev çubuğu açılır menüsünde gösterilen COM port numarasını not edin. Ekranda sadece birkaç dakika görüntülenecektir.

## Yazıcıyı bir Windows 8'e bağlama

Bir Bluetooth etkin cihazı eklemeden önce, bunun acık ve aranabilir olduğundan emin olun. Windows Vista<sup>®</sup> SP2 veya Windows 7<sup>®</sup> Master Cihaza Bağlanma adlı önceki bölümde ifade edildiği gibi, Windows cihazınız Bluetooth cihaza bağlanmak için bir Bluetooth adaptörü gerektirebilir. Ek bilgiler için cihaz üreticinizin Kullanım kılavuzuna bakın.

1. Ekranı sağ kenarından kaydırın ya da farenizi ekranın sağ kenarına getirin, Settings (Ayarlar) ve ardından Change PC Settings (PC ayarlarını değiştir)'i seçin.

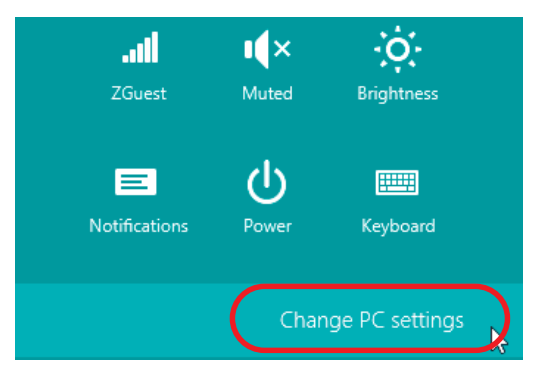

2. PC and devices (PC ve cihazlar) ve ardindan Bluetooth'u secin. Windows, Bluetooth-etkin cihazları gösterdiğinde, cihazı seçin ve Pair (Eşleştir) öğesine tıklayın.

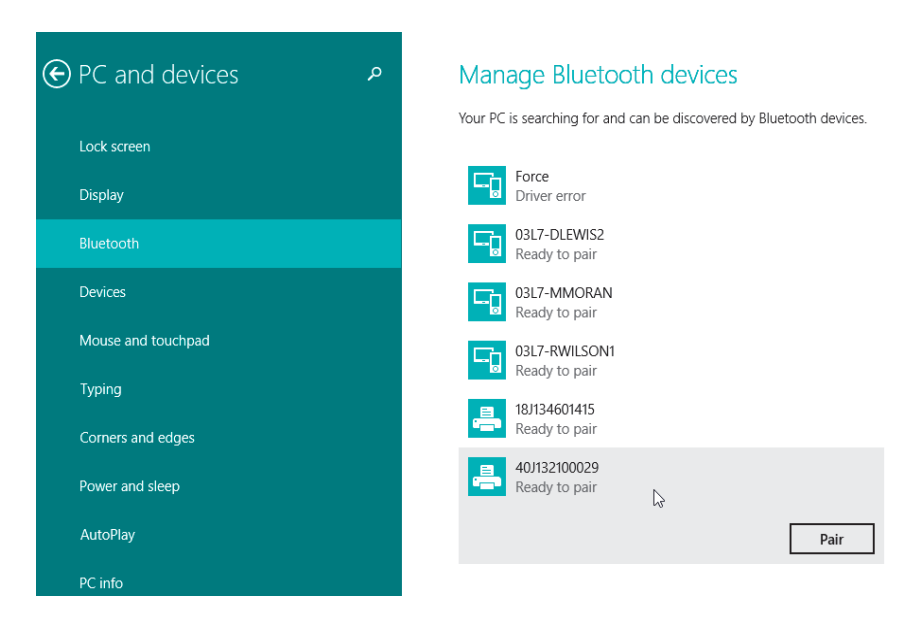

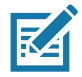

Not • Windows eslestirme kodunu sadece 10 saniye gösterecek ve bu adımı hızlıca tamamlayacaktır!

3. Cihazınızı eşleştirmeyi tamamlamak için ekrandaki talimatları izleyin.

## Yazıcıyı bir Windows 10 PC'ye bağlama

Bir Bluetooth etkin cihazı eklemeden önce, bunun acık ve aranabilir olduğundan emin olun. "Yazıcıyı bir Windows 7 PC'ye kurma" adlı önceki bölümde ifade edildiği gibi, Windows cihazınız Bluetooth cihaza bağlanmak için bir Bluetooth adaptörü gerektirebilir. Ek bilgiler için cihaz üreticinizin Kullanım kılavuzuna bakın.

1. Windows Baslat menüsünü Windows Baslat (Analytiquesine tiklayıp açın ve Settings (Ayarlar)'ı seçin.

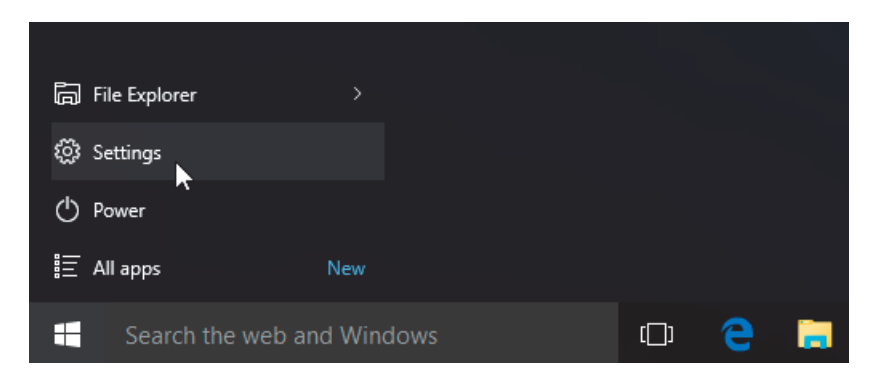

2. Ayarlar penceresinde Devices (Cihazlar) kategorisine tıklayın.

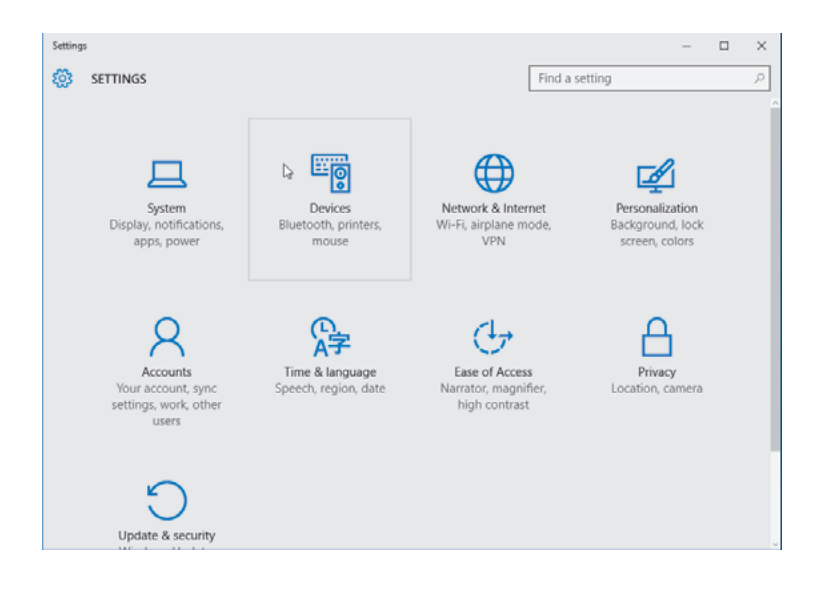

3. Bluetooth'a tıklayın. PC'nizde Bluetooth yoksa, Bluetooth kategorisi cihaz kategorileri listesinde gösterilmez. Yazıcı seri numarası ile tanımlanır.

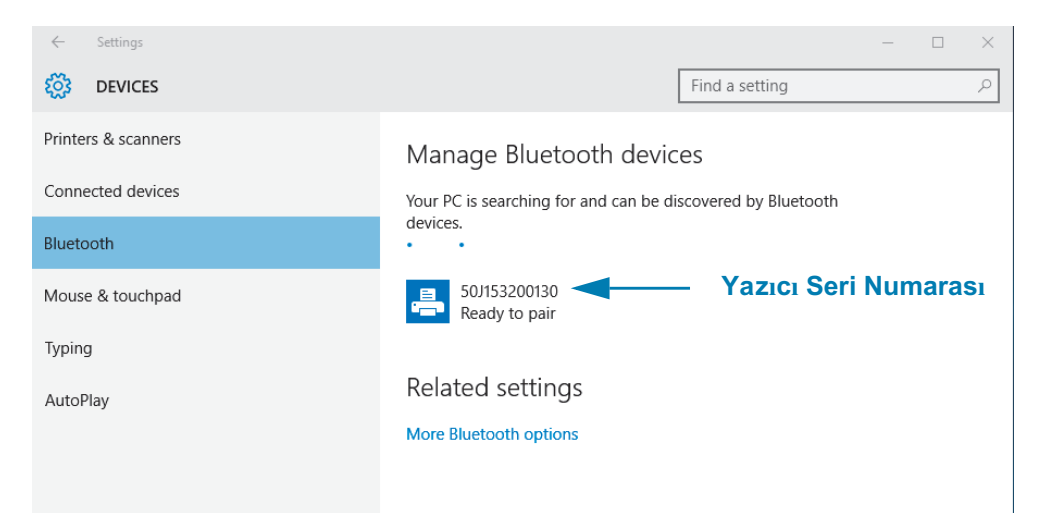

4. Yazıcıya ve ardından yazıcı için "eşleştirme" düğmesine tıklayın.

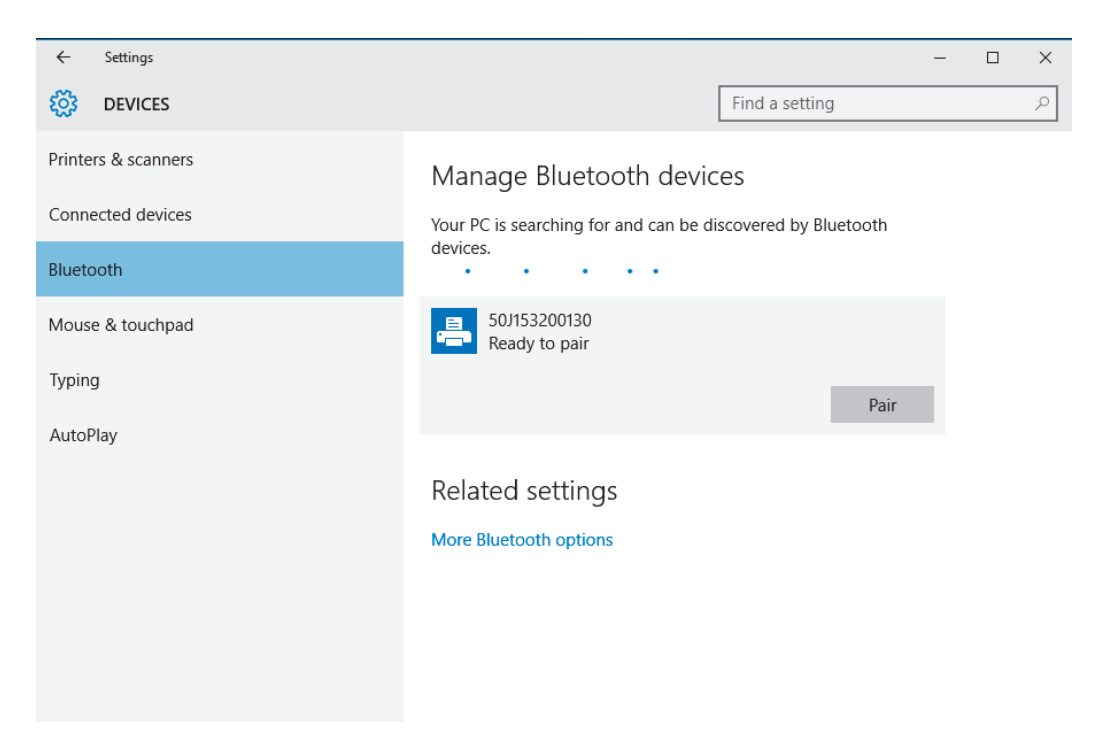

5. Yazıcı bir şifre yazdıracaktır. Bunu ekranda gösterilen şifre ile karşılaştırın. Uyumlularsa "Yes" (Evet)'i tıklayın.

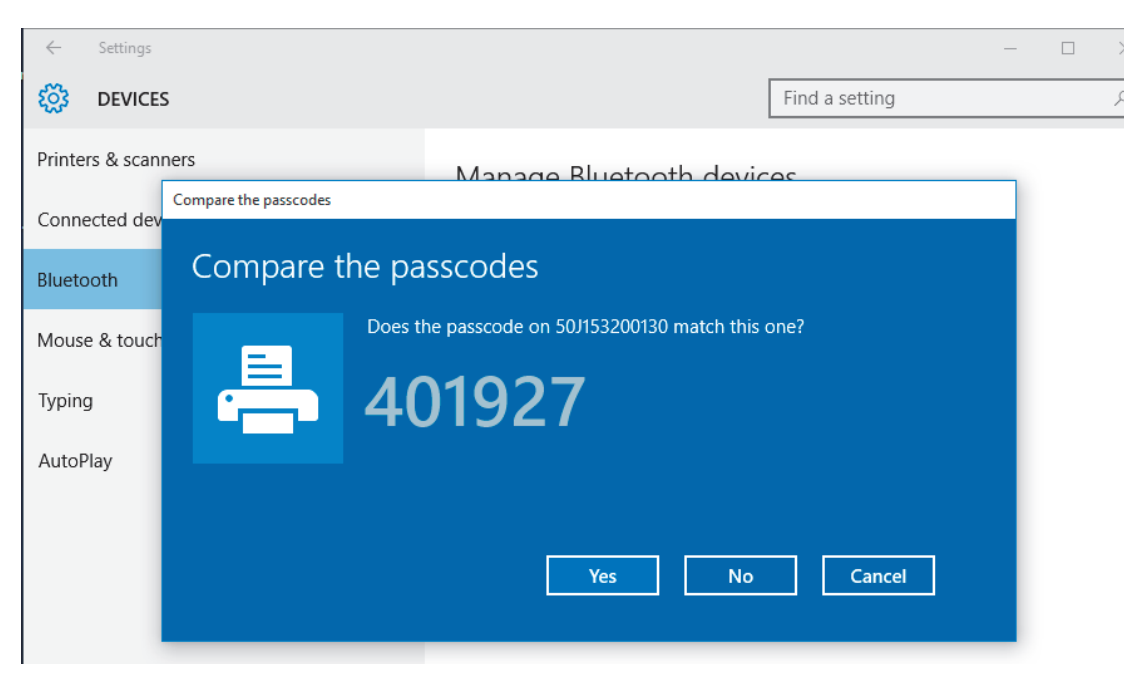

6. Eşleştirme bittiğinde yazıcı durumu bağlı olarak değişir.

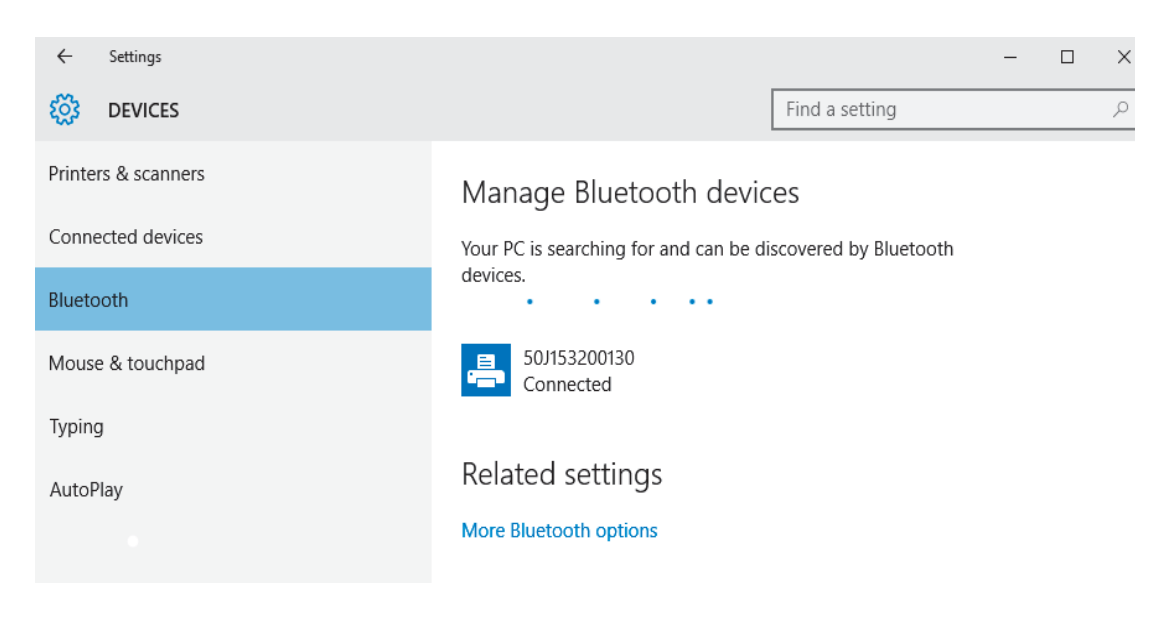

## Yazıcınız Bağlandıktan Sonra

Artık yazıcınızla temel iletişim sağlandığına göre, yazıcınızın iletişimini test edip diğer yazıcıya iliskin uygulamaları, sürücüleri veya yardımcı programları kurmayı isteyebilirsiniz.

## Yazdırma İslemiyle İletişimi Test Etme

Yazdırma sisteminin çalışmasını doğrulamak nispeten basit bir işlemdir. Windows işletim sistemlerinde, bir test etiketine erişip yazdırmak için Zebra Kurulum Yardımcı Programı ya da Windows "Yazıcı ve Fakslar" Kontrol Panelini kullanın. Windows olmayan isletim sistemlerinde, bir yapılanış durum etiketi yazdırmak için tek bir komutla (~WC) temel bir ASCII metin dosyası kopyalanır.

## Zebra Kurulum Yardımcı Programıyla Yazdırmayı Test Etme:

- 1. Zebra Kurulum Yardımcı Programını açın.
- 2. Yeni yüklenen yazıcı simgesine tıklayıp yazıcıyı seçin ve pencerenin altındaki yazıcı yapılanış düğmelerini etkinleştirin.
- 3. "Yazıcı Araclarını Ac" düğmesine tıklayın.
- 4. "Yazdırma" sekme penceresinden "Yapılanış etiketi yazdır" satırına tıklayıp "Gönder" düğmesine tıklayın. Yazıcı bir yapılandırma raporu yazdırmalıdır.

## Windows "Yazıcı ve Fakslar" menüsüyle Yazdırmayı Test Etme:

- 1. "Yazıcı ve Fakslar" menüsüne erismek ya da "Denetim Masası"ndan "Yazıcı ve Fakslar" menüsüne erismek için Windows "Baslat" menü düğmesine tıklayın. Menüyü açın.
- 2. Yeni yüklenen yazıcı simgesine tıklayarak yazıcıyı seçin ve yazıcının "Özellikler" menüsüne erişmek için fareyle sağ tıklayın.
- 3. Yazıcının "Genel" sekme penceresinden "Test Sayfası Yazdır" düğmesine tıklayın. Yazıcının bir Windows test sayfası yazdırması gerekir.

### Bir ağa bağlı Ethernet yazıcı ile test baskısı

(MS-DOS) "Komut İstemi" ile bir ağa (LAN ya da WLAN) bağlı bir Ethernet yazıcıda bir deneme baskısı yapın (ya da Windows XP Başlat menüsünden "Run" (Çalıştır)'ı kullanın):

- 1. Aşağıdaki üç ASCII karakteri kullanarak bir metin dosyası oluşturun: ~WC
- 2. Dosyayı şöyle kaydedin: TEST.ZPL (isteğe bağlı bir dosya adı ve uzantı adı).
- 3. Yazıcının Yapılandırma Raporunun Ağ Durumu cıktısından yazıcının IP adresini bulun. Yazıcı olarak aynı LAN veya WAN'e bağlı olan bir sistemde aşağıdakini Web tarayıcı penceresinin adres çubuğuna girip Enter'a basın:

## ftp (IP adresi))

(123.45.67.01 IP adresi için şöyle olur: ftp 123.45.67.01)

4. "put" sözcüğünü yazıp dosya adını yazın ve enter'a basın. Bu "test yazdırma" dosyası icin söyle olur: put TEST.ZPL

Yazıcı yeni bir Yazdırma Yapılandırma Raporu yazdırmalıdır.

# Gelişmiş Kullanıcı Bilgileri

Bu bölümde yer alan bilgiler ve talimatlar yalnızca gelişmiş kullanıcılar ve teknik destek personeli kullanımı içindir.

# Yazıcı Ayarlarına Erişim

ZD510 Link-OS yazıcı, ağ yapılandırması ayarları da dahil olmak üzere sizin belirleyebileceğiniz bircok seceneğe sahiptir.

- · Yazıcıya entegredahili yazdırma web sayfası
- Zebra Kurulum Yardımcı Programı (Windows ve Link OS Uygulamaları)  $\bullet$
- · Zebra Windows Sürücüsü
- ZebraNet Bridge

Yazıcı yapılandırması bilekliği, yazıcı ve bağlantı ayarları hakkında bazı temel bilgiler içermektedir. Yazıcınız aktif bir Ethernet kablolu veya kablosuz bağlantıya sahipse yazıcınızın tüm ayarlarını yazıcı web sayfasından görüntüleyebilirsiniz.

## <span id="page-64-0"></span>Yazıcının Web Sayfalarına Erişim

Tüm ZD510 yazıcılar Ethernet bağlantısı aracılığı ile erişilebilen dahili yazdırma sunucularına sahiptir (standart kablolu veya isteğe bağlı kablosuz seçeneği ile). Yazdırma sunucusuna erişmek için HTML v3.2 veya üstünü destekleyen bir web tarayıcısı kullanılır. Yazıcı Yapılandırma Raporu Ciktisinda (bkz. Yapılandırma Raporu ile Test Yazdırması) bulunan yazıcı IP ADRESİNİ web adresi alanına girin. Yazıcı ve erişim cihazı (PC - kişisel bilgisayar, tablet, vs.) aynı LAN (yerel alan ağı) bağlantısında olmalıdır.

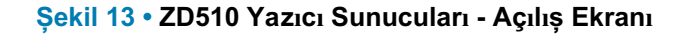

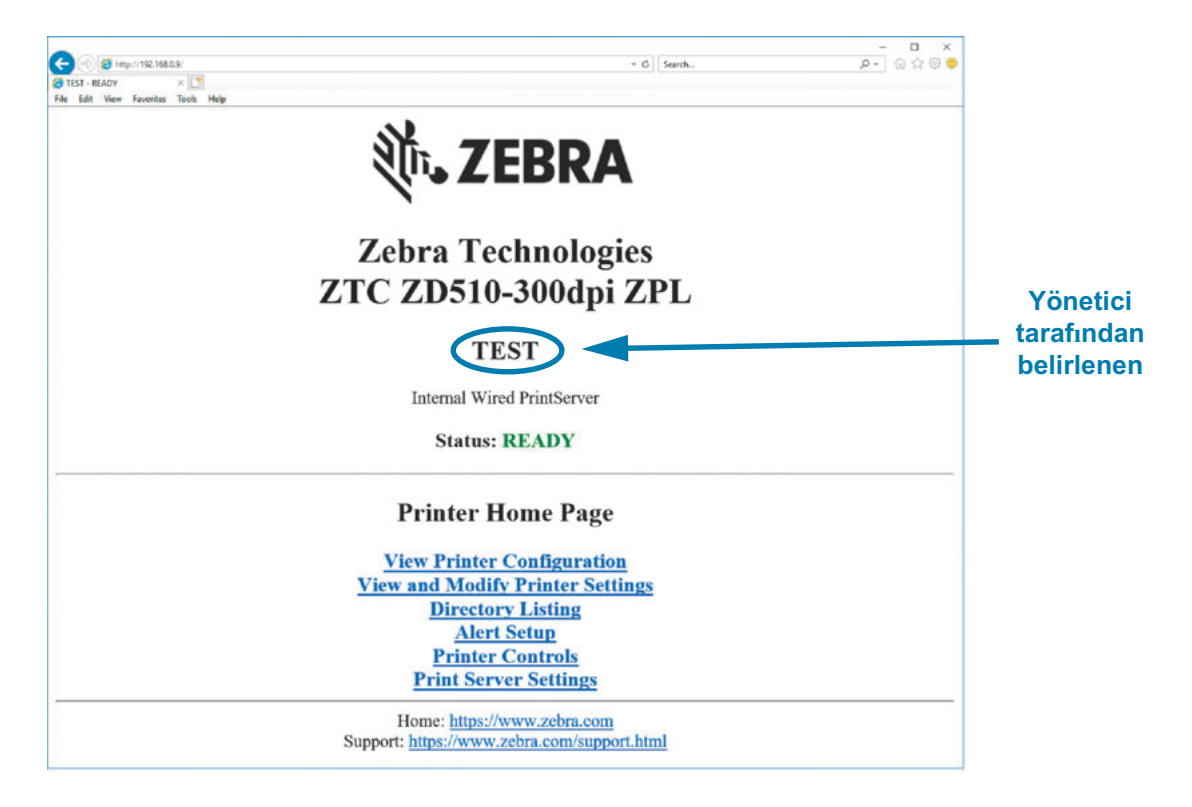

View Printer Configuration (Yazıcı Yapılandırmasını Görüntüle) web sayfası Şekil 14 içerisinde gösterilmektedir. Yazıcınızın bu sayfasına yazıcı ana sayfasında bulunan View Printer Configuration (Yazıcı Yapılandırmasını Görüntüle) öğesine tıklayarak erişebilirsiniz. Web sayfaları hakkında ayrıntılı bilgi için, bkz. Kablolu ve Kablosuz Dahili Yazdırma Sunucu Kılavuzu.

<span id="page-65-0"></span>Sekil 14 • View Printer Configuration (Yazıcı Yapılandırmasını Görüntüle) Web Sayfası (Varsayılan Yazıcı Değerleri Gösteriliyor)

# **View Printer Configuration**

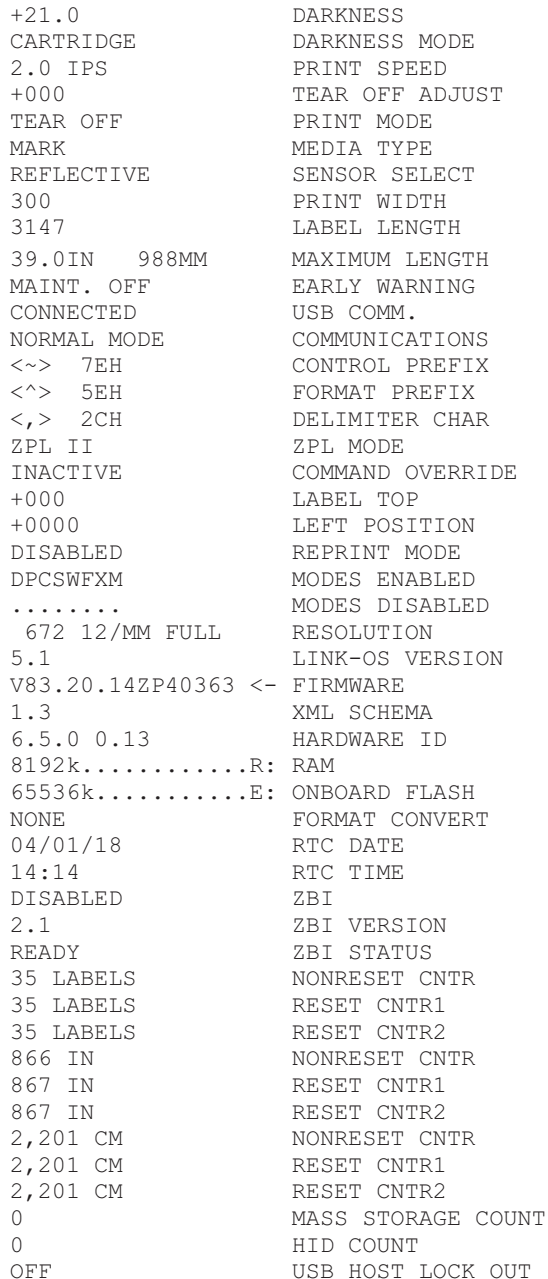

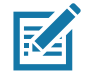

Not • 'Etikete Baskı' seçeneğine basarsanız bir adet Yazıcı Yapılandırma Raporu bilekliği yazdırılır. Web sayfasında bulunan veya yazılım aracılığı ile erişebileceğiniz bilginin küçük bir kısmı raporda yer alır, bir örneğini görmek için bkz. Yapılandırma Raporu ile Test Yazdırması.

## Web sayfaları aracılığı ile yazıcı ayarlarına erişmek için aşağıdaki adımları uygulayın:

5. Yazıcı ana sayfasında, View and Modify Printer Settings (Yazıcı Ayarlarını Görüntüle ve Değiştir) öğesine tıklayın.

Yazıcı sizden bir parola ister.

- 6. Yazıcı parolanızı girin. Varsayılan yazıcı parolası 1234'tür.
- 7. Submit Changes (Değişiklikleri Onayla) öğesine tıklayın.

Aşağıdaki bildirim görüntülenir:

#### Erişim Sağlandı. Artık bu IP Adresi sınırlı yazıcı sayfalarına yönetici erişimine sahiptir. İlerlemek için buraya tıklayın

8. Bildirime tıklayın.

View and Modify Printer Settings (Yazıcı Ayarlarını Görüntüle ve Değiştir) sayfası görüntülenir.

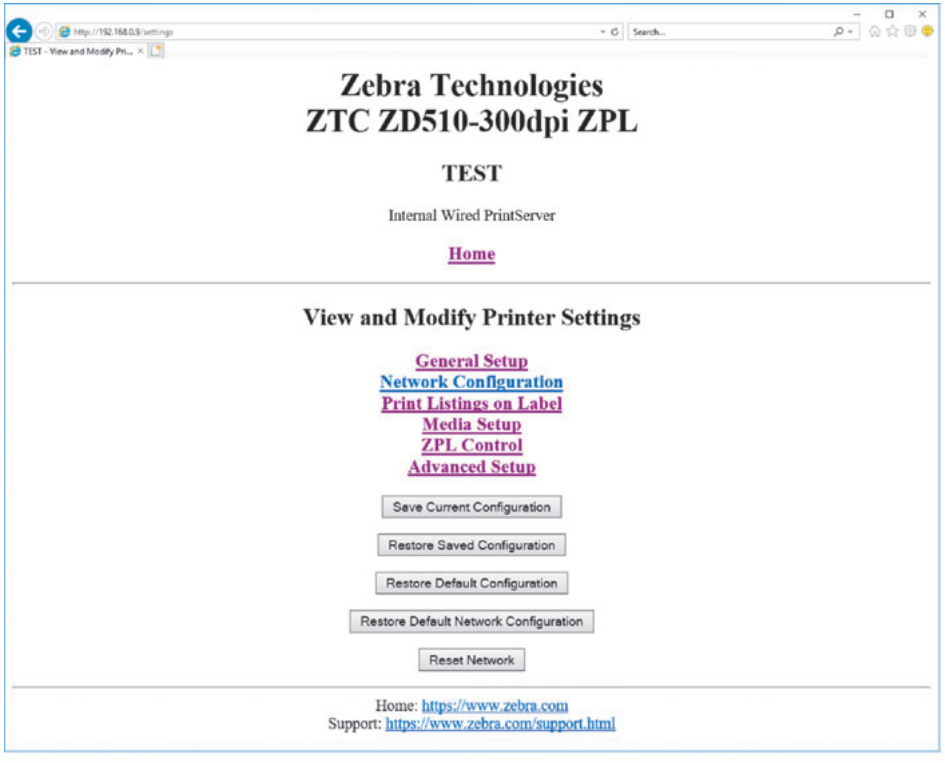

9. Ayarları gerektiği şekilde değiştirin.

Ayrıntılı bilgi için kablolu veya kablosuz dahili yazdırma sunucu kılavuzlarına bakın. Bu kılavuzların kopyalarını şu adresten edinebilirsiniz: http://www.zebra.com/manuals

# Yazıcı Ayarlarının Değiştirilmesi ve Geri Yüklenmesi

ZD510 Link-OS yazıcı yazdırmayı kullanıcı için kolaylastırmak üzere tasarlanmıstır. Yazıcı ayarlarını içine yerlestirdiğiniz medya kartusu türüne göre otomatik olarak kendisi ayarlar. Genelde bu ayarları değistirme ihtiyacı hissetmeyeceksiniz.

Gerekirse, en iyi yazdırma kalitesini elde etmek veya bağlantı parametrelerini değiştirmek için yazıcı ayarlarını değistirebilirsiniz. Bu değisikliği Zebra Programlama Dili komutları, Set/Get/Do (Ayarla/Al/Yap) komutları veya yazıcı web sayfaları aracılığı ile gerceklestirebilirsiniz. Yazıcı web sayfalarına erisebilmeniz için yazıçınızın aktif bir kablolu veya kablosuz Ethernet bağlantısına sahip olması gereklidir.

ZPL ve SGD komutları için ZPL Programlama Kılavuzuna bakın. Bu kılavuzun bir kopyasını su adresten edinebilirsiniz: http://www.zebra.com/manuals

Yazıcı web sayfalarına erişim konusunda ayrıntılı bilgi için bkz. Yazıcının Web Sayfalarına Erişim.

## Yaygın Kullanılan ZD510 Yazıcı Ayarları

Bu ayarları görüntülemek veya üzerlerinde değişiklik yapmak için programlama veya yazıcınızın yazdırma sunucusu web sayfasını kullanın. Burada yer alan komutlar yazıcınızın yapılandırmasını değiştirmek için size sunduğumuz komut dilleri ve komutlarının küçük bir kısmıdır. Baskı formatı ve yazıcı yapılandırması oluşturmak programlama veya Windows için Zebra Etiket Tasarım Yazılımı veya ZPL Programlama Kılavuzu gibi yazılımların kullanımını gerektirmektedir.

## Koyuluk Modu Ayarı

Açıklama: Yazıcı KOYULUK değerini belirleyen üç farklı koyuluk moduna sahiptir.

Kabul edilen değerler: CARTRIDGE (KARTUŞ) (Varsayılan)

- CARTRIDGE (KARTUS)—DARKNESS (KOYULUK) medya kartuşunun varsayılan değerine ayarlanır. Değişikliği izin verilmez ve yazıcı koyuluk ayarını değiştirmeye yönelik ZPL komutlarını yok sayar.
- USER (KULLANICI)—DARKNESS (KOYULUK) kullanıcı tarafından belirlenir ve yazıcı medya kartuşu değerini yok sayar. Bu koyuluk değeri yazıcıya takılan tüm medya kartuşlarında kullanılır.
- · RELATIVE (İLGİLİ)-DARKNESS (KOYULUK) geçerli koyuluk ayarı ile geçerli medya kartuşunun varsayılan değeri arasındaki fark olarak saklanır. Yazıcı bu farkı sonradan gelen tüm medya kartuşu varsayılan değerine ekler.

### Ilgili ZPL komutları: Hiçbiri

Kullanılan SGD komutu: media.darkness mode(medya.koyuluk modu)

Yazdırma Sunucusu web sayfası: View and Modify Printer Settings (Yazıcı Ayarlarını Görüntüle ve Değiştir) > General Setup (Genel Ayarlar) > Darkness (Koyuluk)

## Koyuluk Ayarı

Açıklama: Yazdırma koyuluğunu iyi baskı kalitesi sunan en düsük ayara getirin. Koyuluğu cok yükseğe getirirseniz, görüntü net sekilde yazdırılmayabilir, bar kodlar düzgün taranmayabilir ya da vazıcı kafası erken asınabilir.

Kabul edilen değerler: Tipik olarak yarşayılan değer 21'dir. Aralık: 0.0 ile 30.0 (koyuluk modu KULLANICI veya İLGİLİ olarak ayarlandığında kullanılabilir; koyuluk modu KARTUS olarak ayarlandığında yok sayılır.)

ligili ZPL komutları: ^MD, ~SD

Kullanılan SGD komutu: print.tone

Yazdırma Sunucusu web sayfası: Yazıcı Ayarlarını Görüntüle ve Değiştir > Genel Ayarlar > Koyuluk

## Yazdırma Genişliği Ayarı

Açıklama: Yazdırma koyuluğunu iyi baskı kalitesi sunan en düşük ayara getirin. Koyuluğu çok yükseğe getirirseniz, görüntü net şekilde yazdırılmayabilir, bar kodlar düzgün taranmayabilir ya da yazıcı kafası erken aşınabilir.

Kabul edilen değerler: Tipik olarak varsayılan değer 21'dir. Aralık: 0.0 ile 30.0 (koyuluk modu KULLANICI veya İLGİLİ olarak ayarlandığında kullanılabilir; koyuluk modu KARTUŞ olarak ayarlandığında yok sayılır.)

ligili ZPL komutları: <u>^PW</u> ZPL komutu yok sayılır.

Kullanılan SGD komutu: ezpl.print width

Yazdırma Sunucusu web sayfası: View and Modify Printer Settings (Yazıcı Ayarlarını Görüntüle ve Değiştir) > Media Setup (Medya Ayarları) > Print Width (View Only)(Yazdırma Genişliği (Yalnızca İnceleme))

### **Yırtma Ayarı**

Açıklama: Bu parametre yazdırdıktan sonra bilekliğin konumunu ayarlar. Daha yüksek değerler bilekliği yazıcı dışına hareket ettirirken daha düşük değerler bilekliği yazıcı içerisine doğru hareket ettirir.

- · Daha düşük değerler, medyayı belirtilen sayıda nokta kadar yazıcıya taşır (yırtma çizgisi basılan etiketin kenarına yakınlaşır).
- · Daha yüksek değerler, medyayı yazıcı dışına doğru hareket ettirir.

Kabul edilen değerler: 0 ile 120 Varsayılan: 0

Ilgili ZPL komutları: ~TA

Kullanılan SGD komutu: ezpl.tear\_off

Yazdırma Sunucusu web sayfası: View and Modify Printer Settings (Yazıcı Ayarlarını Görüntüle ve Değiştir) > General Setup (Genel Ayarlar) > Tear Off (Yırtma)

## Label Top (Etiket Üst)

Acıklama: Gerekirse görüntünün konumunu etikette dikey olarak kaydırır.

- · Pozitif değerler medya yazıcıdan çıkarken görüntüyü medyanın ön kenarına belirtilen nokta sayısı kadar yakınlastırır..
- · Değerleri düsürmek görüntüyü medyanın ön kenarından belirtilen nokta sayısı kadar uzaklastırır.

Kabul edilen değerler: 0 ila 120

Ilgili ZPL komutları: ^LT

Kullanılan SGD komutu: media.printmode

Yazdırma Sunucusu web sayfası: View and Modify Printer Settings (Yazıcı Ayarlarını Görüntüle ve Değiştir) > General Setup(Genel Ayarlar)

## Varsayılanları Yükle

Açıklama: Belirli yazıcıyı, yazdırma sunucusu ve ağ ayarlarını varsayılan fabrika ayarlarına döndürün. Varsayılanları yüklerken dikkatli olun çünkü elle yaptığınız ayarların hepsini tekrar yüklemek zorunda kalacaksınız.

#### Kabul edilen değerler:

- FACTORY (Fabrika)—Ağ ayarları dışındaki tüm yazıcı ayarlarını fabrika ayarlarına getirir. Varsayılanları yüklerken dikkatli olun çünkü elle yaptığınız ayarların hepsini tekrar yüklemek zorunda kalacaksınız.
- · NETWORK (Ağ)—Yazıcının kablolu ya da kablosuz yazdırma sunucusunu yeniden başlatır. Kablosuz bir yazdırma sunucusu ile, yazıcı kablosuz ağınızla da yeniden ilişkilendirecektir.
- LAST SAVED (Son kaydedilen)—En son kalıcı kaydetmedeki ayarları yükler.

#### İlgili ZPL komutları:

- FACTORY (Fabrika): ^JUF
- · NETWORK (Ağ): ^JUN
- LAST SAVED (Son kaydedilen): ^JUR
- · SAVE NETWORK SETTINGS (Ağ Ayarlarını Kaydet): ^JUR (değişiklik yaptıktan sonra değişiklikleri kalıcı kılmak için gereklidir)

Kullanılan SGD komutu: Not Applicable (Gecerli değil)

Yazdırma Sunucusu web sayfası: View and Modify Printer Settings (Yazıcı Ayarlarını Görüntüle ve Değiştir) > Calibration (Kalibrasyon)

• FACTORY (Fabrika): View and Modify Printer Settings (Yazıcı Ayarlarını Görüntüle ve Değiştir) > Restore Default Configuration (Varsayılan Yapılandırmayı Geri yükle)

- NETWORK (Ağ): Print Server Settings (Yazdırma Sunucusu Ayarları) > Reset Print Server (Yazdırma Sunucusunu Sıfırla)
- LAST SAVED (Son kaydedilen): View and Modify Printer Settings (Yazıcı Ayarlarını Görüntüle ve Değiştir) > Restore Saved Configuration (Kaydedilen Yapılandırmayı Geri yükle)

## **Sol Konum**

Açıklama: Bu parametre bileklik üzerine yatay yazdırma konumunu ayarlar. Pozitif değerler konumu belirtilen nokta sayısı kadar sola ayarlar. Negatif değerler konumu sağa kaydırır

- · Negatif değerler, yazıcının önünden bakıldığında görüntünün sol kenarını, seçilen noktaların sayısı kadar etiketin sol kenarına doğru hareket ettirir.
- · Pozitif değerler görüntünün kenarını etiketin sağ kenarına doğru hareket ettirir.

Kabul edilen değerler: -9999 ila 9999

**ilgili ZPL komutları: ^LS** 

Kullanılan SGD komutu: zpl.left position

Yazdırma Sunucusu web sayfası: View and Modify Printer Settings (Yazıcı Ayarlarını Görüntüle ve Değiştir) > Advanced Setup (Gelişmiş Ayarlar)

### Reprint Mode (Yeniden Baskı Modu)

Açıklama: Yeniden baskı modu etkinleştirildiğinde, FEED (Besleme) düğmesine basarak yazdırılan son etiketi yeniden basabilirsiniz.

Kabul edilen değerler: ON (Açık) veya OFF (default) (Kapalı - varsayılan)

ligili ZPL komutları: ^JZ

Kullanılan SGD komutu: zpl.left\_position

Yazdırma Sunucusu web sayfası: Hiçbiri

# Yazıcı Yazı Tipleri

ZD510 yazıcı, dilinizi ve yazıyüz tipi gerekliliklerinizi destekler. ZPL™ programlama lisanı özet vazıyüz tiplerini (TrueType™ veya OpenType™) ve Unicode karakter eşleme ile temel bit eşleştirme yazıyüz tipleri ve karakter kodu sayfalarını desteklemek için gelişmiş yazıyüz tipi eslestirme ve ölcekleme teknolojisi sunar.

Yazıcının yazı tipi özellikleri programlama lisanına bağlıdır. ZPL programlama kılayuzları yazıyüz tiplerini, kod sayfalarını, karakter erisimini, yazıyüz tiplerini listelemeyi ve kullanım sınırlandırmasını anlatır ve belgeler. Metin, Yazıyüz Tipi ve Karakter desteği hakkında ayrıntılı bilgi için yazıcının programlama kılavuzuna bakın.

Zebra, yazıcıya yazıyüz tipi indirmeyi destekleyen cesitli yardımcı program ve uygulama vazılımlarına sahiptir

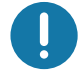

Önemli • Yazıcınızda bulunan bazı fabrikadan yüklenmiş ZPL yazıyüz tipleri, ürün bilgileri tekrar yüklendiğinde veya güncellendiğinde kopyalanamaz, klonlanamaz veya geri yüklenemez. Bu lisansla sınırlanmış ZPL yazıyüz tiplerinin aleni bir ZPL nesne silme komutuyla kaldırılması durumunda yazıyüz tipi etkinleştirme ve kurulum yardımcı programı aracılığıyla tekrar satın alınıp kurulmaları gerekir.

## Yazıcınızdaki Yazıyüz Tiplerini Tanımlama

Yazıyüz tipleri ve bellek yazıcıda paylaşılmaktadır. Yazıyüz tipleri yazıcıdaki birçok depolama alanına yüklenebilir. Yazıyüz tipleri ve yazıcı belleği hakkında daha fazla bilgi için ilgili programlama kılavuzlarına bakınız.

## **ZPL Yazı Tipleri**

- ZPL yazdırma islemi için yazı tiplerini yönetip indirmek üzere Zebra Kurulum Yardımcı Programını veya ZebraNet ™ Bridge'i kullanın.
- Yazıcınıza yüklü olan tüm yazıyüz tiplerini göstermek için yazıcıya ZPL ^WD komutunu gönderin. Daha fazla bilgi için bkz. ZPL Programlayıcılar Kılavuzu.
	- Ceşitli yazıcı bellek alanlarındaki bit eşleştirme yazıyüz tipleri ZPL'deki .FNT dosya uzantısıyla tanımlanır.
	- Ölçeklenebilir yazı tipleri ZPL'deki TTF, TTE or . OTF dosya uzantılarıyla tanımlanır.

## Yazıcıyı Kod Sayfalarıyla Yerelleştirme

ZD510 yazıcısı, her yazıcı programlama dili, ZPL ve EPL için yazıcıya yüklenen sabit yazıyüz tiplerine yönelik olarak dil, bölge ve karakter setlerini destekler. Yazıcı, yaygın uluslararası karakter eşleme kod sayfaları ile yerelleştirmeyi destekler.

Unicode dahil kod sayfası desteği için ZPL programlama kılavuzundaki ^CI komutuna bakınız.
### Asya yazıyüz tipleri ve Diğer Büyük Yazıyüz Tipi Setleri

Asya dilleri ideografik ve piktografik yazıyüz tiplerinin tek dilli kod sayfasını destekleyen binlerce karaktere sahip büyük karakter setleri vardır. Büyük Asya karakter setlerini desteklemek icin, endüstri, Latince-tabanlı dil karakterlerinin kullandığı tek bayt (maksimum 256) karakterler yerine büyük yazıyüz tiplerine yönelik olarak çift bayt karakter sistemini (maksimum 67840) adapte etmiştir. Tek bir yazıyüz tipi seti ile birden fazla dile hitap etmek için, Unicode keşfedilmiştir. Unicode yazıyüz tipi bir veya birkaç kod noktasını destekler (kod sayfası karakter eşlemelerine bakın) ve karakter eşleme sorunlarını çözen standart bir metot ile erişilir. ZPL programlama dili Unicode'u destekler. Yazıcının programlama dilleri büyük piktografik çift bayt Asya yazıyüz tipi setlerini destekler.

İndirilebilecek yazıyüz tiplerinin sayısı, kullanımda olmayan flash bellek miktarına ve indirilecek yazıyüz tipinin boyutuna bağlıdır.

Bazı Unicode yazıyüz tipleri, Microsoft'un sunduğu MS (Microsoft) Arial Unicode yazıyüz tipi (23 MB) ya da Zebra sirketinin sunduğu Andale yazıyüz tipi (22 MB) gibi büyük boyutludur. Bu büyük yazıyüz tipleri tipik olarak çok sayıda dili de destekler.

### Asya Yazı yüz Tiplerinin Alınması

Asya bit eşlem yazıyüz tipleri yazıcıya kullanıcı ya da entegratör tarafında indirilir. ZPL yazıyüz tipleri yazıcıdan ayrı olarak satın alınır. EPL Asya Yazıyüz tipleri ücretsiz olarak Zebra Web sitesinde indirilebilir.

- Basitlestirilmis ve Geleneksel Çince (SimSun yazı tipi Çin güç kablosu ile satılan yazıcılarda önceden yüklüdür.)
- Japonca JIS ve Shift-JIS eslemeleri
- Johab dahil Korece
- Tay dili

### ZBI 2.0 ™ - Zebra Basic Interpreter

ZBI 2.0 ™ programlama lisanıyla yazıcınızı kişiselleştirip iyileştirin. ZBI 2.0 sayesinde Zebra yazıcılar PC veya ağ bağlantısı olmadan uygulamaları çalıştırabilir ve tartı, tarayıcı ve diğer çevre birimlerinden girdi alınabilir. ZBI 2.0, ZPL yazıcı komut lisanıyla çalışır, böylece yazıcılar ZPL olmayan veri akışlarını anlayabilir ve bunları etiketlere dönüstürebilir. Bu da Zebra yazıcının alınan girdilerden barkodlar ve metin yaratabileceği, ZPL olmayan etiket formatlarını, sensörleri, klavyeleri ve çevrebirimleri oluşturabileceği anlamına gelir. Yazıcılar aynı zamanda yazdırılan etiketlerde kullanılmak üzere bilgi almak icin PC tabanlı veritabanı uygulamalarıyla etkilesim yapmak üzere de programlanabilir.

- ZBI 2.0, bir ZBI 2.0 Anahtar Kiti siparişi vererek ya da Zebra'dan bir anahtar satın alarak etkinleştirilebilir.
- Anahtarı uygulamak için ZBI Key Manager (ZDownloader yardımcı programı  $\bullet$  . olarak da bilinir) kullanın.

ZBI 2.0 uygulamalarını oluşturmak, test etmek ve dağıtmak için sezgisel bir ZBI-Developer™ kullanılır. Tümleşik "Sanal Yazıcı" kullanım için hızlı bir biçimde programlar oluşturmanıza, test etmenize ve hazırlamanıza olanak tanır. ZBI-Developer Zebra Web sitesinde mevcuttur:

Zebra Web sitesine gidin ve Zebra Basic Interpreter 2.0 araması yapın. www.zebra.com/software

# Ek Diagnostik Araçları

Diagnostik aracı olarak medya sensör profili ve iletisim tanılama testi mevcuttur.

### <span id="page-74-0"></span>Media Sensor Profile (Medya Sensör Profili)

Aşağıdaki sorunları gidermek için Medya sensör profilini kullanın:

- $\bullet$ Medya sensörü bilekliklerin başlama ve durma konumlarını algılamak konusunda zorluk yaşarsa.
- Medya sensörü bilekliğin üzerinde bulunan önceden yazdırılmış alanı bilekliğin sonu olarak yanlış tanımlarsa.

Medya sensör okumaları, medya sensör profilinde tepe ve düz bölgeler olarak gösterilir (Şekil 15). Sensörler düzgün çalıştığında, sensörlerin bilekliğin arkasında bulunan siyah işareti doğru şekilde algıladığı anlamında gelen iki tepe görülür. Bir medya sensör profili iki bilekliğe yazdırılır.

#### Sekil 15 • Media Sensor Profile (Medya Sensör Profili)

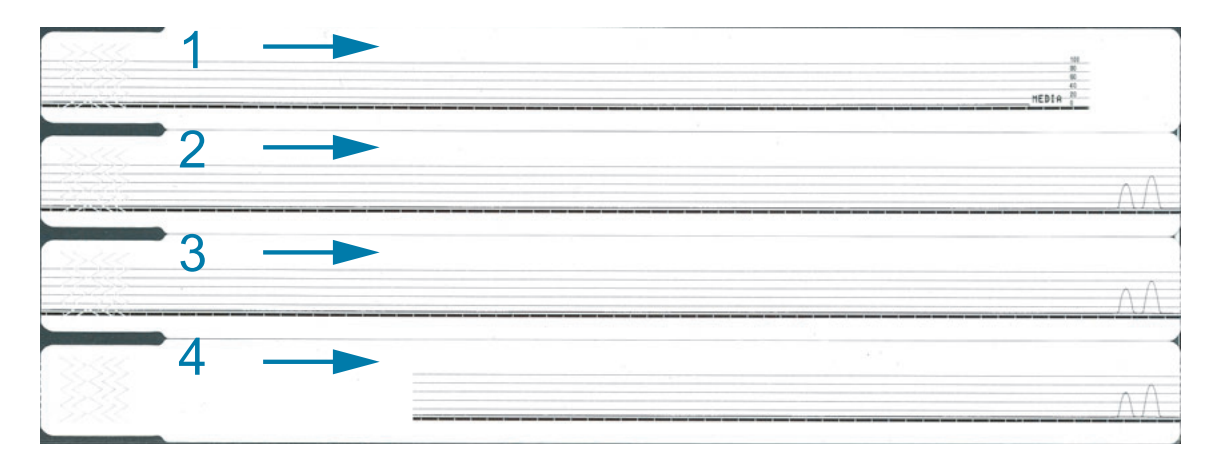

#### Bir medya sensör profili yazdırmak için aşağıdaki adımları uygulayın:

- 1. Yazıcının AÇIK ve yazdırmaya hazır olduğundan emin olun.
- 2. Yazıcı durum göstergesi üzerinde bulunan yeşil ışık sönene ve turuncu ışık bir kez yanıp sönene kadar DURAKLAT/BESLEME düğmesine basılı tutun. Turuncu ışık iki kere yanıp sönene kadar DURAKLAT/BESLEME düğmesine basılı tutmaya devam edin. DURAKLAT/BESLEME düğmesini bıraktığınızda medya sensör profili yazdırılır.

### **Communication Diagnostics Test (İletişim Tanılama Testi)**

İletisim diagnostik testi yazıcı ve ana bilgisayar arasındaki ara bağlantıyı kontrol etmek için bir sorun giderme aracıdır.

Yazıcı diagnostik modda iken, ana bilgisayardan alınan ASCII metni altındaki onaltılı değerli ASCII karakterleri gibi tüm bilgileri yazdırır. Yazıcı, CR (satır başı) gibi kontrol kodları dahil alınan tüm karakterleri yazdırır. Şekil 16, bu testteki tipik bir çıktıyı gösterir. Asıl format dar bilekliklere vazabilmek için değistirilmiştir.

Sekil 16 • Communication Diagnostics Test Printout (İletisim Tanılama Testi Cıktısı)

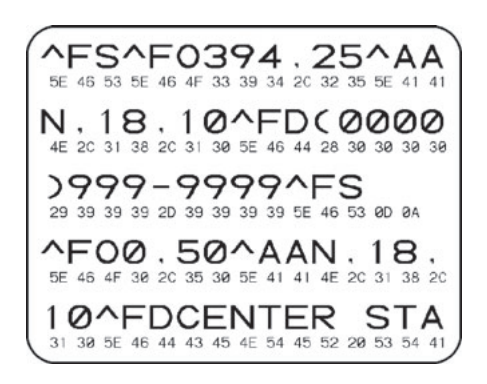

### İletisim diagnostik modunu kullanmak için, asağıdaki adımları uygulayın:

3. ZPL ~JD komutunu yazıcıya göndererek yazıcıyı Diagnostik moduna alın.

Yazıcı diagnostik moduna girer ve ana bilgisayardan alınan herhangi bir veriyi test cıktısına yazdırır.

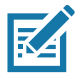

Not · DURAKLAT/BESLEME düğmesi yazıcı Diagnostik modunda iken bilekliği ilerletmez. BESLEME düğmesini kullanarak bir bileklik beslemek için diagnostik modundan çıkın.

4. Hata kodları için test çıktısını kontrol edin. Herhangi bir hata için iletişim parametrelerinizin doğru olup olmadığını kontrol edin.

Hatalar test çıktısı üzerinde aşağıdaki gibi gösterilir:

- · FE çerçeve hatasını gösterir.
- OE aşım hatasını gösterir.
- PE parite hatasını gösterir.
- · NE gürültü durumunu gösterir.
- 5. ZPL II ~JE komutunu yazıcıya göndererek normal çalışmaya geri dönebilirsiniz.

# <span id="page-76-0"></span>Ürün Bilgisi İndirme

Zebra periyodik zaman aralıklarında ürün bilgisi güncelleyerek yazıcılarının kullanılabilirliğini gelistirir. En son ZD510 ürün bilgisini yazıcınıza istediğiniz zaman indirebilirsiniz. En son ürün bilgisi sürümü ve indirme konusunda talimatlar için http://www.zebra.com/firmware adresini ziyaret edin.

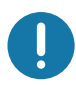

Önemli • Ürün bilgisi güncellemesi sırasında yazıcınızı KAPATMAYIN. Yazıcının Yazıcı Durumu Göstergesi yazıcınızın ürün bilgisi güncellenmesi gerçekleştirilirken yarı turuncu yarı yeşil renk olur.

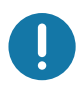

Önemli • Zebra Technologies, bazı güvenlik ve uyum kuruluşlarının bileklik yazıcısını kullanan sistemin ürün bilgisi güncelleme sürümlerinin belirli testlere tabii tutulmus ve onaylanmıs olmasını istediğinin farkındadır. Eski ürün bilgisi sürümlerini yeni yazıcılara yüklemek yeni ağ standartlarına destek ve güvenlik protokolleri gibi bazı yazıcı fonksiyonlarını devre dışı bırakabilir.

Ürün bilgisi yazılımını yazıcınıza indirmenin bircok farklı yolu vardır.

- · Windows Yazıcı Sürücüsü Yazıcı Tercihlerini açın ve Tools>Send File (Araçlar>Dosya Gönder) öğesini seçin
- Zebra Kurulum Yardımcı Programları Yazıcıyı seçin ve Open Printer Tools > Action > Send File (Yazıcı Araçlarını Aç>Eylem>Dosya Gönder) öğesini seçin
- · USB Host ile Ürün Bilgisi Güncelleme Yazıcı ürün bilgisi ve içerik (formatlar, grafikler, yazı tipleri vs.) güncellemek için idealdir - bkz. Ürün Bilgisi Güncellemeleri için USB Host Kullanımı.
- ZebrNet Bridge
- Manuel "Zorlamalı" İndirme Genellikle sorun giderme ve Windows harici ortamlar için kullanılır.

Ürün bilgisini indirmeden önce yazıcınızı zorlamalı indirme moduna almayı tercih edebilirsiniz. Bu mod sırasında yazıcı bileklik yazdırma talimatlarını veya kontrol paneli düğmelerinden gelen komutları kabul etmez.

# Manuel 'Zorlamalı' İndirme

Yazıcıyı zorlamalı indirme moduna almak için, aşağıdaki adımları uygulayın:

- 1. Yazıcıyı KAPATIN.
- 2. Yazıcıyı AÇIK konuma getirirken DURAKLAT/BESLEME düğmesine basılı tutun.

Yazıcı kendini test ettiği sırada, yazıcı durum göstergesi sarı ve turuncu arasında 3 saniye boyunca hızlıca geçiş yapar.

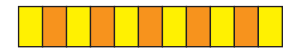

3. Zorlamalı indirme moduna girmek için bu ışık değişimi sırasında DURAKLAT/BESLEME düğmesini bırakın.

Yazıcı durum göstergesi yeşil ve turuncu ışıklar arasında geçiş yapar.

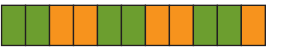

4. Ürün bilgisi güncellemesi yazıcınıza kullanabildiğiniz herhangi bir yöntem ile indirin.

Ürün bilgisi indirilirken yazıcı durum göstergesinde yesil ısık görülür.

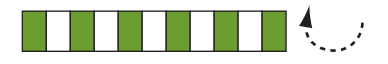

Ürün bilgisi indirme süreci esnasında, yazıcı flash belleğe yazarken yazıcı durum göstergesi yarı turuncu yarı yeşil renk olur. Bu işlem sırasında yazıcınızı KAPATMAYIN.

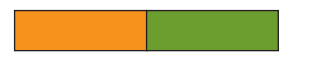

Ürün bilgisi indirme süreci tamamlandığında yazıcı normal çalışmasına geri döner. Diğer gösterge ışığı şekilleri ile ilgili daha fazla bilgi için bkz. Gösterge Işığı Şekillerinin Anlamı.

Bu bölümde rutin temizleme ve bakım prosedürleri bulunmaktadır.

### **Temizleme**

Zebra yazıcınız, yazıcınızın işlevlerini yerine getirmeye ve yüksek kalitede etiket, fiş vs. vazdırmaya devam etmek için düzenli bakıma gereksinim duyabilir.

### Temizlik Malzemeleri

Yazıcınız ile birlikte aşağıdaki yazıcı temizleme malzemelerinin kullanılması önerilir:

- Temizleme Kartı basit kullanıcı medya yolu ve yazıcı kafası temizliği için.
- %99 saflıkta İzopropil Alkol (Etiketli bir dağıtıcı kullanın. Yazıcıyı temizlemede kul- $\bullet$ lanılan temizlik malzemelerini asla yeniden nemlendirmeyin).
- Lifsiz Temizlik Bezleri medya yolu, kılavuzlar ve sensörler için ve Temizleme Men- $\bullet$  . dilleri medya yolu ve iç kısım için (örneğin, Kimberly-Clark Kimwipes gibi).
- Sıkıstırılmıs Hava Kutusu.

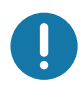

Önemli • Çok fazla alkol kullanılması elektronik parçaların kirlenmesine neden olur bu da yazıcının düzgün çalışmasından önce kuruması için çok daha uzun süre beklenmesini gerektirir.

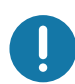

**Önemli •** Sıkıştırılmış hava kutusunun yerine bir hava kompresörü Kullanmayın. Hava kompresörleri, yazıcınızın hava sistemine kaçıp zarar veren mikro kirleticiler ve partiküller barındırır

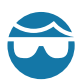

Göz Yaralanması Uyarısı · Sıkıştırılmış hava kullanırken gözlerinizi uçan partikül ve nesnelerden korumak için göz koruması kullanın.

### Yazıcınızı Temizlemek için Zebra Sarf Malzemeleri Kullanın

Zebra Web sitesine gidin: http://www.zebra.com/parts

# <span id="page-79-1"></span><span id="page-79-0"></span>**Medya Yolunu Temizleme**

Zaman Aralığı: Her 5 medya kartuşu yazdırıldıktan sonra medya yolunu temizleyin.

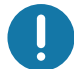

Önemli • Yazıcının diğer bölgelerini temizlerken en son medya yolunu temizleyin.

Yöntem: Zebra medya yolunun temizliğinin bir temizlik kartı ile gerçekleştirilmesini tavsiye eder. Temizleme kartı prosedürü yazıcı kafası, merdane silindiri ve medya besleme silindiri de dahil olmak üzere medya yolunu nazikçe temizler. Yazıcı temizleme kartı ile bu prosedür kullanılırsa kendini otomatik olarak temizler.

### Temizleme Kartı Kullanımı

- 1. Varsa, medya kartuşunu çıkartın. Medya kartuşunu yazıcıdan çıkartmak için ÇIKART düğmesine basın.
- 2. Yazıcıyı KAPATIN.
- 3. Her iki Üst Kapak Serbest Bırakma düğmelerine de aynı anda basın. Üst Kapak kısmen açılır.

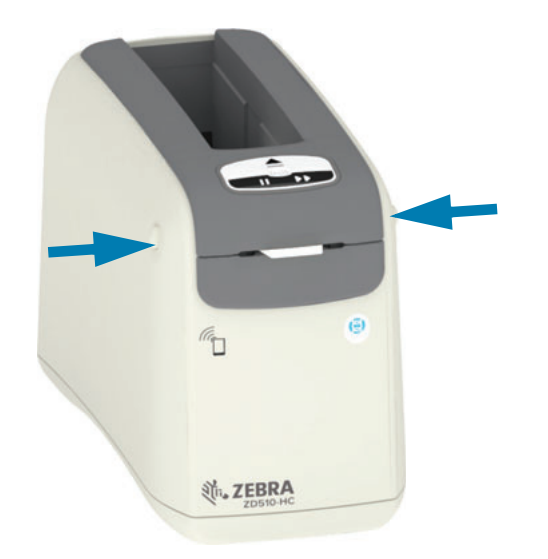

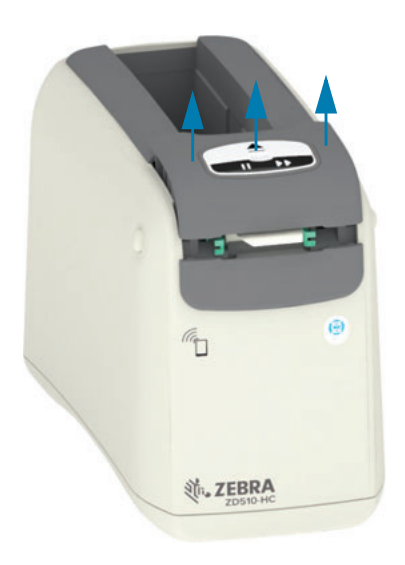

4. Temizleme kartını paketinden çıkartın.

5. Yazıcının arka tarafından: Gösterildiği gibi temizleme kartını gri iç gövdenin üzerinde ve siyah yazıcı kafası braketinin altında bulunan medya girdi yuvasına yerleştirin. Temizleme kartını yazıcının önünde yaklaşık 1 cm veya 0,25 inç kadar dışarıda kalacak şekilde yerleştirin.

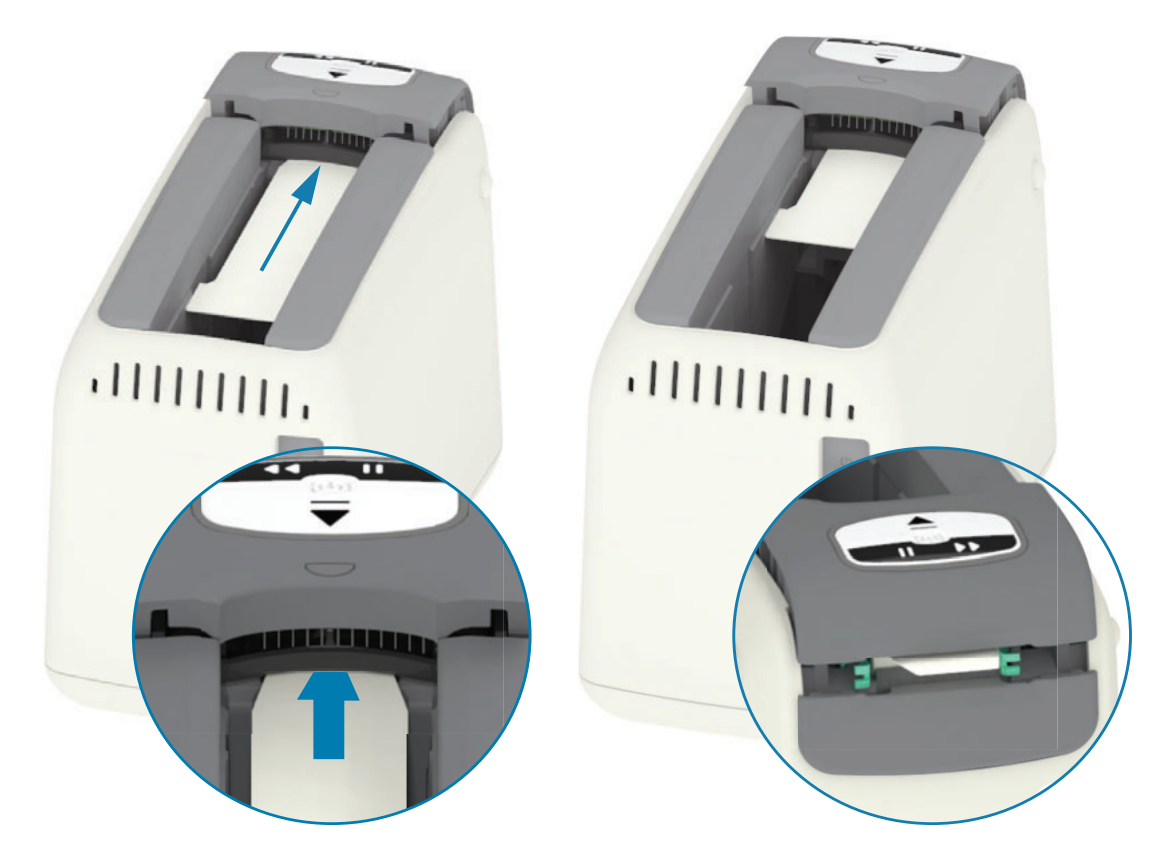

6. Üst kapağı kapatın.

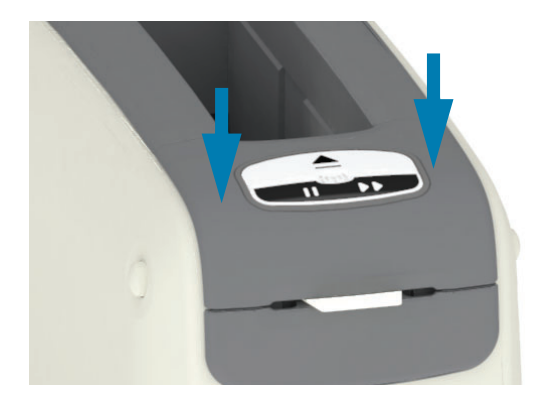

- 7. Yazıcıyı AÇIK konuma getirirken ÇIKART düğmesine basılı tutun.
- 8. Yazıcı açılırken ve kendini test ettiği sırada ÇIKART düğmesine 15 sn boyunca basılı tutmaya devam edin.
- 9. Temizleme kartı hareket etmeye başladığında ÇIKART düğmesini bırakın. Yazıcı temizleme kartını kullanarak medya yolunu temizler.

- 10. Kart hareket etmeyi bırakıp asıl konumuna döndüğünde temizlik bitmiş demektir. Temizleme kartını çıkartın ve imha edin.
- 11. Alkolün uçmasını bekleyin, yaklaşık iki (2) dakika.
- 12. Medya kartuşunu geri yerleştirin.

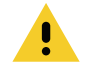

Uyarı • Temizleme kartı içerisinde yanabilir bir madde olan izopropil alkol bulunur. Kullanımdan sonra yerel yönetmelikleriniz uyarınca imha edin.

### Yazıcının Dış Cephesini Temizleme

Zaman Aralığı: Gerektiğinde temizleyin.

Yöntem: Toz ve partikülleri silmek veya yazıcıdan uzaklaştırmak için yumuşak bir bez veya sıkıştırılmış hava kullanın. Yazıcının dış yüzeyinin geri kalanı normal sabun ve su solüsyonları ile nemlendirilmis yumusak bir bezle temizlenebilir. Solüsyonun yazıcı içine veya diğer alanlara kaçmasını önlemek için sadece minimum miktarda temizlik solüsyonu kullanın. Konektörleri veya yazıcının içerisini solüsyon ile ıslatılmış malzemelerle (sabun, kimyasallar, bez, mendil vs.) temizlemeyin.

Sağlık Hizmeti Ortamları — Bu yazıcı, hastane ve diğer benzeri ortamlar için artık Ultraviyole (UV) ve dezenfektana hazır plastikler içerir. Kullanıcı kontrolleri sızdırmaz/geçirmez nitelikte olduğu için yazıcının geri kalan dış yüzeyleri ile birlikte temizlenebiliyor. Test edilen ve onaylı temizlik maddeleri ve yöntemleri hakkında en son bilgiler için Zebra Web sitesindeki "Zebra® Sağlık Hizmetleri Yazıcılarını Dezenfekte Etme ve Temizleme Rehberi" kısmına bakın.

### Temizlik Talimatları

- 1. Yazıcı AÇIK konumda iken, medya kartuşunu yazıcıdan çıkarın. ÇİKART düğmesine bir kez basıp bırakın.
- 2. Yazıcıyı KAPATIN.
- 3. D/C güç kablosunu yazıcının arkasından çıkarın. Yazıcıya bağlı olan herhangi bir arayüz kablosunu çıkarın.
- 4. Medya kartus yuvasına düsmüs olabilecek herhangi yabancı malzemeyi (kağıt parcaları, toz. vs.) çıkartmak için yazıcıyı bir çöp kovasının üzerinde ters çevirin.
- 5. Sıkıştırılmış hava kutusu kullanarak medya kartuş yuvasında kalmış olabilecek tozları temizleyin.
- 6. Yazıcının dıs yüzeyinin geri kalanını nemli bez ile temizleyin. Arka panel üzerinde bulunan konektörleri, Akıllı Yonga okuyucu bağlantılarını (medya yuvasında) veya Medya Tahrik Silindirini (medya yuvasında) asla temizlemeyin.
- 7. Yazıcı tamamen kuruduktan sonra gücü (Gücü Bağlama) ve varsa arayüz kablolarını (Yazıcıyı bir Bilgisayara Bağlama) yeniden bağlayın ve medya yolunu temizleyin (Medya Yolunu Temizleme).

# <span id="page-83-0"></span>Medya Kartuşunu Temizleme

Zaman Aralığı: Gerektiğinde temizleyin.

Yöntem: Medya kartuşu dokunmak veya medya kartuşu kutusunda doğru saklanmamaktan ötürü kirlenebilir veya bozulabilir. Kirli bir kartuş çalışma alanınız, kartuş veya yazıcı gibi diğer alanları da kirletebilir. Buna medya kartuşunuzun önemli bir bölgesi de dahildir -Kartuş Bilgisi Akıllı Yonga.

Önleyici Bakım Kiti içerisinden çıkan izopropil alkol solüsyonuna (minimum %99) batırılmış lifsiz temizlik mendillerini veya lifsiz temizlik bezlerini kullanın.

Akıllı kart temas noktalarını ve medya kartusu sensör pimlerini temizlemek için asağıdaki adımları uygulayın:

- 1. Yazıcı AÇIK konumda iken, medya kartuşunu yazıcıdan çıkarın. ÇIKART düğmesine bir kez basıp bırakın.
- 2. Hafifçe alkole batırılmış lifsiz bez veya mendil kullanarak kartuşun arkasında bulunan Kartuş Bilgisi Akıllı Yongası hariç kartuşun dış yüzeyini temizleyin.
- 3. Medya kartuşunun arkasında bulunan Kartuş Bilgisi Akıllı Yongası üzerinde bulunan altın temas noktalarını yeni (temiz) bir alkole batırılmış lifsiz bez veya mendil kullanarak temizleyin. Solüsyonun buharlaşmasını bekleyin.

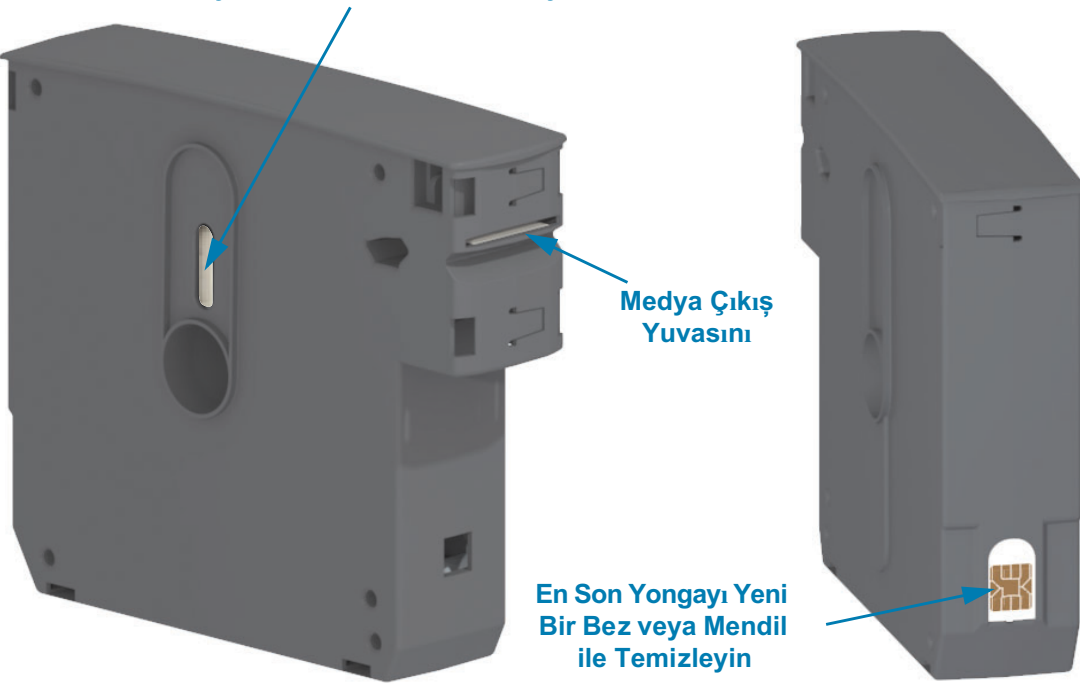

### **Medya Penceresini Temizlemeyin**

# <span id="page-84-0"></span>Yazıcının Akıllı Yonga Okuyucu Temas Noktalarını Temizleme

Zaman Aralığı: Gerektiğinde temizleyin.

Yöntem: Yazıcı Medya Kartuş Yuvasında bulunan Akıllı Yonga temas noktalarının alt arka duvarını nazikçe temizleyin.

Yazıcının Akıllı Yonga Okuyucu pimlerini temizlemek için aşağıdaki adımları uygulayın:

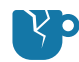

Ürün hasarı Uyarısı • Medya kartuşu sensör pimlerini temizlemek için yalnızca dikey hareketler kullanın. Yatay hareketler pimlere zarar verebilir.

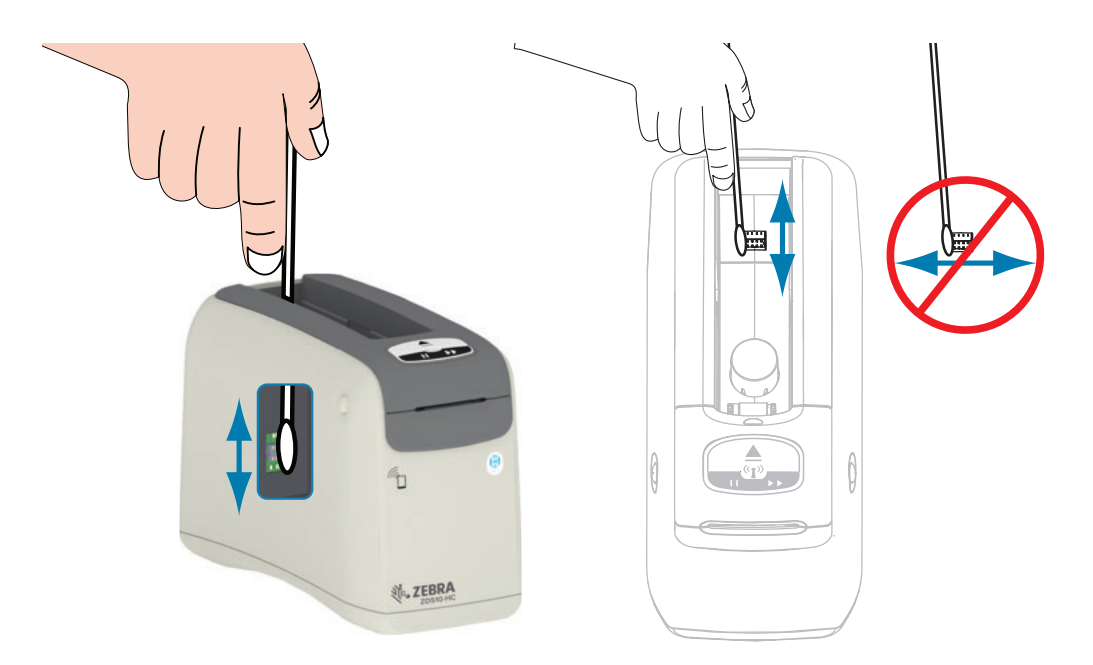

- 1. İzopropil alkol solüsyonu (minimum %99) içerisinde nemlendirilmiş lifsiz bez kullanarak nazik dikey hareketlerle medya kartuşu yuvasının arkasından görünen altın Medya kartuş sensör pimlerini temizleyin. Kullanılan bezleri atın.
- 2. Solüsyonun buharlaşmasını bekleyin.
- 3. D/C güç kablosunun ucunu yazıcının arka tarafındaki D/C güç konektörüne geri yerleştirin.
- 4. Yazıcıyı AÇIN.
- 5. Medya kartuşunu geri yerleştirin.

# <span id="page-85-0"></span>Medya Sensörünü Temizleme

Zaman Aralığı: Gerektiğinde temizleyin.

Yöntem: Medya sensörlerinde bulunan partikülleri temizlemek için sıkıştırılmış hava kutusu kullanın. Medya sensörü Üst Kapak ve Yazıcı kafa takımı altında bulunur. Bez ile temizlemeyin. Bileşenler sürtme sonucu kolayca hasar görebilir!

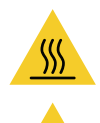

Dikkat • Yazıcı kafası sıcak olabilir ve ciddi yanmalara sebep olabilir. Devam etmeden önce yazıcı kafasının soğumasını bekleyin.

Dikkat · Devam etmeden önce üzerinizde birikmiş olan statik elektriği yazıcının güç düğmesi yakınında bulunan metal arka plakasına dokunarak veya anti statik bir bileklik ve keçe kullanarak temizleyin.

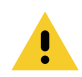

Dikkat • Yazıcı kafasına veya medya kartuş yuvasına değebilecek yüzük, saat, sarkan kolye, yaka kartı veya diğer metal objeler gibi eşyaları çıkartın.

### Medya Sensörü Temizlik Talimatları

1. Her iki Üst Kapak Serbest Bırakma düğmelerine de aynı anda basın. Üst Kapak kısmen açılır.

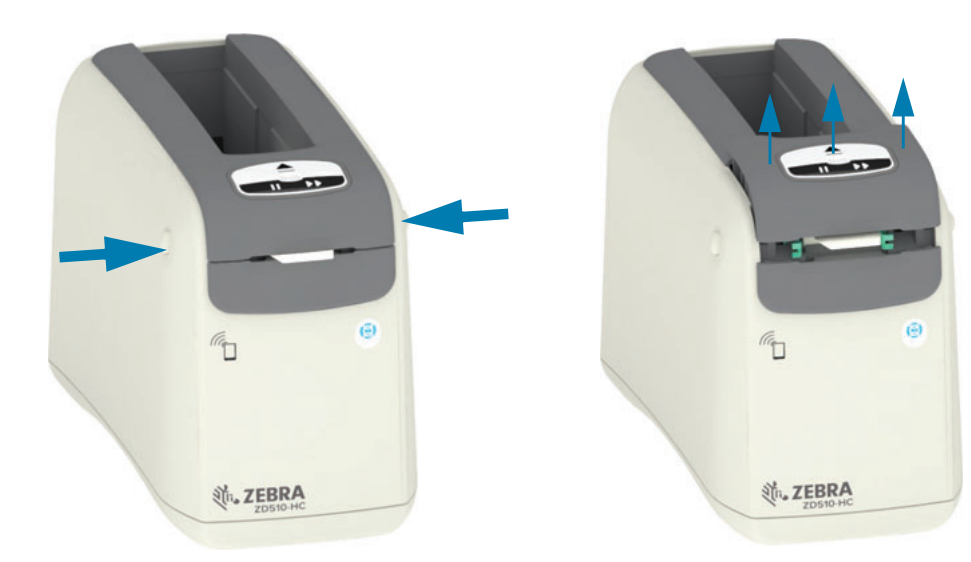

2. Üst Kapağı duruncaya kadar kaldırın ve daha iyi erişim için geriye yatırın. Artık medya yolu, yazıcı kafası, merdane silindiri ve medya sensörlerine erişebilirsiniz.

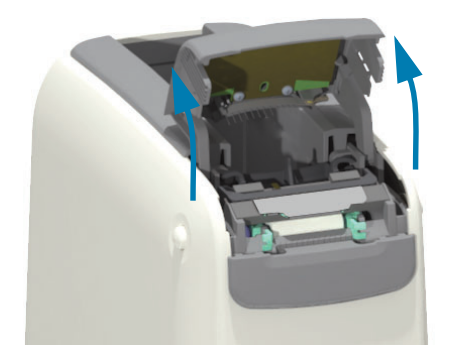

3. Yazıcı kafa takımı üzerinde bulunan parlak alüminyum metal tırnağı açın ve havaya kaldırın. Altındaki tırnağı kullanarak yazıcı kafa takımını yazıcıdan çıkarın.

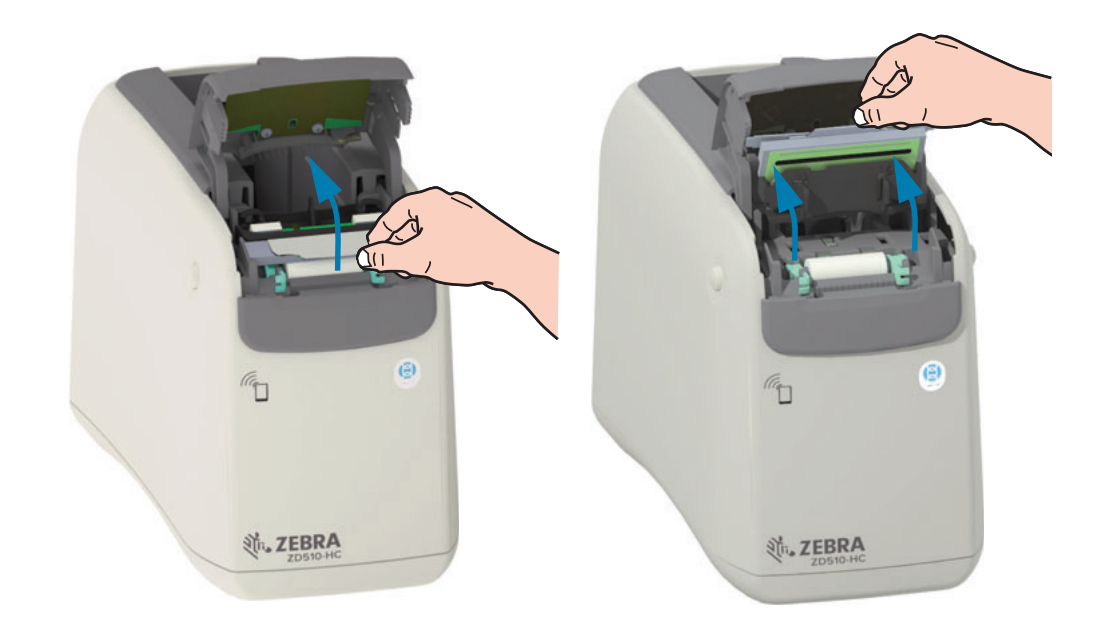

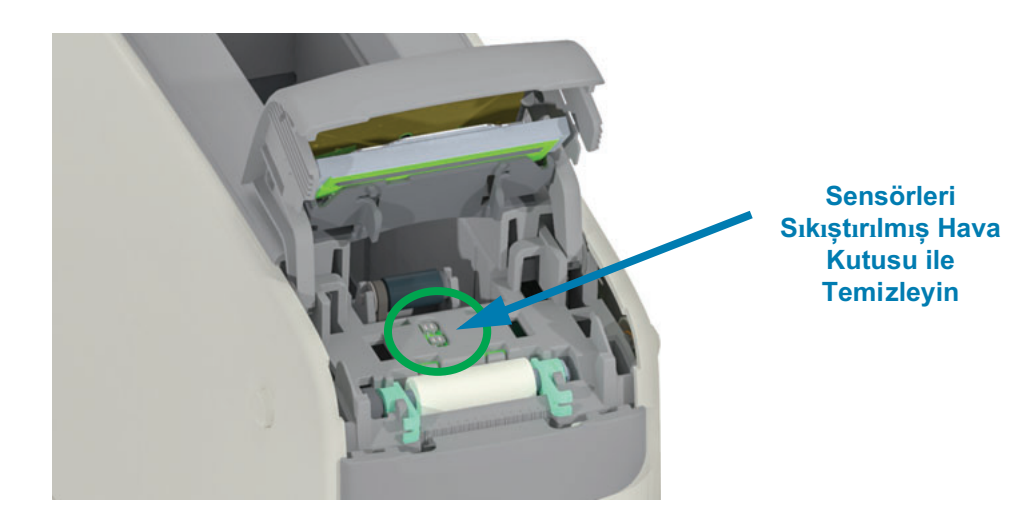

 $\overline{\mathbf{4}}$ .

5. Yazıcı Kafası Takımını Değiştirin. Yazıcı Kafası Takımı üzerinde bulunan iki (2) tırnağı yazıcı iç gövdesi üzerinde bulunan iki (2) yuva ile hizalayın ve Yazıcı Kafa Takımını yerleştirin.

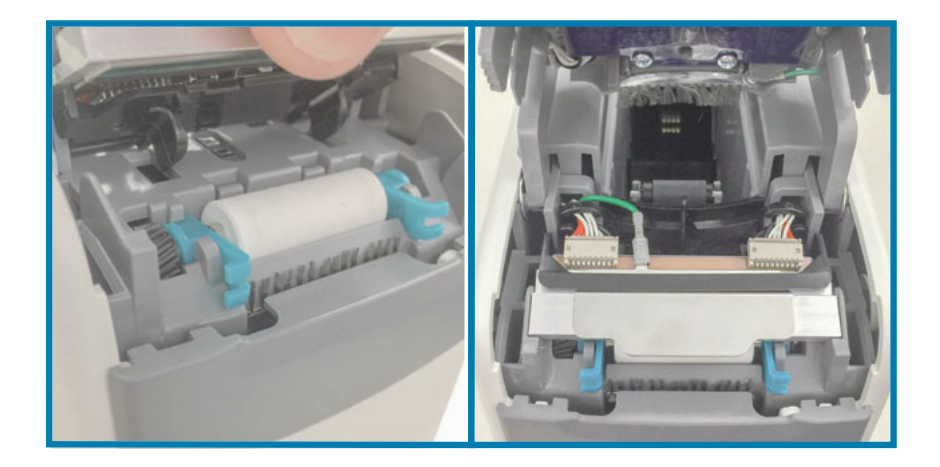

- 6. Üst Kapağı kapatın.
- 7. Yazıcıyı açın ve medya yolunu temizleyin, bkz. Medya Yolunu Temizleme.

# <span id="page-88-0"></span>Yazıcı Kafasının Değiştirilmesi

Zaman Aralığı: İhtiyacınız oldukça değiştirin. Yazıcı kafası normal çalışma ve kullanımdan ötürü hasar görebilir veya aşınabilir.

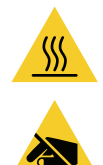

Dikkat • Yazıcı kafası sıcak olabilir ve ciddi yanmalara sebep olabilir. Devam etmeden önce yazıcı kafasının soğumasını bekleyin.

ESD Uyarısı • Çalışma alanınızı statik boşalmaya karşı korumaya alarak hazırlayın. Çalışma alanınız statiğe karşı korumalı olmalı ve yazıcıyı tutacak düzgün şekilde topraklanmış iletken yastık paspas ve sizin için iletken bir bileklik içermelidir.

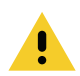

Dikkat • Yazıcı kafasına veya medya kartuş yuvasına değebilecek yüzük, saat, sarkan kolye, yaka kartı veya diğer metal objeler gibi eşyaları çıkartın.

### Yazıcı Kafasını Çıkarma

1. Her iki Üst Kapak Serbest Bırakma düğmelerine de aynı anda basın. Üst Kapak kısmen açılır.

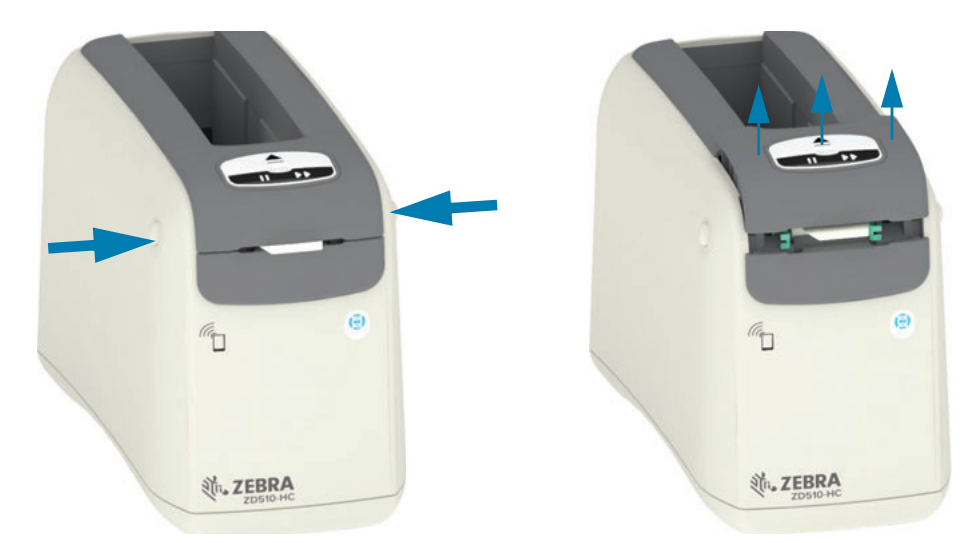

2. Üst Kapağı duruncaya kadar kaldırın ve daha iyi erişim için geriye yatırın. Artık medya yolu, yazıcı kafası, merdane silindiri ve medya sensörlerine erişebilirsiniz.

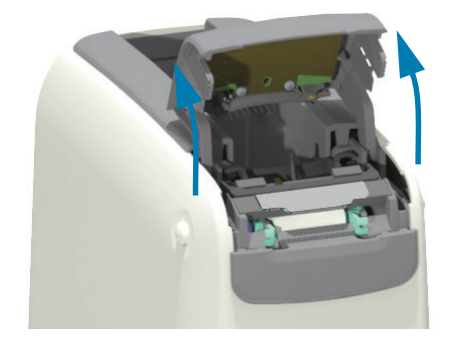

3. Yazıcı Kafa Takımının üst tarafından metal tırnağın yeşil topraklama kablosunu çekin.

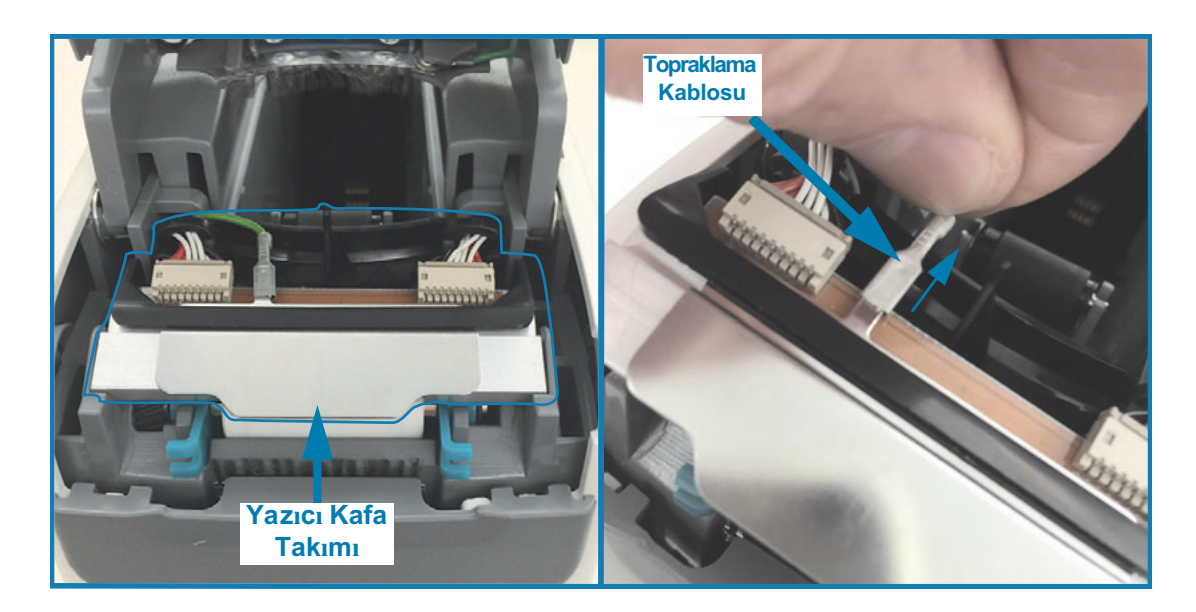

4. Yazıcı Kafa Takımının üst tarafında, tırnağınızın veya düz ağızlı bir tornavidanın yardımıyla sol taraf Yazıcı Kafa kablosunu Yazıcı Kafası kablo konektöründen nazikçe çıkarın.

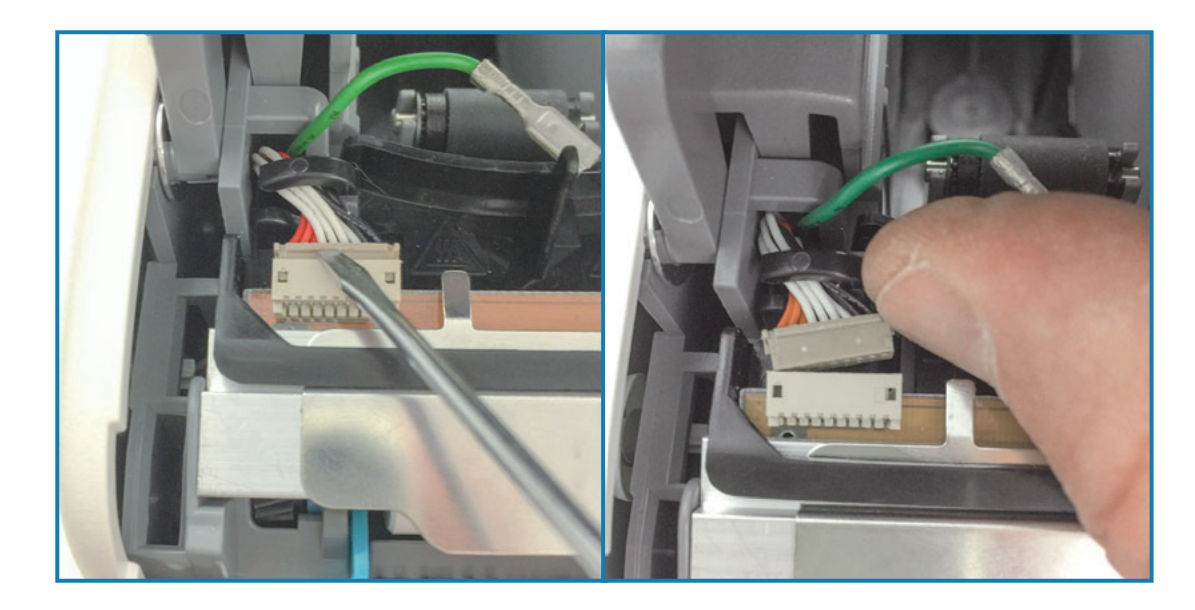

5. Yazıcı Kafa Takımının üst tarafında, tırnağınızın veya düz ağızlı bir tornavidanın yardımıyla sağ taraf Yazıcı Kafa kablosunu Yazıcı Kafası kablo konektöründen nazikçe çıkarın.

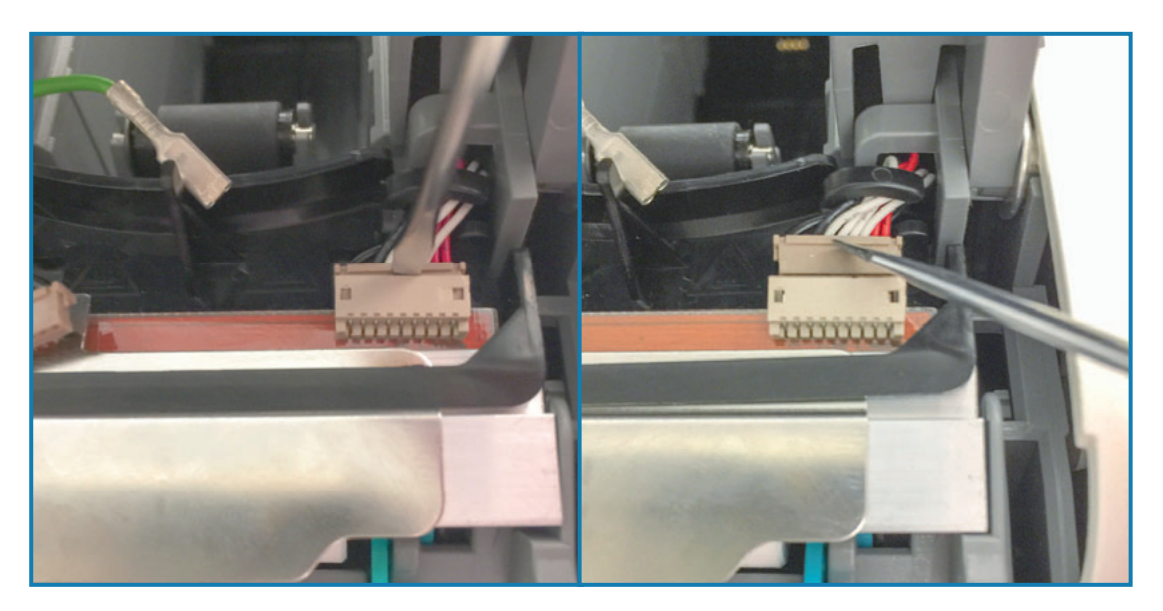

6. Yazıcı kafa takımı üstündeki metal tırnağı kaldırarak Yazıcı kafa takımını yazıcı gövdesinden çıkarın. Yazıcı Kafa Takımını saat yönünün tersinde döndürün ve yazıcı kafası kablosunun sağ kısmını Yazıcı Kafa Takımının sağ tarafında bulunan "C" kablo tutucusunun açık tarafından çekin.

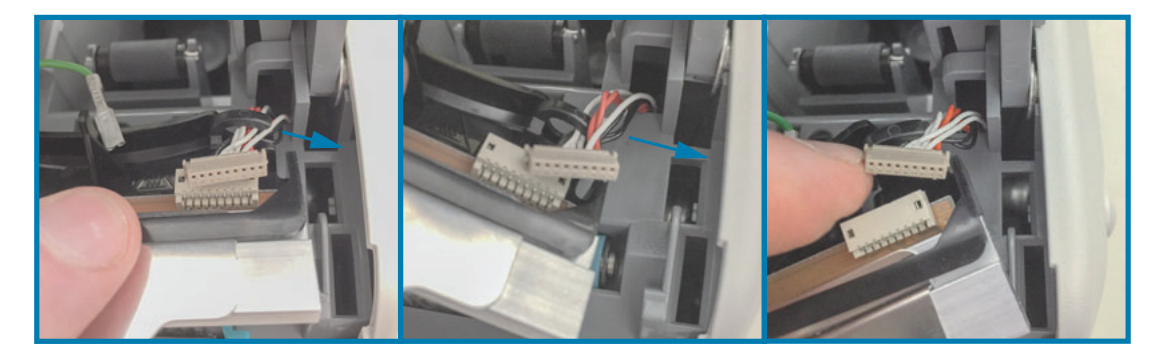

7. Yazıcı Kafa Takımını saat yönünde döndürün ve yazıcı kafası kablosunun sol kısmını Yazıcı Kafa Takımının sol tarafında bulunan "C" kablo tutucusunun açık tarafından çekin.

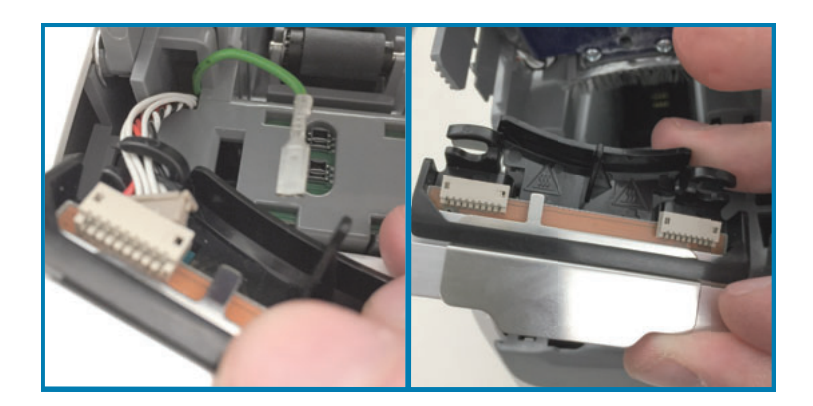

### Yazıcı Kafasının Değiştirilmesi

1. Yeni Yazıcı Kafa Takımını iki (2) yazıcı kafası konektörlerine ve topraklama kablosuna yakın yerleştirin. Sol taraf yazıcı kafası kablosunu sol taraf yazıcı kafası konektörüne bağlayın.

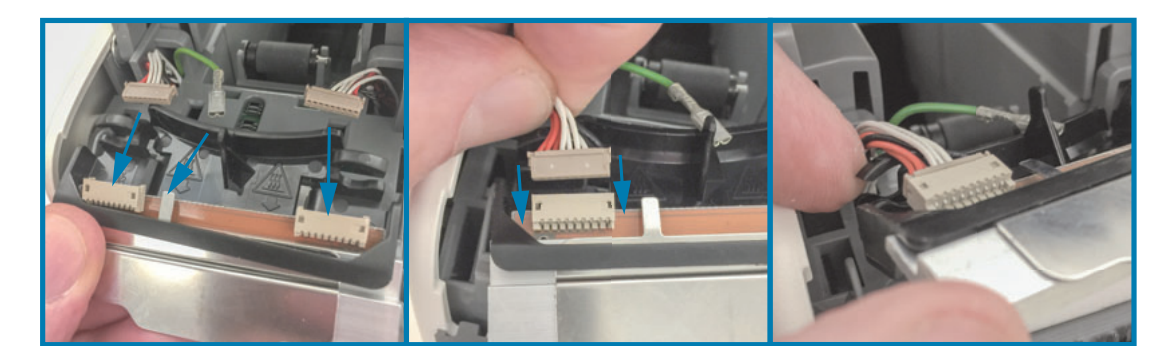

2. Yazıcı Kafa Takımının sağ tarafını sağ taraf yazıcı kafası kablosunun yakınına sallayın ve yazıcı kafası konektörünün sağ tarafına bağlayın.

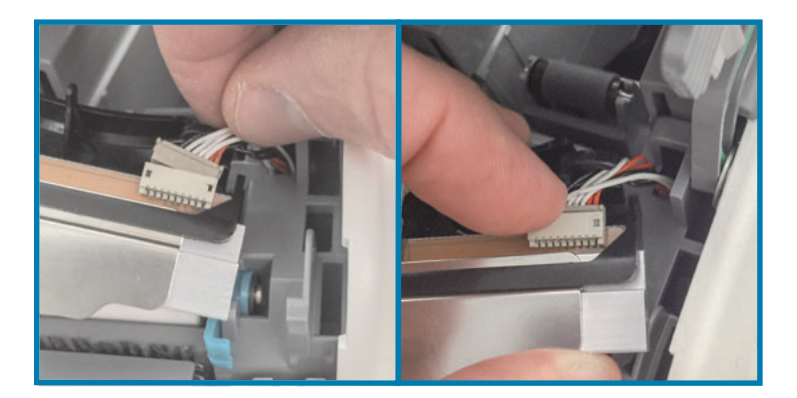

3. Yeşil topraklama kablosunu sol yazıcı kafası konektörünün yakınında bulunan metal tırnağa bağlayın.

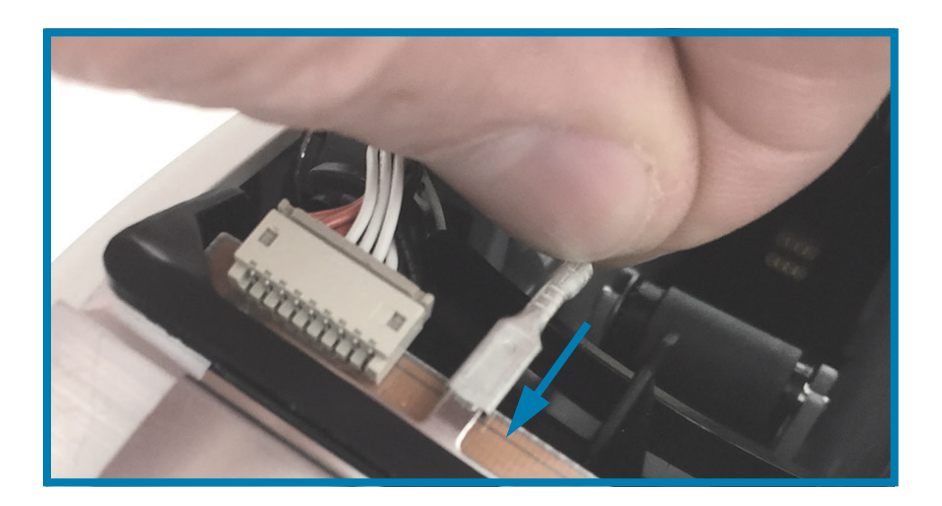

4. Yazıcı Kafa Takımının arkasında bulunan "C" kablo tutucusunun sağ ve sol yanına yazıcı kafası kablo demetini yerleştirin.

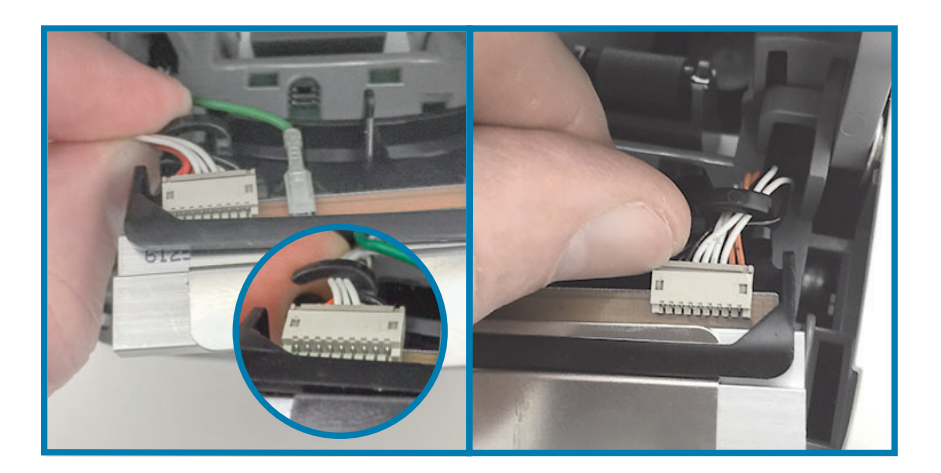

5. Yazıcı Kafa Takımını yazıcı gövdesine yerleştirin. Yazıcı Kafası Takımı üzerinde bulunan iki (2) tırnağı yazıcı iç gövdesi üzerinde bulunan iki (2) yuva ile hizalayın ve Yazıcı Kafa Takımını yerleştirin.

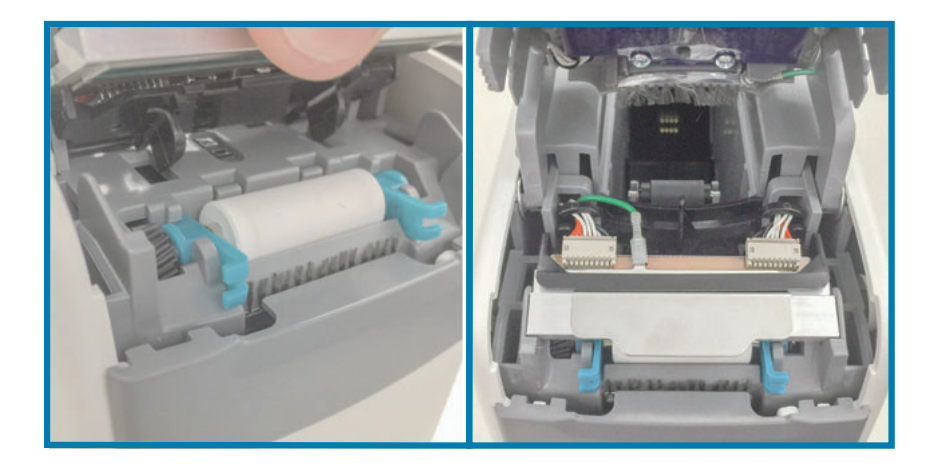

- 6. Üst Kapağı kapatın.
- 7. Yazıcıyı açın ve medya yolunu temizleyin, bkz. Medya Yolunu Temizleme.

# <span id="page-93-0"></span>Merdanenin Değiştirilmesi

Zaman Aralığı: İhtiyacınız oldukça değiştirin. Merdane silindiri bileşenleri normal çalışma ve kullanımdan ötürü hasar görebilir veya aşınabilir.

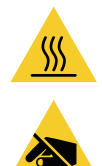

Dikkat • Yazıcı kafası sıcak olabilir ve ciddi yanmalara sebep olabilir. Devam etmeden önce yazıcı kafasının soğumasını bekleyin.

Dikkat · Devam etmeden önce üzerinizde birikmiş olan statik elektriği yazıcının güç düğmesi yakınında bulunan metal arka plakasına dokunarak veya anti statik bir bileklik ve keçe kullanarak temizleyin.

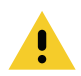

Dikkat • Yazıcı kafasına veya medya kartuş yuvasına değebilecek yüzük, saat, sarkan kolye, yaka kartı veya diğer metal objeler gibi eşyaları çıkartın.

### Merdaneyi Çıkarma

1. Her iki Üst Kapak Serbest Bırakma düğmelerine de aynı anda basın. Üst Kapak kısmen açılır.

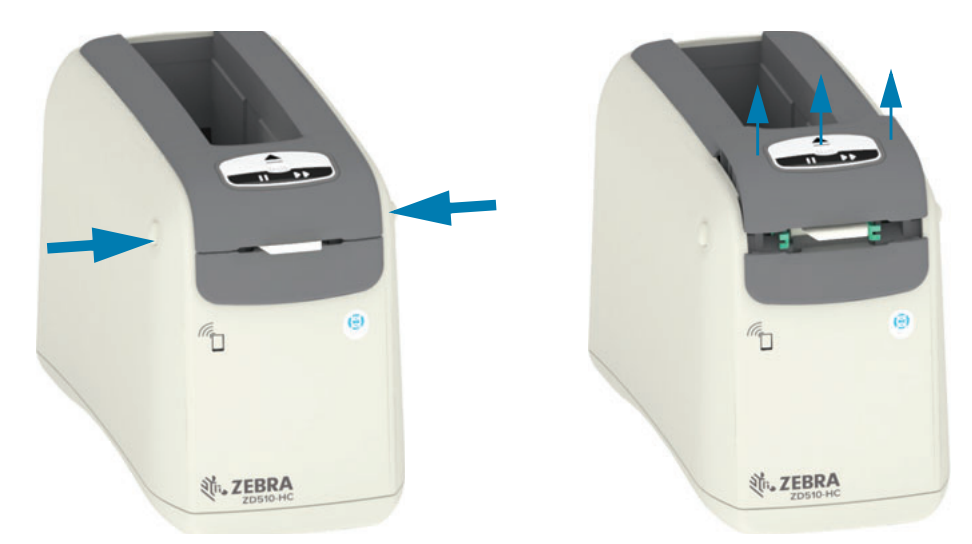

2. Üst Kapağı duruncaya kadar kaldırın ve daha iyi erişim için geriye yatırın. Artık medya yolu, yazıcı kafası, merdane silindiri ve medya sensörlerine erişebilirsiniz.

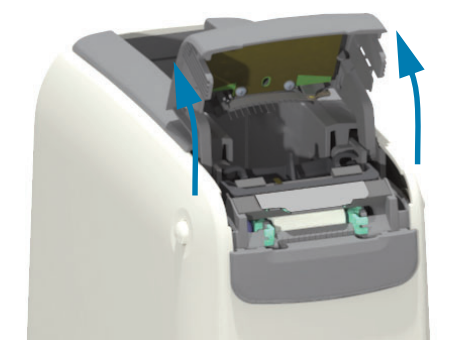

3. Yazıcı kafa takımı üzerinde bulunan parlak alüminyum metal tırnağı açın ve havaya kaldırın. Altındaki tırnağı kullanarak yazıcı kafa takımını yazıcıdan çıkarın.

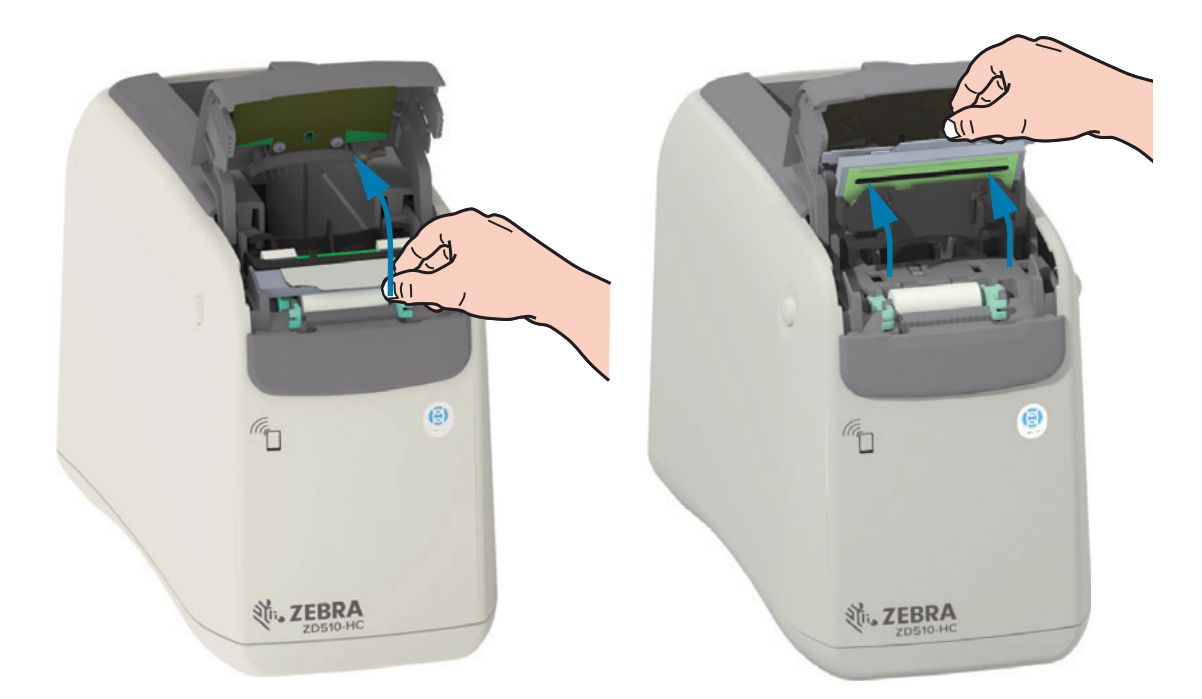

4. Merdane silindirinin iki tarafında bulunan iki (2) yeşil kolu döndürün ve kaldırın. İki (2) kolu tutarak Merdane Silindiri Takımını yazıcıdan çıkarın.

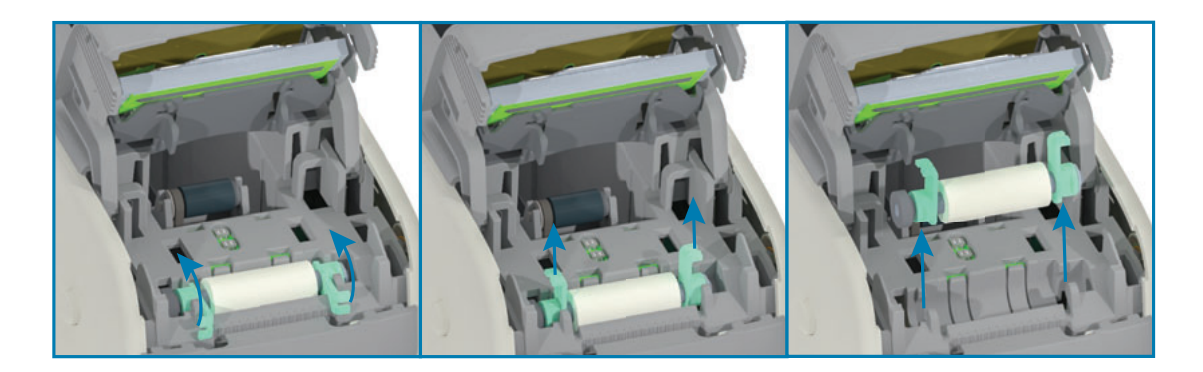

### Merdanenin Değiştirilmesi

1. Yeni Merdane Silindiri Takımını dişli solda olacak şekilde yazıcı iç gövdesi içerisindeki silindir boşluğunun üzerine hizalayın. Merdane silindiri takımını silindir boşluğuna yerleştirirken iki yeşil yatağa kolları havada olacak şekilde hizalayın. Kolları iç gövde içerisinde aşağı indirerek yerlerine kilitleyin.

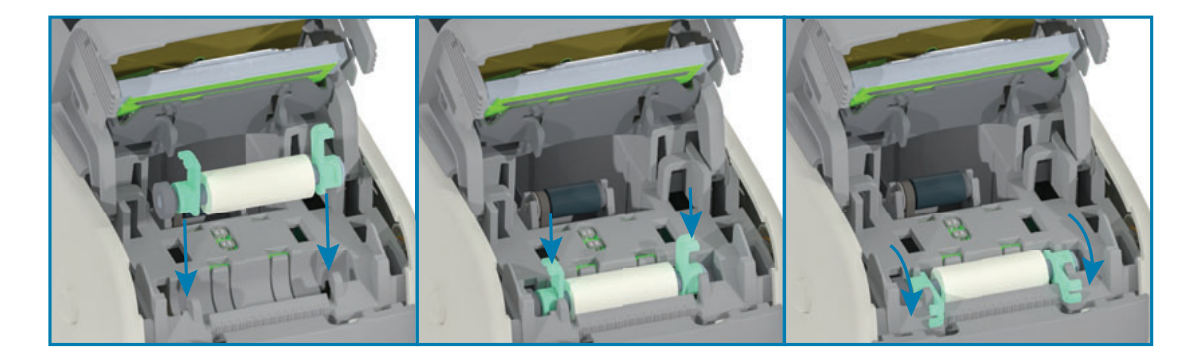

2. Yazıcı Kafası Takımını Değiştirin. Yazıcı Kafası Takımı üzerinde bulunan iki (2) tırnağı yazıcı iç gövdesi üzerinde bulunan iki (2) yuva ile hizalayın ve Yazıcı Kafa Takımını yerleştirin.

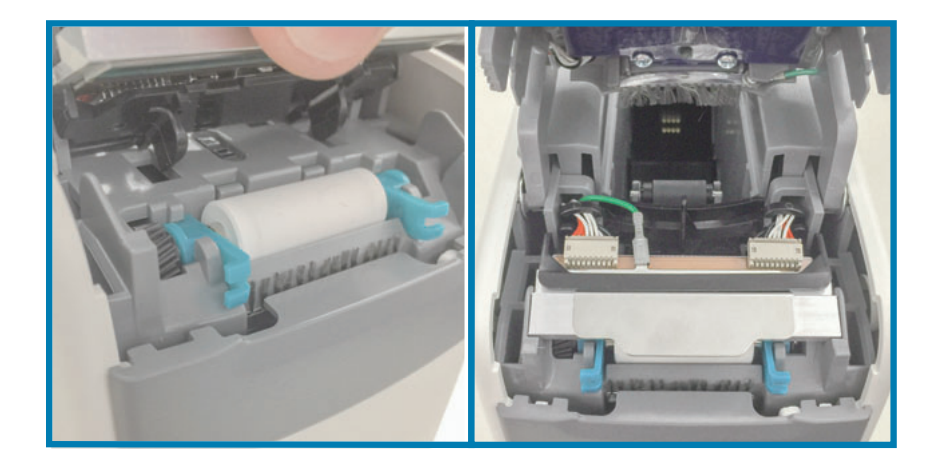

- 3. Üst Kapağı kapatın.
- 4. Yazıcıyı açın ve medya yolunu temizleyin, bkz. Medya Yolunu Temizleme.

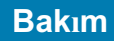

# Yağlama

Bu yazıcı için yağlama gerekmemektedir.

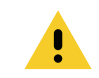

Dikkat • Bazı ticari yağlar bu yazıcıda kullanırsa cilaya ve mekanik parçalara zarar verir.

**RTC Pili** 

RTC (Gerçek zamanlı saat) pili operatör tarafından değiştirilemez. Pili değiştirmek için bir Zebra yetkili servis teknisyenine başvurun.

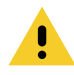

Dikkat • Yazıcının bir üç volt'luk lityum pili vardır. Yazıcı sürekli olarak gecikmeli tarih damgası sağlıyorsa pil zayıftır ya da bitmiştir. Pil değişimi kalifiye bir servis teknisyeni tarafından yapılmalıdır. Sadece Zebra onaylı bir yedek pil kullanın.

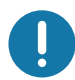

Önemli • Pilleri yerel kural ve yönetmeliklere göre geri dönüştürün. Kısa devreden kaçınmak için pili bertaraf ederken (ya da saklarken) ambalajla sarın.

Önemli • Pili kısa devre YAPMAYIN. Pilin kısa devre yapılması ısınmaya, yangına ya da patlamaya neden olabilir.

# Sigortalar

Yazıcı ya da güç kaynağında değiştirilebilir bir sigorta yoktur.

# **Sorun Giderme**

Bu bölümde sorun giderme prosedür ve bilgileri bulunmaktadır.

### Uyarıların ve Hataların Çözülmesi

### Uyarı: Üst Kapak Açık

Bir yazdırma komutuna veya bir FEED (Besleme) düğmesine basıldı ve yazıcı, yazıcı kafasının (kapak) kapatılmadığını algıladı.

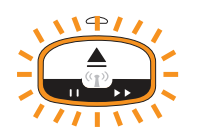

### Olası Neden - 1 - Normal Çalışma

Kapak açık veya uygun biçimde kapatılmamış.

### Çözüm

Üst Kapağı kapatın. Yazıcının kapağının ön üst köşelerini aşağı bastırın. Normal olarak kapak mandallarının yerine oturduğunu ve kapağı yazdırma için kilitlendiğini duymalı ve hissetmelisiniz. Bkz. Üst Kapağın Açılması.

### Olası Neden - 2

Üst kapağın durumunu algılayan anahtarın bakıma ihtiyacı var.

### Çözüm

Servis teknisyeni ile iletişime geçin.

### Uyarı: Medya Bitti (yazdırma/medya besleme sırasında)

Bir yazdır komutu/işi gönderildi, bir BESLEME düğmesine basıldı veya siz yazdırıyorsunuz ve yazıcı durdu.

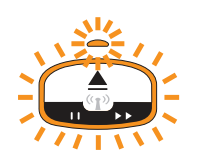

### **Olası Neden**

Yazıcı yazdırırken veya medya hareket ederken medya kartuşunda medya bitti.

### Çözüm

Devam etmek için yeni veya farklı bir kartuş ile değiştirin.

### Uyarı: Medya Bitti (medya yüklerken)

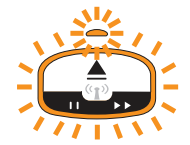

### **Olası Neden - 1**

Yüklenen kartuşun medyası yok, hasarlı, kirli veya hatalı. Kartuş yerleştirildiğinde yazıcı medyayı hareket ettirmiyor.

### Cözüm

Devam etmek için yeni veya farklı bir kartuş ile değiştirin.

### Olası Neden - 2

Yüklenen kartuş, hasarlı, kirli veya hatalı. Kartuş yerleştirildiğinde yazıcı medyayı hareket ettirmiyor. Yazıcı kartuş üzerinde bulunan "Akıllı Kart" Yongasını algılamıyor.

### Cözüm - 1

Kartuşun "Akıllı Kart" Yongası kirli olabilir. Kartuşu inceleyin - gerekirse temizleyin. Medya Kartuşunu Temizleme İnceleyin ve tüm kartuşu temizleyin.

### Çözüm - 2

Kartuş hasarlı olabilir. Yeni bir medya kartuşu deneyin.

### Cözüm - 3

"Akıllı Kart" Yonga Okuyucu temas noktaları kirli olabilir. Okuyucunun temas noktalarını temizleyin, bkz. Yazıcının Akıllı Yonga Okuyucu Temas Noktalarını Temizleme.

### Çözüm - 4

"Akıllı Kart" Yonga Okuyucu temas noktaları hasarlı olabilir. Servis teknisyeni ile iletişime geçin.

### **Olası Neden - 3**

Medya algılanmıyor. Yazıcı medyayı yüklemeyi deniyor (medyayı hareket ettirir). Çıkartılmış bir kartuştan dışarı bir miktar medya çıkıyor olabilir.

### Çözüm - 1

Medya sensörü kirli olabilir. Bkz. Medya Sensörünü Temizleme.

### Çözüm - 2

Medya sensörü hasarlı veya hatalı olabilir. Servis teknisyeni ile iletisime gecin.

### Olası Neden - 4

Medya kartuşu yenilenmiş veya Zebra ürünü değil.

### Çözüm - 1

Yazıcınızda yalnızca Gerçek Zebra™ ürünleri çalışacaktır. Kartuşlar tekrar doldurulamaz.

### Uyarı: Çalışma Sıcaklığı

Yazıcı beklemede veya medyayı hareket ettirmeye (yazdırma veya Besleme) çalışırken bu uyarıyı gösteriyor.

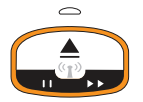

### Olası Neden - 1

Yazıcının bulunduğu yerin ortam sıcaklığı belirtilen çalışma aralığının üstünde.

#### Çözüm

Yazıcıyı belirtilen çalışma sıcaklık aralığı sınırları içerisinde bir çalışma ortamına taşıyın. Bazen, doğrudan güneş ışığına maruz kaldığında, yazıcının ortam sıcaklığı daha yüksek olabilir. Yazıcı altına obje yerleştirmek soğutucu hava akımına engel olabilir.

### **Olası Neden - 2**

Yazıcı kafası sıcaklığı kritik durumda veya elektrik kesik.

#### Çözüm

1 — GÜÇ düğmesini 5 saniye boyunca basılı tutmak suretiyle gücü tutarak yazıcıyı kapatın. Yazıcının tamamen kapanmasını bekleyin. Yazıcıyı açın.

2 - Yazıcı bu hatayı gideremezse bir servis teknisyeni çağırın. Bakımı kullanıcı tarafından yapılabilecek bir unsur değildir.

### Uyarı: Yazıcı Kafası Sıcaklık Kapatması

Yazıcı kafası hasar oluşmasını önlemek için termal kapatma gerçekleştirdi. Yazıcının soğumasına izin verin. Yazıcı yazdırma işlemine otomatik olarak başlamaz.

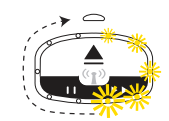

### Olası Neden - 1

Yazıcı kısa bir süre içerisinde yüksek miktarda medya yazdırdı.

### Çözüm

Yazıcı, yazıcı kafasını korumak için normal islevini yerine getiriyor. Yazıcının soğumasına izin verin, güvenli yazdırma sıcaklığına yeterince yaklastığı zaman yazdırma islemine devam eder.

### Olası Neden - 2

Düşük miktarda medya yazdırdıktan sonra yüksek yazıcı iç sıcaklığı. Çalışma ortamı çevre sıcaklığı çok yüksek, yazıcı havalandırmaları engellenmiş veya doğrudan gelen güneş ışığı normal yazdırma sıcaklığını artırıyor.

### Çözüm

Çevresel koşulları yazıcının çalışma sıcaklık aralığının orta değerlerine gelecek şekilde azaltın veya ortadan kaldırın.

### Uyarı: Bellek Depolama İstisnası

Yazıcıda, belirtilen bellek konumunda veri depolanamıyor. Farklı türlerde depolama belleği vardır: Grafik, Format ve Yazı Tipi.

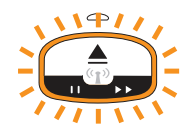

### Olası Neden - 1

Yazıcıda şunlardan birini depolamak için yeterli alan yok: grafik, format veya yazı tipi.

### Çözüm

1 - Yazdırma alanını küçültmek için etiket biçimini ya da yazıcının parametrelerini ayarlayarak yazıcının hafızasında yer açın.

2 - Kullanılmamış grafik, yazı tipi veya formatları kaldırın.

3 — Verinin kurulu veya mevcut olmayan bir cihaza yönlendirilmediğinden emin olun.

### Olası Neden - 2

Yazıcıya gönderilen programlama komutlarında sözdizimi hataları var.

#### Cözüm

Programlamayı doğrulayın, doğru sözdizimi ve gereksinimler için bkz. ZPL Programlayıcı Kılavuzu. Programlayıcı kılavuzuna erişmek için, bkz. ZD510 Bileklik Yazıcısı destek web sayfası www.zebra.com/zd510-info.

### Yazdırma Sorunlarının Çözülmesi

Bu bölüm yazdırma ve yazdırma kalitesi, olası nedenler ve önerilen çözümlere yönelik olası sorunları tanımlamanıza yardım eder.

### Sorun: Genel Baskı Kalitesi Sorunları

Yazdırılan resim doğru görünmüyor.

### **Olası Neden - 1**

Yazıcı kafası veya merdane silindiri kirli.

### **Çözüm**

Yazıcı kafası veya merdane silindirini temizlemek için medya yolunu temizleyin. Bkz. Medya Yolunu Temizleme.

### **Olası Neden - 2**

Merdane silindiri hasarlı veya aşınmış.

#### Cözüm

Merdaneyi değiştirin. Bkz. Merdanenin Değiştirilmesi.

### Olası Neden - 3

Yazıcı kafası aşınmış. Bkz. Yazıcı Kafasının Değiştirilmesi.

### Çözüm

Yazıcı kafasını değiştirin. Bkz. Yazıcı Kafasının Değiştirilmesi.

### **Sorun Giderme**

### **Olası Neden - 4**

Yanlış güç kaynağı kullanıyor olabilirsiniz.

### Çözüm

Bu yazıcı ile gelen güç kaynağını kullandığınızdan emin olun.

### Sorun: Etiketlerin Boyutu Değişti veya Baskı Alanı Başlangıç Konumunda **Farklılık Var**

Etiketler arasında atlayan yazdırılmış görüntüyü içerir (yanlış kayıt).

### Olası Neden - 1

Medya sensörleri medya uzunluğunu ayarlamak için kullanılan siyah işaretleri algılamakta zorlanıyor.

### Cözüm

Bkz. Media Sensor Profile (Medya Sensör Profili).

### Olası Neden - 2

Merdane silindiri (tahrik) kaygan veya hasarlı.

#### Çözüm

Merdaneyi temizleyin veya değiştirin. Merdane aşınabilir veya hasar görebilir. İlk olarak Medya Yolunu Temizleme inceleyin, ardından Merdanenin Değiştirilmesi deneyin.

### **Olası Neden - 3**

Yazıcı kablolar veya iletişim ayarları ile iletişim sorunları yaşıyor.

#### Çözüm

Bkz. İletişim Sorunları.

### <span id="page-103-0"></span>İletişim Sorunları

Bu bölüm, iletişimle ilgili meydana gelebilecek sorunlar ve bunların muhtemel nedenleri ile bu nedenlere önerilen çözümleri tanımlar.

### Sorun: Etiket İşi Gönderildi, Veri Aktarımı yok

Bir etiket biçimi yazıcıya gönderildi ancak tanınamadı. 'Veri Aktarma' Yazıcı Durum ışığı deseni görüntülenmiyor.

### **Olası Neden**

İletişim parametreleri yanlış.

### Çözüm - 1

Yazıcı sürücüsünü veya yazılım iletişim ayarlarını (varsa) kontrol edin.

### Sorun: Etiket İşi Gönderildi, Veri Aktarılıyor fakat Baskı Yok

Bir etiket biçimi yazıcıya gönderildi ancak tanınamadı. 'Veri Aktarma' Yazıcı Durum ışığı deseni görüntüleniyor fakat yazdırma gerçekleşmiyor.

### Olası Neden - 1

Yazıcıda ayarlanan önek ve sınırlayıcı karakterler etiket biçimindeki ile uyumlu değil.

### Çözüm

ZPL programlama öneki (COMMAND CHAR) ve sınırlayıcı (DELIM./CHAR) karakterleri doğrulayın bkz. Çapraz Referans Komutu Yapılandırma Ayarı.

### Olası Neden - 2

Yazıcıya yanlış veri gönderilmekte.

### Çözüm

Etiket formatını kontrol edin. Yazıcı programlama konusunda daha fazla ayrıntı icin bkz. ZPL Programlayıcı Kılavuzu. Kılavuzlara yazıcı bağlantıları için bkz. bu kılavuzun Hakkında bölümü.

### Çeşitli Sorunlar

Bu bölüm, yazıcı ile ilgili meydana gelebilecek sorunlar ve bunların muhtemel nedenleri ile bu nedenlere önerilen çözümleri tanımlar.

### Sorun: Ayarlar Kayıp veya Yok sayıldı

Bazı parametreler yanlış ayarlanmıştır.

### Olası Neden - 1

Yazıcı ayarları kaydedilmeden değiştirilmiş.

#### Cözüm

Yazıcıyı kapatmadan önce ZPL ^JU komutu yapılandırmanızı kaydetmek için kullanılmadı. Ayarların kaydedildiğini doğrulamak için yazıcıyı KAPALI ve ardından AÇIK konuma getirin.

### **Olası Neden - 2**

Etiket format/formu komutları veya yazıcıya doğrudan gönderilen komutlar sözdizimi hatasına sahipler veya hatalı kullanılmışlar.

- · Ürün bilgisi komutu parametrenin değiştirilmesini önler.
- · Ürün bilgisi komutu parametreyi varsayılan ayara getirdi.

#### Çözüm

Komut kullanımı ve sözdizimini doğrulamak için ZPL programlama kılavuzuna başvurun. Yazıcı modeliniz için programlama kılavuzuna destek bağlantıları için Hakkında bölümüne başvurun.

#### **Olası Neden - 3**

Yazıcıda ayarlanan önek ve sınırlayıcı karakterler etiket biçimindeki ile uyumlu değil.

#### Çözüm

Kontrol, Komut ve Sınırlayıcı ayarlarının ZPL programlama ayarlarının sistem yazılım ortamınız için doğru olduğunu doğrulayın. Ayarları doğrulamak için bkz. ZPL Yapılandırması.

### Olası Neden - 4

Ana İşlem kartı doğru çalışmıyor olabilir. Ürün bilgisi bozulmuş veya Ana İşlem kartının bakıma ihtiyacı var

#### Çözüm

1 - Yazıcıyı fabrika varsayılanlarına sıfırlayın. Bkz. Yazıcı Ayarlarının Değistirilmesi ve Geri Yüklenmesi veya Zebra Kurulum Yardımcı Programı'nı ve Open Printer Tools (Yazıcı Araçlarını

Aç) > Action (Eylem) > Load printer defaults (Yazıcı varsayılanlarını yükle) seçeneğini kullanın.

2 - Yazıcı ürün bilgisini yeniden yükleyin. Bkz. Ürün Bilgisi İndirme.

3 - Yazıcı bu hatayı gideremezse bir servis teknisyeni çağırın. Bakımı kullanıcı tarafından yapılabilecek bir unsur değildir.

### Sorun: Yazıcı Kilitleniyor

Tüm gösterge ışıkları yanıyor ve yazıcı kilitleniyor veya yeniden başlatma sırasında yazıcı kilitleniyor.

### Olası Neden - 1

Yazıcı belleği bilinmeyen bir olay nedeniyle bozulmuş.

### Çözüm - 1

1 - Yazıcıyı fabrika varsayılanlarına sıfırlayın. Bkz. Yazıcı Ayarlarının Değiştirilmesi ve Geri Yüklenmesi veya Zebra Kurulum Yardımcı Programı'nı kullanın ve Open Printer Tools (Yazıcı Araçlarını Aç) > Action (Eylem) > Load printer defaults (Yazıcı varsayılanlarını yükle).

2 — Yazıcı ürün bilgisini yeniden yükleyin. Bkz. Ürün Bilgisi İndirme.

3 - Yazıcı bu hatayı gideremezse bir servis teknisyeni çağırın. Bakımı kullanıcı tarafından yapılabilecek bir unsur değildir.

## Çeşitli Sorunların Çözümleri

Bu bölümde durum göstergeleri tarafından belirtilmeyen sorunların çözümleri yer almaktadır.

### Sorun: Veri Bilekliğin İlk Bölümüne Yazılmıyor

### **Olası Neden**

Bilekliklerin ön kenarına yazdırılamaz.

### **Çözüm**

Bileklik formatınızı tavsiye edilen yazma bölgesine sığacak sekilde yeniden tasarlayın. Bkz. Bileklik Yazma Bölgesi.

### Sorun: Bilekliğin Bazı Bölümlerinde Kötü Yazım Kalitesi

### **Olası Neden**

Kaplamasız bölgelerde, deliklerin üzerinde yazdırmak baskı kalitesini etkiler.

### **Çözüm**

Bileklik formatınızı tavsiye edilen yazma bölgesine sığacak şekilde yeniden tasarlayın. Bkz. Bileklik Yazma Bölgesi.

### Sorun: Bileklik Üzerindeki Baskı Normalden Daha Koyu

### **Olası Neden**

Doğrudan Termal medya sıcaklığa karşı hassas olduğundan yüksek çevre sıcaklığı ve bağıl neme sahip ortamlarda bu sorun oluşabilir.

### **Çözüm**

Asırı yüksek sıcaklık veya nem kosulları altında daha düsük bir koyuluk değeri kullanın.

- 5. Darkness (Koyuluk) modunu USER (KULLANICI) veya RELATIVE (İLGİLİ) moda alın. Bkz. Koyuluk Modu Ayarı.
- 6. Baskı koyuluk değerini daha düşük bir değere ayarlayın. Bkz. Koyuluk Ayarı.

### Sorun: Yazıcı Medya Kartuşunu Çıkartmıyor

ÇIKART düğmesine basmak, "zorlamalı çıkart" için ÇIKART düğmesine altı (6) saniye basılı tutmak veya diğer komut veya yazıcıyı yeniden başlatmak gibi yazılım çözümlerine rağmen kartuş çıkartılamıyor.

### **Olası Neden**

Yazıcı bileşeni arızası

### Çözüm - 1

Yazıcıyı kapatın ve açın. Yazıcı Hazır konuma gelince tekrar deneyin.

### Çözüm - 2

ÇIKART düğmesine altı (6) saniye boyunca basılı tutarak "zorlamalı çıkart" başlatın.

### Çözüm - 3

Yazıcıyı kapatın ve manuel kartuş çıkartma gerçekleştirin. Bkz. Manuel Kartuş Çıkartma.

Açıldığında veya farklı veya yeni bir kartuş kullanıldığında yazıcıda halen sorun varsa, yazıcınızın bakıma ihtiyacı var demektir.
# <span id="page-108-0"></span>**USB Host Port ve Link-OS Gösteri** Örnekleri

Bu bölüm, yazıcının USB Host portunu kullanma ile birlikte Link-OS özellikleri ve Uygulamalar konusunda bilgi sunar.

## **USB Host**

USB host portu, klavye, tarayıcı veya USB Flash (bellek) sürücüsü gibi USB aygıtlarını yazıcıya bağlamanıza izin verir.

### **USB Host Portu Kullanımları**

- · Ürün bilgisi güncellemeleri,
- · Dosya aktarımları ve yönetimi
- · Düşük güçlü USB veri girişi aygıtları için bir port (klavyeler, teraziler, tarayıcılar ve diğer kama aygıtları).

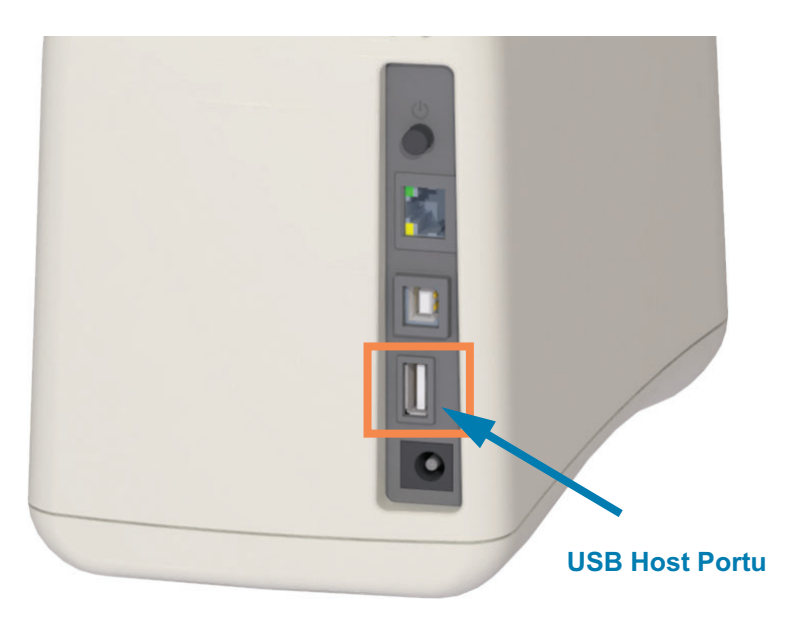

 $\mathbf{I}$ 

Önemli • USB Flash sürücü FAT dosya sistemiyle bicimlenmelidir. Dosya adları sadece 1 ila 16 alfanümerik karakterden oluşabilir (A, a, B, b, C, c, ..., 0, 1, 2, 3, ...). Yalnızca ASCII karakterleri kullanın. Dosya adlarında Asya, Kiril ya da vurgulu karakterler kullanmayın. Bir dosya adında alt cizgiler varsa bazı işlevler düzgün çalışmayabilir. Bunun yerine noktaları kullanın.

## Ürün Bilgisi Güncellemeleri için USB Host Kullanımı

USB host portu, ürün bilgisi güncellemeleri için bir USB Flash sürücüyü yazıcıya takmanızı sağlar.

Bu, Zebra Mirror islevlerinden biri olan güclü yazıcı yönetimini kullanmaya bir örnektir. Bkz. yazıcı ZPL programlama kılavuzu — Mirror (İkizleme) ve Set-Get-Do (Ayarla/Al/Yap) (SGD) usb.mirror komutlarının kullanımı.

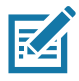

Not • Özel yazıcı modelinizin diğer bilgi ve destek bağlantıları için Hakkında bölümüne bakın.

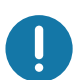

Önemli • 1 TB'a kadar USB Flash sürücüleri (veya "parmak sürücü" veya "bellek cubuğu") destekler. Yazıcı 1 TB'tan büyük sürücüleri tanımaz.

### Flash Sürücü Hazırlama ve Ürün Bilgisi Güncelleme

- 1. USB Flash Sürücünüzde şunları oluşturun:
	- · Zebra adlı bir klasör
	- · bu klasörde üç alt dizin olusturun:
		- $\cdot$  appl
		- commands
		- files

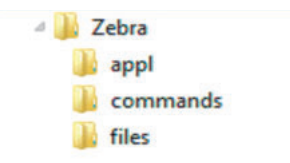

- 2. /appl klasörüne, yazıcınız için en son ürün bilgisinin bir kopyasını yerleştirin.
- 3. Yazıcıya medya yükleyin. Bkz. Medya Kartusunu Yükleme.
- 4. USB Flash sürücüyü yazıcınızdaki USB host portuna takın.
- 5. Kullanıcı arayüzüne bakın ve bekleyin. USB Flash sürücüdeki ürün bilgisi sürümü yazıcıdaki sürümden farklıysa, ürün bilgisi yazıcıya kurulur. Yazıcı Durum Göstergesi ürün bilgisi yazıcıya aktarılırken belirtir -(dönen tek bir yeşil ışık) ürün bilgisi güncelleme sürecini başlatmak için. Yazıcı tüm göstergeler yanıp sönerken yeniden başlar. Ürün bilgisi güncellemesi tamamlandığında, DURUM göstergesi yesil olur ve ürün bilgisinin doğrulanıp kurulduğunu belirtir.
- 6. Ürün bilgisi güncellemesini sona erdiğini onaylamak için bir Yapılandırma Raporu yazdırın (bkz. Yapılandırma Raporu ile Test Yazdırması).
- 7. USB Flash sürücüyü yazıcıdan çıkarın.

# USB Host ve Yazıcı Kullanım Örnekleri

Bu bölümdeki alıştırmalar, USB ikizleme işlemini nasıl yapacağınızı (başka bir ürün bilgisi güncelleme prosedürü kullanarak), yazıcıya ve yazıcıdan nasıl dosya aktaracağınızı ve istendiğinde bilgiyi nasıl vereceğinizi ve ardından bu bilgileri kullanarak bir etiket basılmasını size öğretecektir.

## USB Host Alıştırmaları için Gerekli Öğeler

Bu belgedeki alıştırmaları yapmak için aşağıdakilere ihtiyacınız olacaktır:

- · 1 Terabayta (TB) kadar USB Flash sürücü. Yazıcı 1 TB'tan büyük sürücüleri tanımaz.
- USB klavye.
- · Aşağıda belirtilen çeşitli dosyalar (bu PDF dosyasında ekli dosyalardan).
- · Akıllı telefonunuz için ücretsiz Zebra Utilities uygulaması (Google Play store'da Zebra Tech'i arayın).

## Alıştırmaları Tamamlama Dosyaları

Bu bölümdeki alıştırmaları tamamlamanız için gereken asıl dosyaların çoğu burada PDF dosyasına eklenmiştir. Alıştırmalara başlamadan önce bu dosyaları bilgisayarınıza kopyalayın. Mümkün olduğunda dosyaların içeriği gösterilir. Metin veya resim olarak görüntülenemeyen kodlanmış içeriğe sahip dosyaların içerikleri dahil edilmez.

<span id="page-110-0"></span>Dosya 1: ZEBRA.BMP

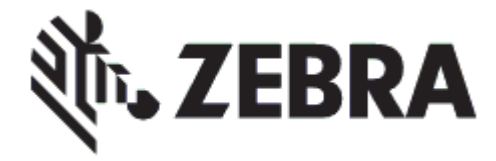

<span id="page-110-1"></span>Dosya 2: SAMPLELABEL. TXT

```
AX^
^FO100,75^XGE:zebra.bmp^FS
^F0100,475^A0N,50,50^FDMirror from USB Completed^FS
^XZ
```
Bu basit etiket formatı, ikizleme alıştırmasının sonunda Zebra logosunu ve bir metin satırını basar.

### <span id="page-111-0"></span>Dosya 3: LOGO.ZPL

Zebra logosu bit eşlem dosyasını kullanır.

### Dosya 4: USBSTOREDFILE.ZPL

```
CT~~CD,~CC^~CT~
^XA~TA012~JSN^LT0^LH0,0^JMA^PR4,4~SD15^LRN^CI0^XZ
~DG000.GRF,07680,024,,[image data]
^XA
^LS0
^SL0
^BY3,3,91^FT35,250^BCN,,Y,N^FC%,{,#^FD%d/%m/%Y^FS
^FT608,325^XG000.GRF,1,1^FS
^FT26,75^A0N,28,28^FH\^FDThis label was printed from a format stored^FS
^FT26,125^A0N,28,28^FH\^FDon a USB Flash Memory drive. ^FS
^BY3,3,90^FT33,425^BCN,,Y,N
^FD>:Zebra Technologies^FS
^PQ1,0,1,Y^XZ
^XA^ID000.GRF^FS^XZ
```
Bu etiket formatı bir resim ve metin basar. Bu dosya, yazdırılabilmesi için USB bellek aygıtında kök düzeyinde saklanır.

### Dosya 5: SMARTDEVINPUT.ZPL

```
^XA
^CI28
^BY2,3,91^FT38,184^BCN,,Y,N^FC%,{,#^FD%d/%m/%Y^FS
^FO385,75^XGE:zebra.bmp^FS
^FT40,70^A0N,28,28^FH\^FDThis label was printed using a smart device input. ^FS
^FT35,260^A0N,28,28^FH\^FDThis label was printed by:^FS
^FT33,319^A0N,28,28^FN1"Enter Name"^FS^XZ
```
Önceki etiketle aynı etiket formatı, yalnızca farklı metin baskısı ile. Bu format, akıllı cihaz girişi alıştırması için kullanılır.

## Alıştırma 1: Dosyaları USB Flash Sürücüye Kopyalayın ve USB İkizlemesi Yapın

- 8. USB Flash Sürücünüzde şunları oluşturun:
	- **Zebra D** appl commands **I**, files
	- · Zebra adlı bir klasör
	- · bu klasörde üç alt klasör:
		- $app1$
		- commands
		- · files
- 1. /app1 klasörüne, yazıcınız için en son ürün bilgisinin bir kopyasını yerleştirin.

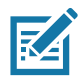

Not • Bir dosya adında alt çizgiler varsa bazı işlevler düzgün çalışmayabilir. Bunun yerine noktaları kullanın.

- 2. / files klasörüne, aşağıdaki dosyayı yerleştirin:
	- Dosya 1: ZEBRA. BMP
- 3. / commands klasörüne, aşağıdaki dosyaları yerleştirin:
	- Dosya 2: SAMPLELABEL. TXT
	- · Dosya 3: LOGO.ZPL
- 4. USB Flash sürücüyü yazıcınızdaki bir USB host portuna takın.
- 5. Kullanıcı arayüzüne bakın ve bekleyin. Aşağıdakiler gerçekleşmelidir:
	- · USB Flash sürücüdeki ürün bilgisi yazıcıdakinden farklıysa, ürün bilgisi yazıcıya yüklenir. Daha sonra yazıcı yeniden başlar ve bir yazıcı yapılandırma etiketi basar. (USB Flash sürücüde yazılım yoksa veya ürün bilgisi sürümü aynıysa, yazıcı bu işlemi atlar.)
	- · Yazıcı / files klasöründeki dosyaları indirir ve ekranda indirmekte olan dosyaların adlarını kısaca gösterir.
	- · Yazıcı, / commands klasöründeki dosyaları çalıştırır.
	- Yazıcı yeniden baslatılır ve ardından MIRROR PROCESSING FINISHED (İkizleme işlemi bitti) mesajını görüntüler.
- 6. USB Flash sürücüyü yazıcıdan çıkarın.

### **Alıştırma 1: Gelişmiş Kullanıcı Bilgileri**

Bu komutlar hakkında daha fazla bilgi için ZPL Programlama Kılavuzuna bakın.

#### **İkizlemeyi etkinleştir/devre dışı bırak:**

**! U1 setvar "usb.mirror.enable" "value" — Values: "on" or "off"**

Bir USB Flash sürücü USB host portuna takıldığında ortaya çıkan otomatik ikizleme **etkinlestirme/devre disi birakma:** 

**! U1 setvar "usb.mirror.auto" "value" — Values: "on" or "off"**

**İkizleme İşlemi Yeniden Deneme Sayısı** — Başarısız olursa, ikizleme işleminin tekrarlanma sayısını belirtin:

**! U1 setvar "usb.mirror.error\_retry" "value" — Values: 0 to 65535**

**USB'den Dosya Yolunu Değiştirin** — Ikizleme işlemleri sırasında USB bellekten dosyaları almak için yazıcının aradığı dosya konumunu yeniden programlayın.

**! U1 setvar "usb.mirror.appl\_path" "new\_path" — Default: "zebra/appl"**

**USB'ye Dosya Yolunu Değiştirin** — Ikizleme işlemleri sırasında yazıcının dosyaları yerleştirdiği USB belleğindeki dosya konumunu yeniden programlayın.

**! U1 setvar "usb.mirror.path" "path" — Default: "zebra"**

**USB Host portunu etkinleştir/devre dışı bırak** 

**! U1 setvar "usb.host.lock\_out" "value" — Values: "on" or "off"**

## Alıştırma 5: Bir Akıllı Cihazla Saklanan Dosya için Veri Girin ve Etiket Yazdırın

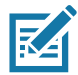

Not • Bu alıştırmadaki adımlar, akıllı cihazınıza, servis sağlayıcınıza veya akıllı cihazınızda ücretsiz Zebra Utilities uygulaması yüklü olup olmadığına bağlı olarak çeşitlilik gösterebilir.

Yazıcınızı bir Bluetooth arayüzü kullanacak sekilde yapılandırmak amacıyla özel talimatlar icin Zebra Bluetooth Kullanım Kılavuzu'na bakın. Bu kılavuzun bir kopyasını şu adresten edinebilirsiniz: http://www.zebra.com/manuals.

- 1. Cihazınızda Zebra Utilities uygulaması yüklü değilse, cihazınız için uygulama mağazasına gidin, Zebra Utilities uygulamasını arayın ve yükleyin.
- 2. Akıllı cihazınızı yazıcıdaki Zebra Print Touch simgesinin yanında tutarak yazıcıyla eslestirin.

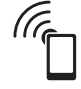

- a. Gerekirse akıllı cihazınızı kullanarak yazıcınız hakkındaki Bluetooth bilgilerine erişin. Talimatlar için cihazınız için üreticinin belgelerine bakın.
- b. Gerekirse, cihazla eşleştirmek için Zebra yazıcının seri numarasını seçin.

Yazıcı ve cihazınız eşleştirilir.

3. Cihazınızdaki Zebra Utilities uygulamasını başlatın.

Zebra Utilities ana menüsü görüntülenir.

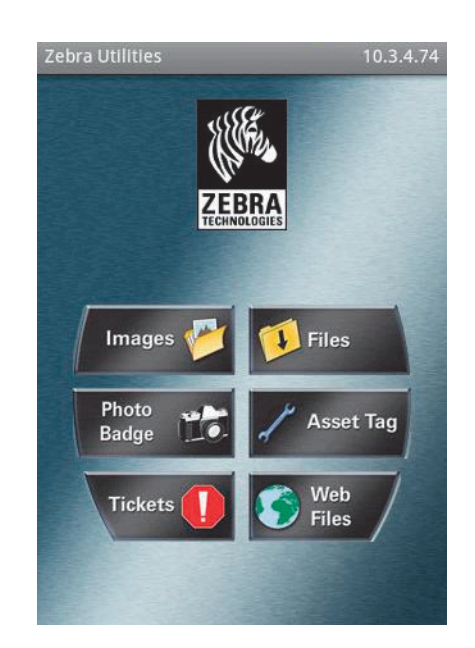

### USB Host Port ve Link-OS Gösteri Örnekleri

- 4. Bir Apple cihazınız varsa bu adımları gerçekleştirin:
	- a. Sağ alt köşedeki Ayarlar simgesine dokunun.
	- b. Get Labels From Printer (Yazıcıdan etiketleri al) ayarını ON (Açık) olarak değiştirin.
	- c. Done (Bitti)'ye dokunun.
- 5. Files (Dosyalar)'a dokunun.

Akıllı cihaz, yazıcıdan veri alır ve bunu görüntüler.

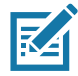

Not • Bu alım işleminin tamamlanması bir dakika veya daha fazla sürebilir.

6. Gösterilen formatlar arasında dolaşın ve E: SMARTDEVINPUT.ZPL öğesini seçin.

Etiket formatındaki ^FN alanına dayalı olarak akıllı cihaz adınızı ister.

- 7. İstendiğinde adınızı girin.
- 8. İsterseniz, yazdırılacak etiketlerin miktarını değiştirin.
- 9. Etiketi basmak için PRINT (Yazdır)'a dokunun.

121,92 mm  $(4,8 \text{ inc})$ 45,72 mm  $(1, 8 \text{ inc})$ 172,72 mm  $(6,8)$  inç) 139,7 mm (5,5 inç)  $-119,38$  mm<br>(4,7 inç)

Bu bölüm, aşağıdaki yazıcılar için harici yazıcı boyutlarını sağlar:

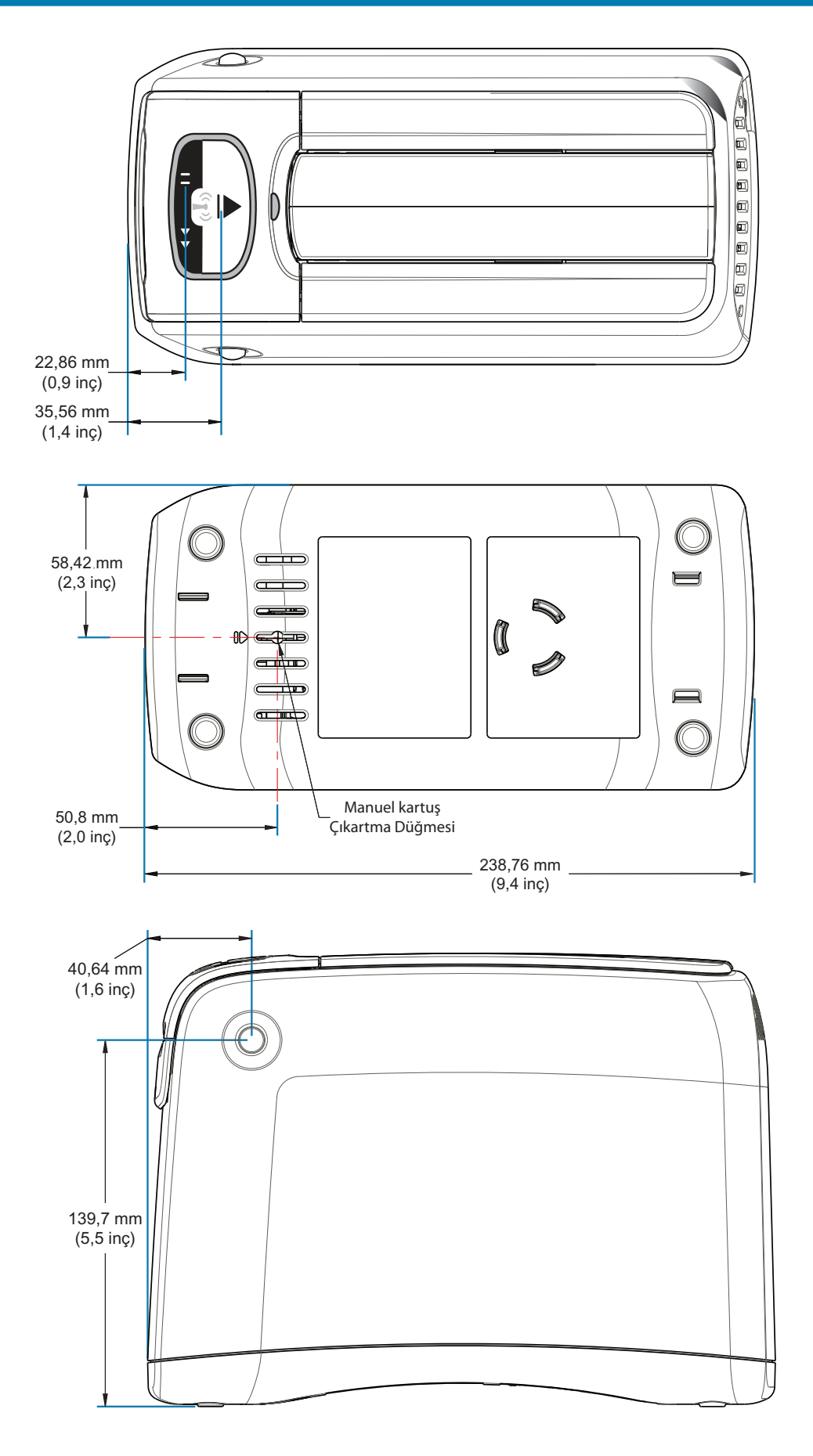

¢

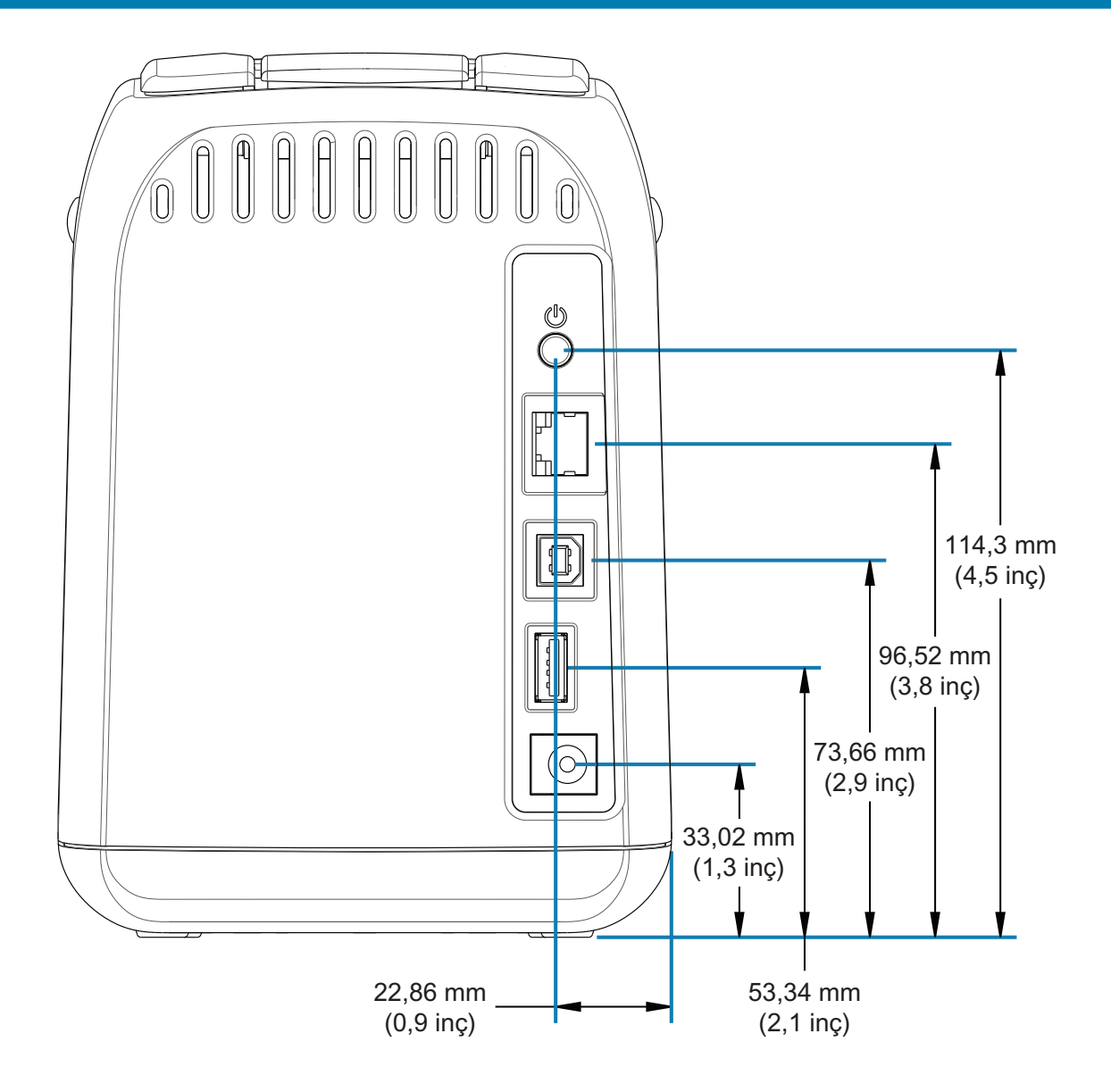

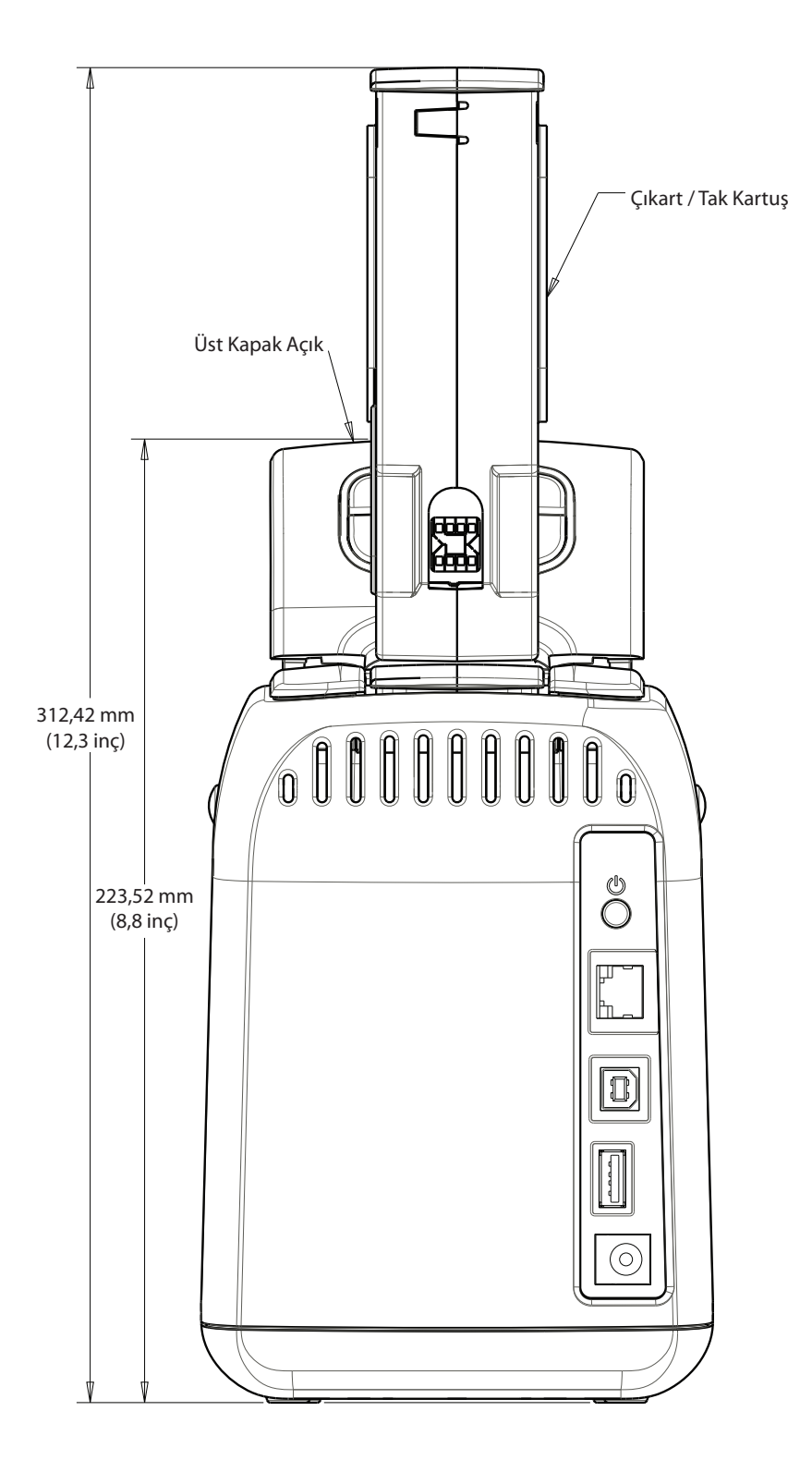

# Arayüz Konnektörü Kabloları - USB

# Evrensel Seri Veriyolu (USB) Arayüzü

Aşağıdaki resimde yazıcının USB iki arayüzünü kullanmak için gerekli kablo tesisatı gösterilmektedir.

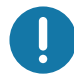

Önemli • Üçüncü taraf kablolarını kullanırken, yazıcı USB 2.0 uyumluluğunu garanti etmek için "Certified USB ™ " işareti taşıyan USB kablolarını veya kablo paketini gerektirir.

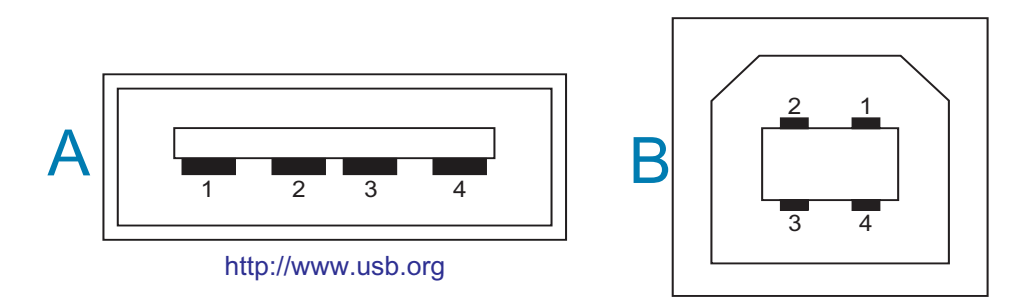

### Kablolar - Yazıcıya veya cihaza "bağlanması" için USB Konnektörü "A"

Pin 1 - Vbus (+5VDC). (Pin 2 - D- (Veri Sinyali, Negatif Taraf)

Pin 3 - D+ (Veri Sinyali, Pozitif Taraf)

Pin 4 - Kılıf (Koruyucu/Tahliye Kablosu) Kılıf

### Kablolar - Yazıcıya veya cihaza "bağlanması" için USB Konnektörü "B"

- Pin 1 Vbus (Bağlı Değil)
- Pin 2 D- (Veri Sinyali, Negatif Taraf)
- Pin 3 D+ (Veri Sinyali, Pozitif Taraf)
- Pin 4 Kılıf (Koruyucu/Tahliye Kablosu) Kılıf

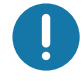

Önemli • USB Host +5 VDC güc kaynağı, fantom gücü sağlamak içindir. USB Özelliklerine göre 0,5mA ile sınırlıdır ve yerlesik akım sınırlaması vardır. USB portları üzerinde mevcut olan maksimum akım, toplam 0,75 Amper'i asmaz.

Bu bölümde yazıcı yapılandırma yönetimi, Durum Raporu Yapılandırması ve Yazıcı Hafiza Cıktılarına dair genel bir bakıs verilmektedir.

# ZPL Yazıcı Yapılanışı Yönetimi

ZPL yazıcı, hızlı etiket çıkarma yazdırması için yazıcı ayarlarını dinamik olarak değiştirmenize olanak verir. Sürekli olan yazıcı parametreleri gelecekteki formatlarda kullanılmak üzere tutulur. Müteakip komutlar tarafından değiştirilene, yazıcı sıfırlanana, güç dönüştürülene ya da varsayılan fabrika ayarıyla bir parametreyi sıfırlayana kadar bu ayarlar etkin kalmaya devam eder. ZPL Yapılanış Güncelleme komutu (^JU) yazıcıyı önceden yapılandırılmış ayarlarla başlatmak üzere yazıcı yapılanışlarını kaydedip geri yükler.

- · Güç dönüşümünden ya da yazıcının sıfırlanmasından sonra ayarları tutmak için, yazıcıya ^JUS komutu gönderilerek mevcut kalıcı ayarlar kaydedilebilir.
- · Yazıcıya en son kaydedilen değerleri geri yüklemek için değerler ^JUR komutuyla geri çağrılır.

ZPL yukarıda anılan parametrelerin hepsini tek bir komutla kaydeder.

ZD510 Link-OS yazıcı aşağıdakiler gibi TÜM yazıcı ayarlarınızı görmeniz için birçok seçeneğe sahiptir:

- Yazıcıya entegredahili yazdırma web sayfası
- Zebra Kurulum Yardımcı Programı (Windows ve Link OS Uygulamaları)
- · Zebra Windows Sürücüsü
- ZebraNet Bridge
- ZebraDesigner

Yazıcı yapılandırma raporu bilekliği, yalnızca yazıcı ve bağlantı ayarları hakkında bazı temel bilgiler içermektedir. Yazıcınız aktif bir Ethernet kablolu veya kablosuz bağlantıya sahipse yazıcınızın TÜM ayarlarını yazıcı web sayfasından veya burada bahsedilmeyen diğer yazılımlar ve sürücü yöntemleri ile görüntüleyebilirsiniz.

Yapılandırma Raporu çalışma parametreleri, sensör ayarları ve yazıcı durumunu listeler, bkz. Yazıcının Web Sayfalarına Erişim.

### ZPL Yazıcı Yapılanış Formatı

Birden fazla yazıcının yönetimi, bir veya daha fazla yazıcıya göndermek üzere bir yapılanıs programlama dosyası oluşturarak gerçekleştirilebilir ya da yazıcının kurulumunu kopyalamak için ZebraNet™ Bridge kullanılabilir. ZD510 Link-OS yazıcı bir USB çubuk ve USB Host portu ile vönetilebilir, bkz. USB Host Port ve Link-OS Gösteri Örnekleri.

Aşağıdaki Şekil 1 bir ZPL programlama yapılanış dosyasının temel yapısını gösterir.

Bir programlama dosyası oluşturmak için ZPL programlama kılavuzuna ve Çapraz Referans Komutu Yapılandırma Ayarı kısmına bakınız. Yazıcıya programlama dosyalarını göndermek için Zebra Kur Yardımcı Programı (ZSU) kullanılabilir. Programlama dosyalarını olusturmak icin Windows Notepad (metin düzenleyici) kullanılabilir.

### Sekil 1 . Yapılanış Parametre Format Yapısı

**^XA** — Format Baslat Komutu

Format Komutları sıraya duyarlıdır

- a) Genel Yazdırma ve komut ayarları
- b) Medya kullanımı ve davranışları
- c) Medya yazdırma boyutu
- **^ JUS** kaydetme komutu

**^XZ** — Format Bitir Komutu

# <span id="page-123-0"></span>Çapraz Referans Komutu Yapılandırma Ayarı

Aşağıda gösterilen Yazıcı Yapılanış Raporu, ZPL komutu tarafından ayarlanabilen yapılanış ayarlarının çoğunluğunu listeler, listeyi görmek için bkz. Yazıcının Web Sayfalarına Erişim.

Şekil 2 • Yazıcı Sunucuları Web Yapılandırma Raporu

# **View Printer Configuration**

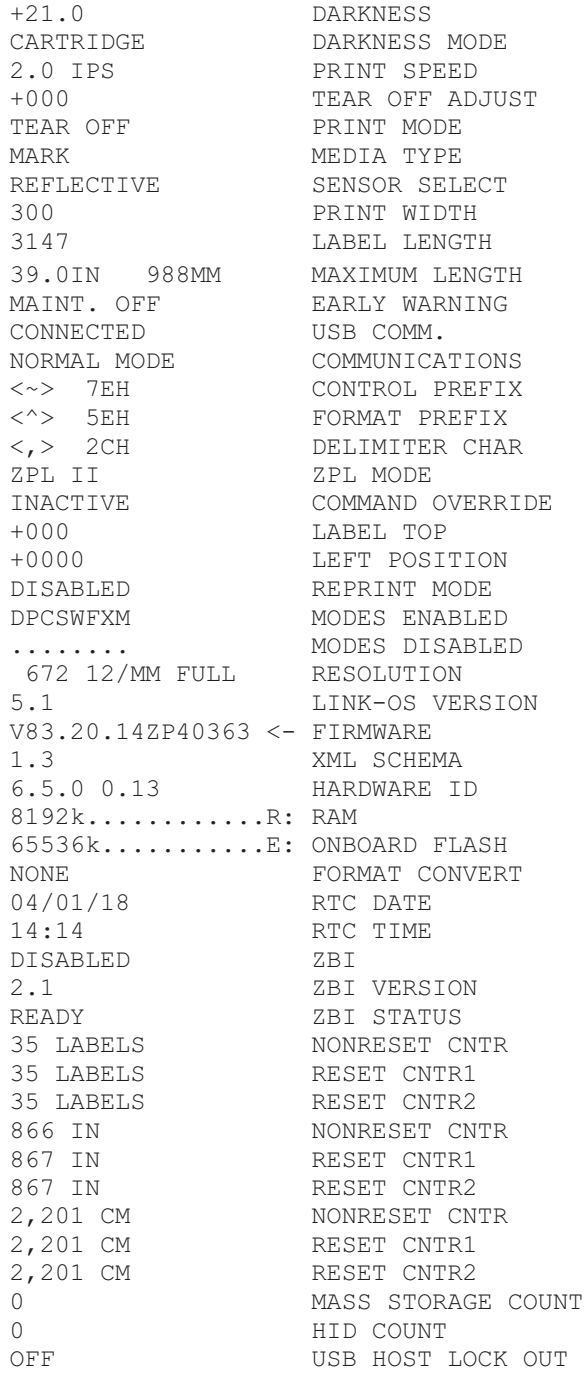

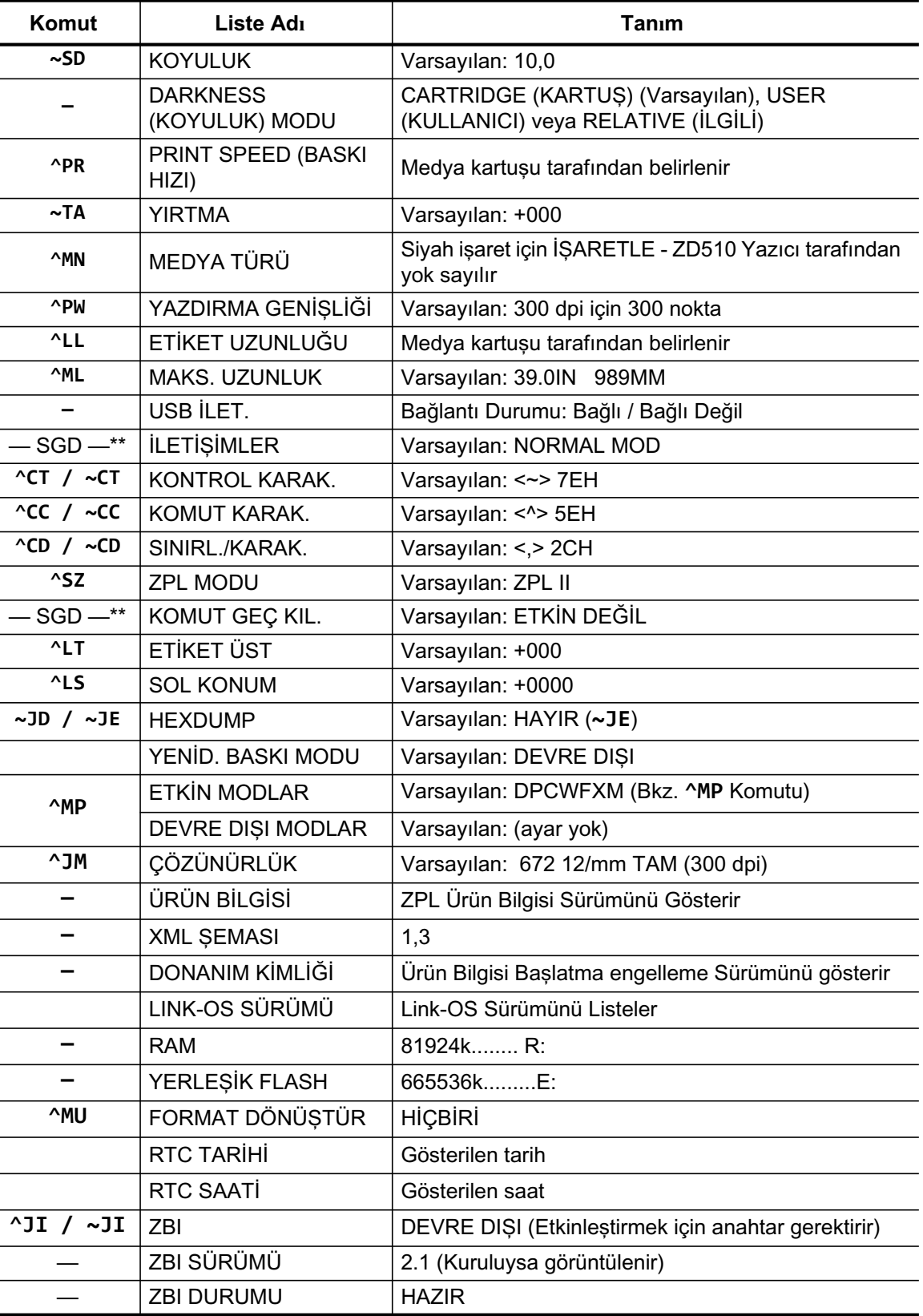

### Tablo 1 · ZPL Komutları ve Yapılanış Alma Raporu Çapraz Bağlantısı

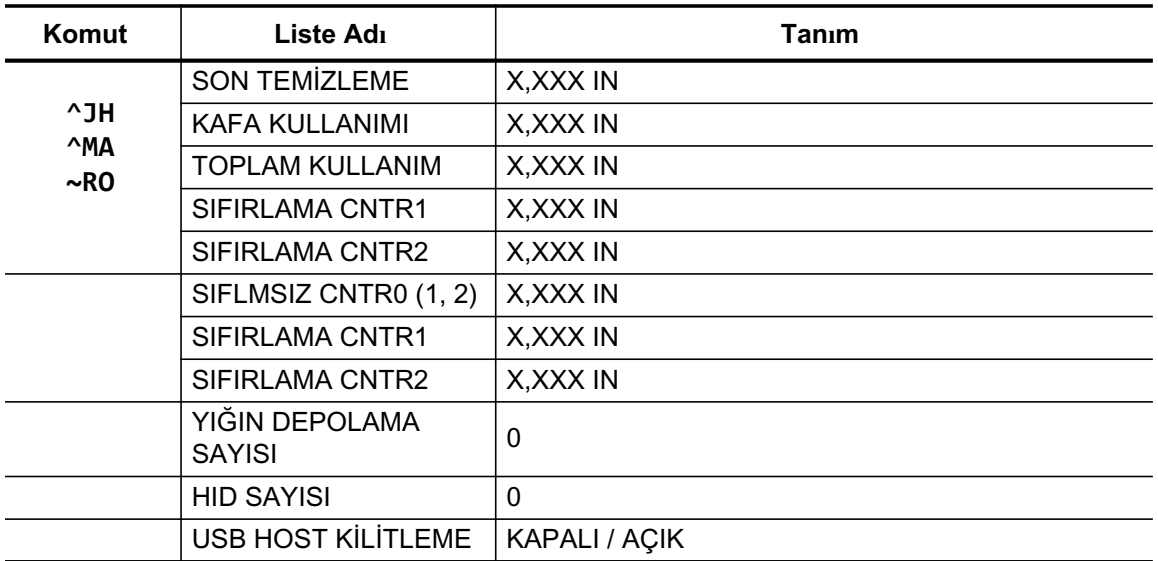

Yazıcı, takip eden tüm formatlar ve yazdırma işleri için tek bir komut veya komut grubu ayarlama kabiliyetine sahiptir. Bu ayarlar başka ayarlarla değiştirilene, yazıcı sıfırlanana ya da sizin tarafınızdan fabrika varsayılan ayarlarına geri dönülene kadar etkili olmaya devam eder.

## Yazıcı Bellek Yönetimi ve İlgili Durum Raporları

Yazıcı kaynaklarını yönetmenize yardımcı olmak üzere, belleği yönetmek için yazıcı çesitli formatta komutları, aktarma nesnelerini (bellek alanları arasında, iceri ve dısarı aktarma), nesne adlandırmayı destekler ve çesitli yazıcı calısma durum raporları sunar. DIR (dizin içerik listesi) ve DEL (dosya sil) gibi eski DOS komutlarına çok benzerler. Zebra Kur Yardımcı Programı ve ZebraDesigner™ Windows sürücüsünde en yaygın raporlar da bulunur.

Tek bir komutun bu tür bir bicimde (form) islenmesi önerilir. Tek bir komut, bir bakım ve gelistirme aracı olarak kolayca yeniden kullanılır.

**^XA** — Format Baslat Komutu

Yeniden kullanım amacıyla Tek bir Format Komutu önerilir

**AXZ** — Format Bitir Komutu

Nesne aktarması yapan ve bellek üzerinde yönetim ve raporlama yapan komutların bir çoğu kontrol (~) komutlarıdır. Bunların bir format (form) içinde olmaları gerekir. Bir formatta (form) olup olmadıklarına bakılmaksızın yazıcı tarafından alındıkları andan işlemden geçirirler.

### Bellek Yönetimi için ZPL Programlama

Yazıcıyı calıstırmak, yazıcı görüntüsünü düzenlemek, formatları (formlar), grafikleri, yazı tiplerini ve vapılanıs ayarlarını depolamak için ZPL'de çesitli yazıcı bellek konumları bulunur.

- · ZPL, Formatları (Form), Yazı Tiplerini ve Grafikleri dosya gibi ve bellek konumlarını DOS isletim sistemi ortamındaki disk sürücüleri gibi görür:
	- Bellek Nesnesi Adlandırma: Onaltıya (16) kadar alfa sayısal karakteri takip eden üç (3) alfa sayısal karakterli dosya uzantısı, örneğin: 123456789ABCDEF.TTF V60.13 ürün bilgisi ve öncesine sahip olan eski ZPL yazıcılar bugünün 16.3 dosya adı formatına karşılık sadece 8.3 dosya adı formatı kullanabilirler.
- Bellek konumları arasında nesnelerin hareket ettirilmesine ve nesnelerin silinmesine olanak verir.
- · DOS dizin stili dosya listesi raporlarını çıktı olarak ya da sunucuya durum olarak destekler.
- · Dosya erişiminde 'joker karakterlerin' (\*) kullanımına izin verir

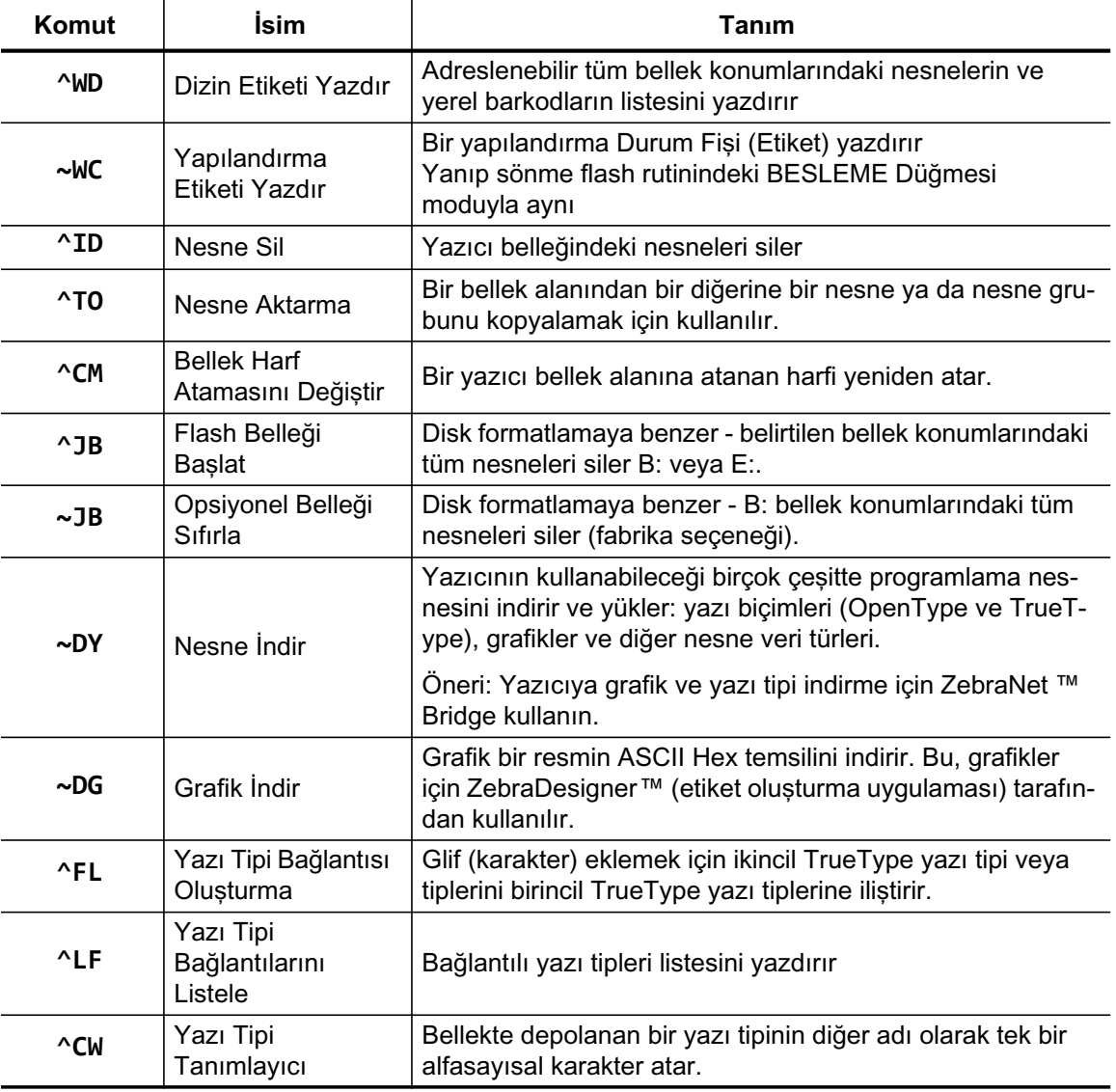

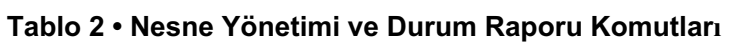

 $\prod_{i=1}^{n}$ 

Önemli · Yazıcınızda bulunan bazı fabrikadan yüklenmiş ZPL yazı tipleri, ürün bilgileri tekrar yüklendiğinde veya güncellendiğinde kopyalanamaz, klonlanamaz veya geri yüklenemez. Bu lisansla sınırlanmış ZPL yazıyuz tiplerinin aleni bir ZPL nesne silme komutuyla kaldırılması durumunda yazıyüz tipi etkinleştirme ve kurulum yardımcı programı aracılığıyla tekrar satın alınıp kurulmaları gerekir. EPL yazıyüz tipleri bu tür bir kısıtlamaya sahip değildir.